# **RICOH**

# SLR Dijital Fotoğraf Makinesi<br>**PENTAX X X X X X X X**

# Kullanım Kılavuzu

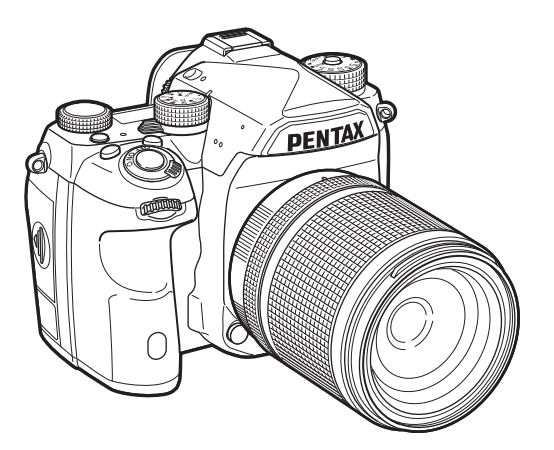

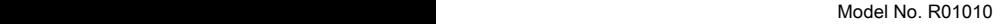

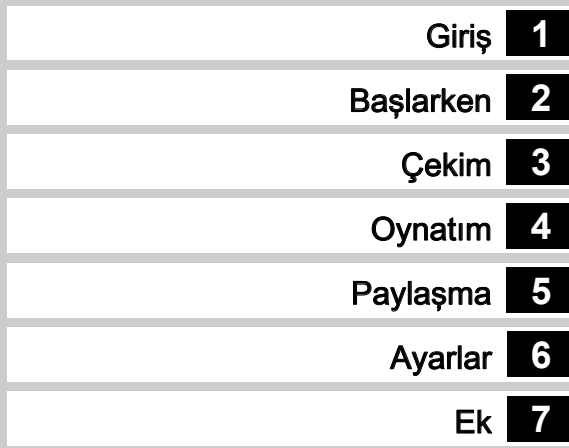

Fotoğraf makinenizden en iyi performansı elde etmek için fotoğraf makinesini kullanmadan önce lütfen Kullanım Kılavuzunu okuyun.

### Fotoğraf Makinenizin Güvenli Biçimde Kullanımı için

Bu fotoğraf makinesinin güvenliği konusunda azami dikkati sarf ettik. Bu fotoğraf makinesini kullanırken, aşağıdaki sembollerle gösterilmiş unsurlar hakkında özel bir dikkat göstermenizi rica ediyoruz.

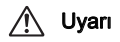

Uyarı Bu sembol, bu maddenin göz ardı edilmesi halinde ciddi kişisel yaralanmaların ortaya çıkabileceğini göstermektedir.

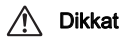

Bu sembol, bu maddenin göz ardı edilmesi halinde küçük ve orta ölçekli kişisel yaralanmaların veya maddi kayıpların ortaya çıkabileceğini göstermektedir.

### Fotoğraf Makinesi Hakkında

# <sup>∕!∖</sup>∖ Uvarı

- Fotoğraf makinesini sökmeyin ya da değişikliğe uğratmayın. Fotoğraf makinesinin içinde elektrik çarpması riski oluşturabilecek yüksek voltaj alanları mevcuttur.
- Düşmeden ya da fotoğraf makinesine verilen başka bir hasardan ötürü fotoğraf makinesinin iç kısmı ortaya çıkarsa bu kısımlara asla dokunmayın. Elektrik çarpması riski bulunmaktadır.
- Resimler çektiğiniz esnada fotoğraf makinesini güneşe veya diğer güçlü ışık kaynaklarına doğrultmayın veya fotoğraf makinesini objektif kapağı takılı iken doğrudan güneş ışığının altında bırakmayın. Aksi halde fotoğraf makinesi bozulabilir veya bir yangına yol açabilir.
- Bir objektif üzerinden güneşe veya diğer güçlü ışık kaynaklarına bakmayın. Aksi halde görüş yeteneğinde kayıp ortaya çıkabilir veya gözleriniz tamamen zarar görebilir.
- Kullanım esnasında duman ya da garip bir koku gibi düzensizlikler oluşması halinde fotoğraf makinesinin kullanımına derhal son verin, pili ya da AC adaptörü çıkarın ve size en yakın servis merkezi ile irtibat kurun. Kullanıma devam etme, bir yangın ya da elektrik çarpmasına neden olabilir.

# Dikkat

- Flaş patlatılırken parmağınızı flaşın üzerine yerleştirmeyin. Yanık oluşabilir.
- Flaş patlatılırken flaşın üzerini bir giysi ile kapatmayın. Renk bozulması ortaya çıkabilir.
- Fotoğraf makinesinin bazı kısımları kullanım esnasında ısınacaktır. Söz konusu bölgelerin uzun süre tutulması halinde düşük ısı yanıklarının meydana gelme riski mevcuttur.
- Monitörün zarar görmesi halinde, cam parçacıklarına dikkat edin. Ayrıca, sıvı kristalin cildinize, gözlerinize ya da ağzınıza temas etmesine izin vermeyin.
- İçinde bulunduğunuz kişisel faktörlere veya fiziksel koşullara bağlı olarak, fotoğraf makinesinin kullanımı kaşınma, pişme veya kabarmalara yol açabilir. Herhangi bir anormal durum karşısında fotoğraf makinesinin kullanımına son verin ve derhal bir tıbbi yardıma başvurun.

### Pil Sari Cihazı ve AC Adaptörü Hakkında

### ∕<sup>∤∖</sup>∖Uyarı

- Her zaman bu fotoğraf makinesi için özel olarak geliştirilen pil şarj cihazını ve AC adaptörü belirtilen elektrik akımı ve voltaj ile kullanın. Bu fotoğraf makinesine has olmayan bir pil şarj cihazının veya AC adaptörün kullanımı ya da bu özel pil şarj cihazı veya AC adaptörün belirtilen elektrik akımı veya voltaj değerleri dışında kullanımı yangına, elektrik çarpmasına ya da fotoğraf makinesinin bozulmasına yol açabilir. Belirlenmiş olan voltaj 100 - 240V AC seklindedir.
- Ürünü parçalarına ayırmayın ya da üründe değişiklik yapmayın. Bu durum yangın ya da elektrik şokuna neden olabilir.
- Üründen duman ya da değişik bir koku gelmesi veya diğer herhangi bir anormal durum karşısında, hemen ürünün kullanımına son verin ve size en yakın servis merkezi ile irtibat kurun. Kullanıma devam etme, bir yangın ya da elektrik çarpmasına neden olabilir.
- Ürünün içerisine su kaçması halinde, size en yakın servis merkezi ile irtibat kurun. Kullanıma devam etme, bir yangın ya da elektrik çarpmasına neden olabilir.
- Pil şarj cihazının ve AC adaptörün kullanımı esnasında bir şimşek çakması veya fırtına olayı gerçekleşiyorsa, elektrik fişini prizden çekin ve kullanıma son verin. Kullanıma devam edilmesi halinde ürün hasar görebilir ve yangın ya da elektrik şoku ortaya çıkabilir.
- Tozlanması halinde, elektrik kablosunun fişini siliniz. Biriken toz yangına neden olabilir.
- Tehlike riskini önlemek için, yalnızca CSA/UL sertifikalı elektrik kablosu seti kullanın, kablo Tip SPT-2 ya da daha ağır olup minimum NO.18 AWG bakırdır; tek ucu dökümlü erkek ilave fiş başlıklı (bir NEMA özelliği ile belirlenmiş) ve diğer ucu da dökümlü dişi konektör gövdeli (bir IEC endüstriyel olmayan tip özelliği ile belirlenmiş) ya da eşitidir.

# Dikkat

- AC kablosu üzerine sert nesneler yerleştirmeyin veya düşürmeyin veya bunu sert bir şekilde çekmeyin. AC kablosunun hasar görmesi halinde size en yakın servis merkezi ile irtibat kurun.
- Kablo takılı halde iken, AC kablosunun uçlarına dokunmayın veya kısa devre yaptırmayın.
- Elleriniz ıslakken elektrik kablosunu tutmayın. Aksi halde elektrik şoku ortaya çıkabilir.
- Ürünü düşürmeyin veya sert darbelere maruz bırakmayın. Bu durum aygıtın kırılmasına neden olabilir.
- D-BC90 pil şarj cihazını, D-LI90 şarj edilebilir lityum-iyon pil dışında hiçbir pili şarj etmek için kullanmayınız. Diğer pil türlerinin şarj edilmeye çalışılması halinde, patlama veya ısınma ortaya çıkabilir veya pil şarj cihazı bozulabilir.

### Sari Edilebilir Litvum-İyon Pil Hakkında

# ∕<u>∱∖</u> Uyarı

• Pilde oluşacak bir sızıntının gözlerinize temas etmesi halinde gözlerinizi ovuşturmayın. Gözlerinizi temiz su ile yıkayıp vakit kaybetmeden tıbbi yardıma başvurun.

# Dikkat

- Bu fotoğraf makinesi ile yalnızca belirtilen pili kullanın. Diğer pillerin kullanımı patlamaya veya yangına neden olabilir.
- Pilin içini sökmeyin. Pilin içinin sökülmesi patlama veya sızıntıya neden olabilir.
- Isınması ya da duman çıkması halinde, pili fotoğraf makinesinden derhal çıkarın. Bu işlem esnasında kendinizi yakmama hususunda dikkatli olun.
- Telleri, saç tokalarını ve diğer metal nesneleri pilin + ve temas noktalarından uzak tutun.
- Pili kısa devre yapmayın veya pili ateşe atmayın. Bu bir patlama veya yangına neden olabilir.
- Cildinize ya da giysinize herhangi bir şekilde pil sızıntısının temas etmesi halinde, bu, ciltte tahrişe neden olabilir. Bulaşan alanları tamamen su ile yıkayın.
- D-LI90 Pil Kullanımı Hakkında Önlemler:
- YALNIZCA BELİRTİLEN ŞARJ CİHAZINI KULLANIN. YANGIN VE YANMA TEHLİKESİ.
- YAKMAYIN.
- SÖKMEYİN.
- KISA DEVRE YAPMAYIN.
- YÜKSEK SICAKLIKLARA MARUZ BIRAKMAYIN (140°F / 60°C).
- KILAVUZA BAKIN.

### Fotoğraf Makinesini ve bunun Aksesuarlarını Çocukların Erişiminden Uzak Tutun

# Uyarı

- Fotoğraf makinesini ve aksesuarlarını küçük çocukların erişebileceği yerlere yerleştirmeyin.
	- 1. Eğer ürün kazara düşerse veya kullanılırsa, ciddi kişisel yaralanmalara neden olabilir.
	- 2. Askının boynun etrafına sarılması boğulmaya neden olabilir.
	- 3. Pil ya da bellek kartları gibi küçük bir aksesuarın yanlışlıkla yutulması riskini ortadan kaldırmak için, bunları çocukların erişiminden uzak tutun. Bir aksesuarın kazara yutulması halinde derhal tıbbi yardıma başvurun.

Not

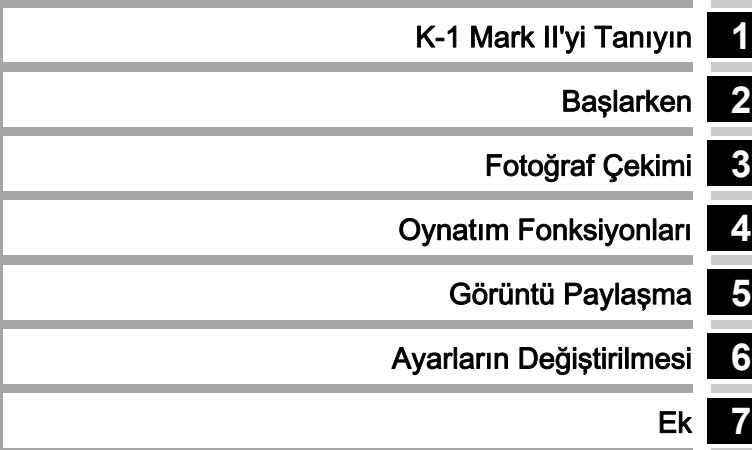

# <span id="page-5-0"></span>**1**

### [K-1 Mark II'yi Tanıyın............................. s.9](#page-10-1)

K-1 Mark II hakkında size bir genel açıklama sunar. K-1 Mark II'nizi daha yakından tanımak için bunu okuyun!

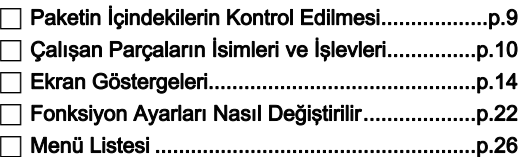

# **2**

Başlarken [................................................... s.39](#page-40-1)

K-1 Mark II'inizin çekim ve temel işlemler için nasıl hazır hale getirileceği anlatılmaktadır.

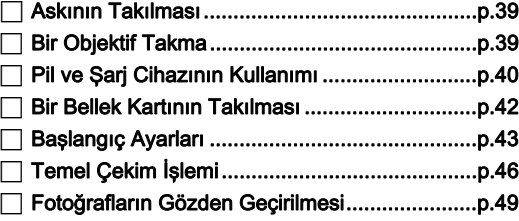

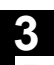

### [Fotoğraf Çekimi........................................ s.50](#page-51-1)

Fotoğraf makinesinin düzgün şekilde çalıştığı teyit edildikten sonra, fotoğraf makinesini kullanmaya başlayın ve pek çok resim çekin!

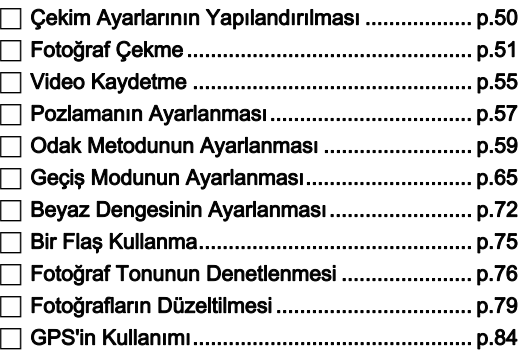

# **4**

### [Oynatım Fonksiyonları](#page-89-1) .......................... s.88

Fotoğrafların izlenmesi ve düzenlenmesi ile ilgili çeşitli işlemleri açıklar.

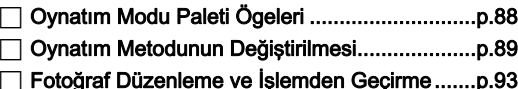

# **5**

### [Görüntü Paylaşma.................................. s.100](#page-101-1)

Fotoğraf makinenizi çalıştırmak ve fotoğraf makinesindeki görüntüleri kullanmak üzere K-1 Mark II'nizi bir bilgisayara veva iletisim aygıtına nasıl bağlamanız gerektiğini açıklar.

### Fotoğraf Makinesinin bir Bilgisayarla [Kullanılması.....................................................p.100](#page-101-2) Fotoğraf Makinesinin bir İletişim Cihazıyla [Kullanılması.....................................................p.101](#page-102-0)

# **6**

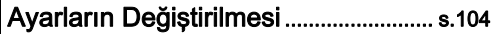

Diğer ayarların nasıl değiştirileceği anlatılmaktadır.

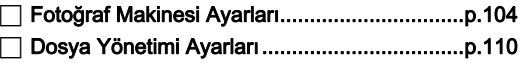

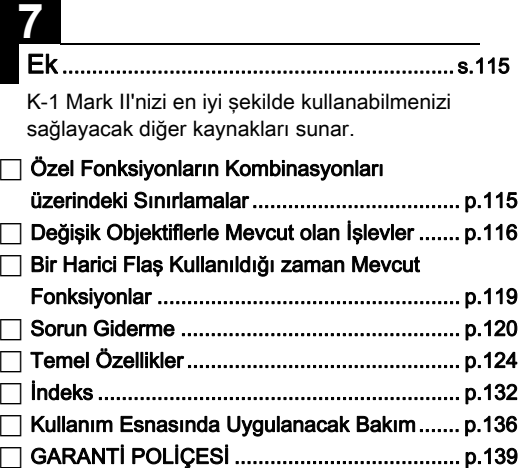

Bu kılavuzdaki resimlerin ve monitörün ekran görüntülerinin, gerçekteki durumlarından farklı olma ihtimali mevcuttur.

# Içindekiler

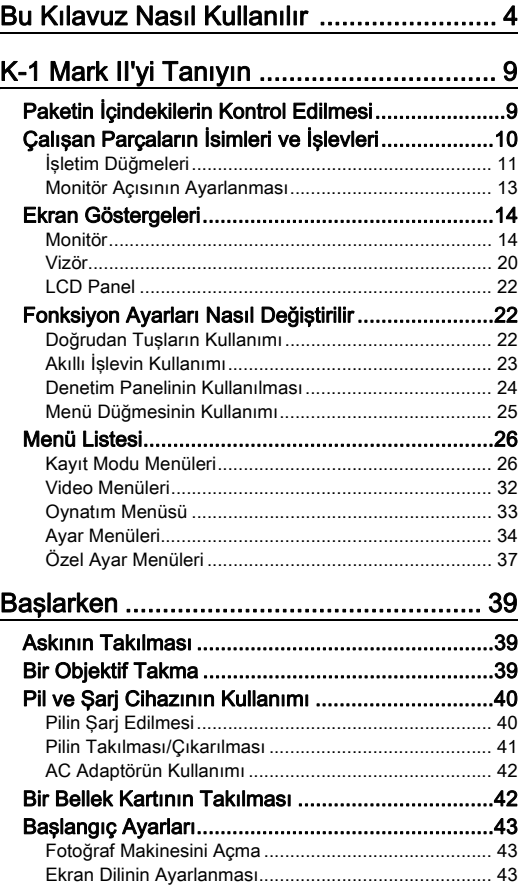

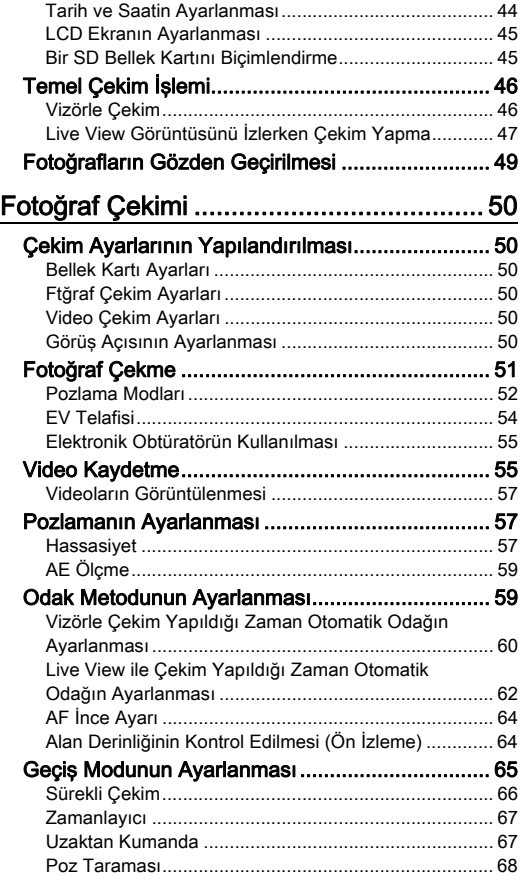

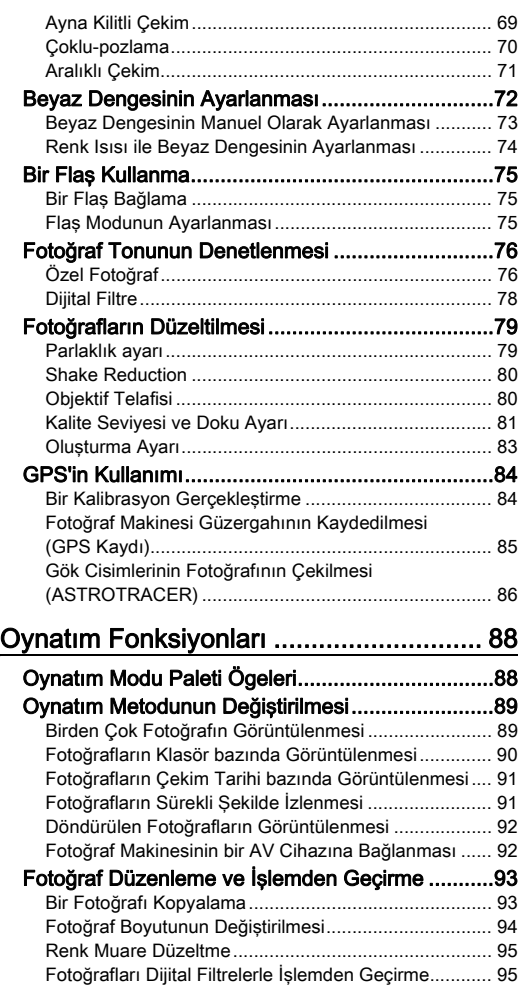

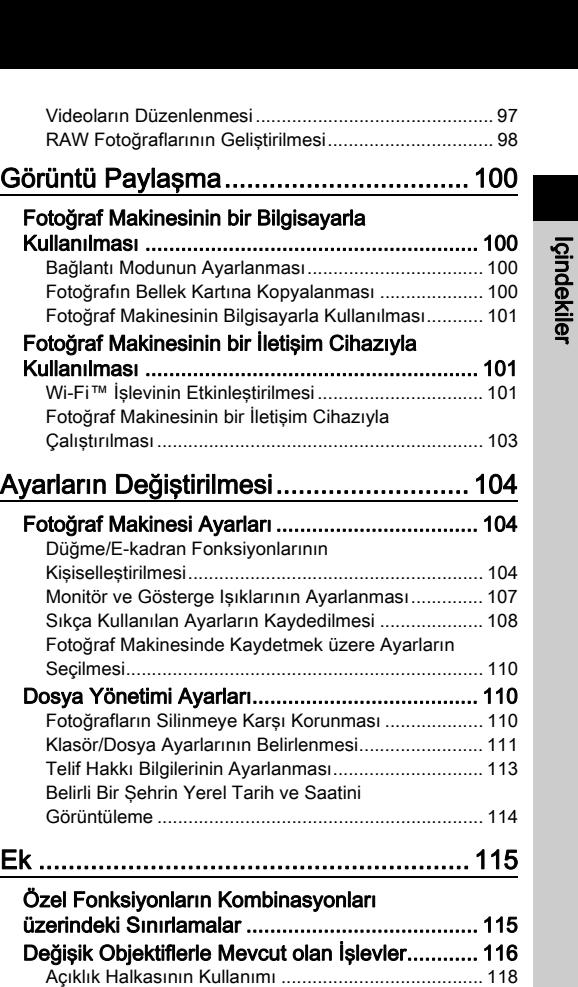

[Yakalama Odaklı Çekim Gerçekleştirme .................... 118](#page-119-1) [Odak Uzunluğunun Ayarlanması ................................ 119](#page-120-1)

[Fonksiyonlar........................................................ 119](#page-120-0)

Bir Harici Flaş Kullanıldığı zaman Mevcut

7

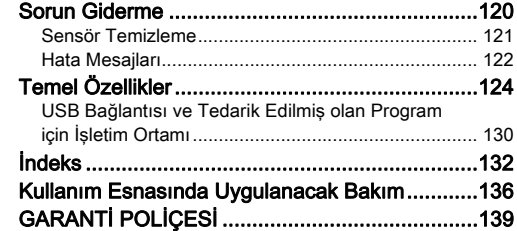

### Telif hakkı hakkında

Bu fotoğraf makinesi kullanılarak çekilen kişisel kullanım dışındaki herhangi bir görüntü, Telif Hakları Kanunu uyarınca izinsiz kullanılamaz. Kişisel amaçlar doğrultusunda gösterilerde, sunumlarda resim çekerken, çekilen resimlerin sergilenmesinde kısıtlama getirilecek durumlar olabileceği için, lütfen hassasiyet gösteriniz. Telif hakkı almak amacıyla çekilen görüntüler, Telif Hakları Kanununda belirtildiği üzere, bu amacın dışında kullanılamaz olup bu konuda da hassasiyet gösterilmelidir.

### Bu fotoğraf makinesinin kullanıcılarına

- Bu fotoğraf makinesini güçlü elektromanyetik radyasyon veya manyetik alanlar üreten aygıtların yakınında kullanmayınız veya konumlamayınız. Radyo ileticiler gibi aygıtlar tarafından üretilen güçlü statik yükler veya manyetik alanlar monitörün çalışmasını kesintiye uğratabilir, kayıtlı olan verileri hasara uğratabilir veya fotoğraf makinesinin dahili devrelerini etkileyip bunun bozulmasına neden olabilir.
- Monitörde kullanılan sıvı kristal panel, son derece hassas bir teknoloji kullanılarak üretilmiştir. İşlevsel piksel seviyesinin % 99,99 ya da daha yüksek olmasına karşın, piksellerin % 0,01'inin ya da daha azının çalışmayabileceği ya da çalışmaması gerekirken çalışabileceği ihtimalini göz önünde bulundurunuz. Ancak, bunun kaydedilen görüntü üzerinde herhangi bir etkisi bulunmamaktadır.
- Bu fotoğraf makinesi dahilindeki Shake Reduction (SR) mekanizması, PENTAX orijinal teknolojisini kullanır ve görüntü sensörünü, fotoğraf makinesi hareketinin sebep olacağı görünü bulanıklığını azaltacak şekilde manyetik bir güçle yüksek hızda uygun bir konuma taşır. Örneğin yönü değiştirildiğinde, fotoğraf makinesi sarsılması sonucu bir tıkırtı sesi duyulur ancak bu bir bozulma anlamına gelmez.
- Bu kılavuzda kullanılan, "bilgisayar(lar)" genel terimi bir Windows<sup>®</sup> PC've veva bir Macintosh'a isaret edecektir.
- Bu kılavuzda, "pil(ler)" terimiyle bu fotoğraf makinesi ve ilgili aksesuarları için kullanılan her türden piller kastedilmektedir.

### Kullanıcı Kaydı Hakkında

Size daha iyi hizmet verebilmemiz açısından, fotoğraf makinesi ile birlikte tedarik edilmiş olan CD-ROM'da ya da web sitemizde bulunan kullanıcı kaydını doldurmanızı rica ediyoruz.

İşbirliğiniz için teşekkür ederiz.

### http://www.ricoh-imaging.com/registration/

# <span id="page-10-2"></span><span id="page-10-1"></span>Paketin İçindekilerin Kontrol Edilmesi

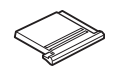

<span id="page-10-0"></span>K-1 Mark II'yi Tanıyın

Flaş kızağı kapağı FK (Fotoğraf makinesinde takılıdır)

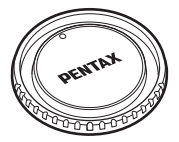

Gövde yuva kapağı K II (Fotoğraf makinesinde takılıdır)

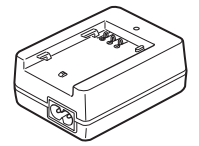

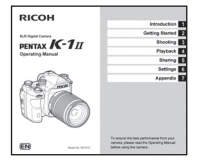

Kullanım Kılavuzu (bu kılavuz)

### Kullanabileceğiniz objektifler

Bu fotoğraf makinesi ile kullanılabilecek objektifler D FA, DA, DA L, FA ve FA J objektifleri ve açıklık halkasında bir  $\bigwedge$  (Otom.) konumu olan objektiflerdir. Başka bir objektifi veya aksesuarı kullanma ile ilgili olarak bkz. [s.116.](#page-117-0)

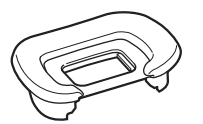

Vizör lastiği FT (Fotoğraf makinesinde takılır)

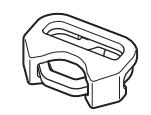

Üçgen halka ve koruyucu kapak (Fotoğraf makinesinde takılıdır)

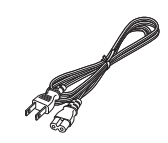

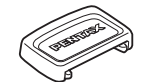

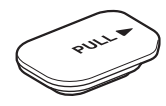

Pil seti terminal kapağı (Fotoğraf makinesinde takılıdır)

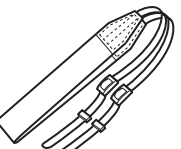

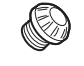

ME vizör kapağı Senk. yuvası 2P kapağı (Fotoğraf makinesinde takılır)

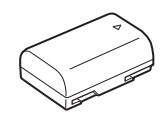

Şarj edilebilir lityum-iyon pil D-LI90

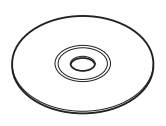

Pil şarj cihazı D-BC90 AC kablosu Askı O-ST162 Program (CD-ROM) S-SW171

# <span id="page-11-0"></span>Çalışan Parçaların İsimleri ve İşlevleri

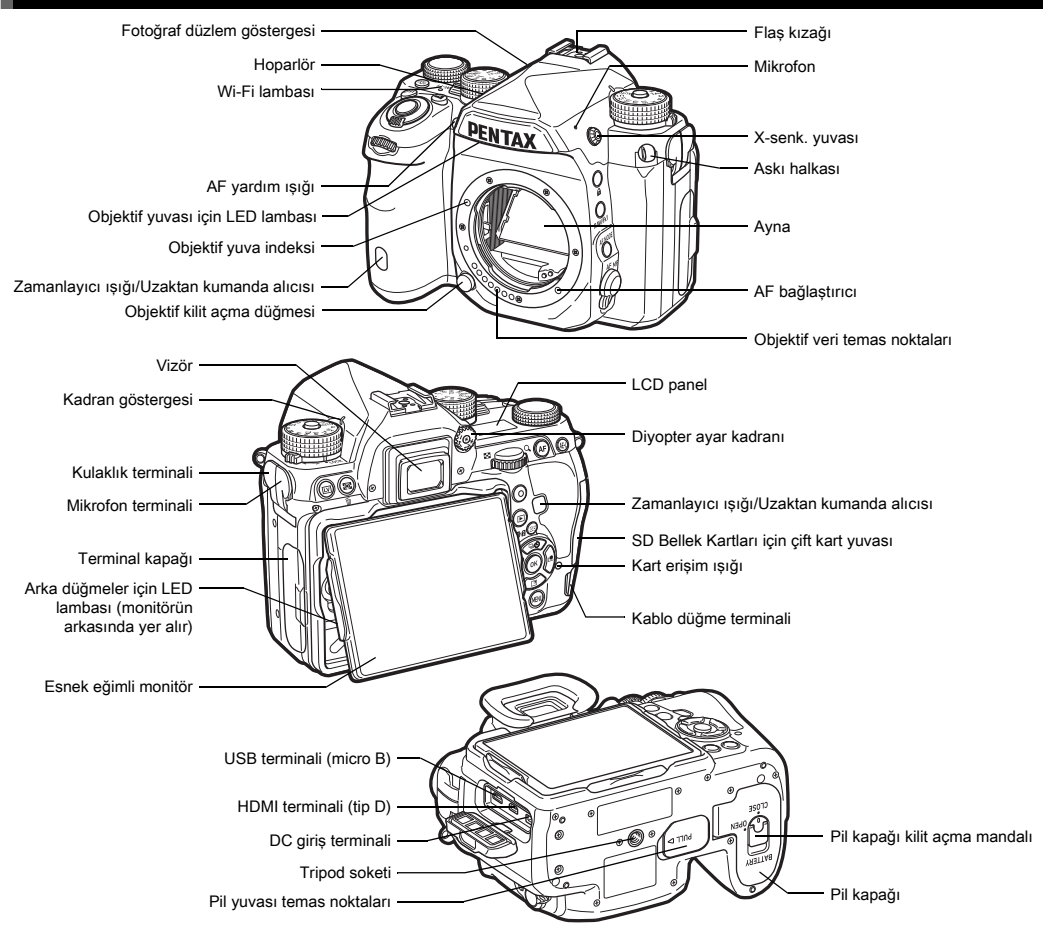

### <span id="page-12-0"></span>İşletim Düğmeleri

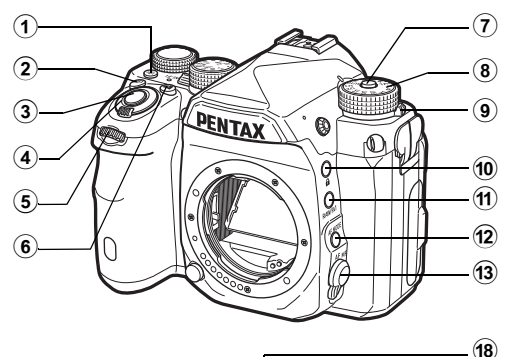

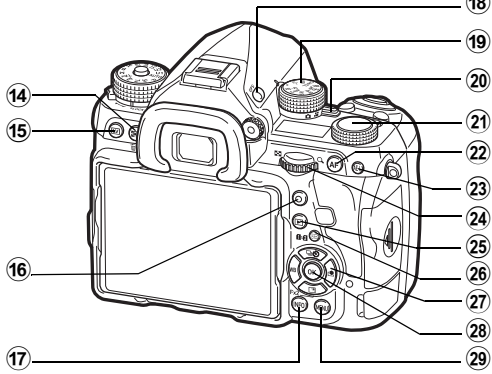

### $\odot$  Işık düğmesi ( $\boxtimes$ )

LCD panel, arka düğmeler, objektif yuvası ve kart yuvası/ konektör için aydınlatma sağlar. Her bir parça için ışığın açılıp açılmayacağını ayarlayabilirsiniz. ([s.107\)](#page-108-1)

### 2 ISO düğmesi (ED)

ISO hassasiyetini değiştirmek için basın. ([s.57](#page-58-2))

### 3 Deklansör düğmesi (SIUMER)

Fotoğraf çekimi için basın. [\(s.47](#page-48-1)) Oynatım modunda, çekim moduna geçmek üzere yarıya kadar basın.

### 4 Ana düğme

Gücü açar ve kapatır veya ön izleme işlevini etkinleştirir. ([s.43](#page-44-1), [s.64](#page-65-1))

### $(5)$  Ön e-kadran  $(\sqrt{2}$

Pozlama gibi fotoğraf makinesi ayarlarının değerlerini değiştirir. [\(s.52\)](#page-53-1)

Bir menü ekranı görüntülendiği zaman menü kategorisini değiştirebilirsiniz. [\(s.25](#page-26-1))

Oynatım modunda, farklı bir fotoğraf seçmek üzere bunu kullanın.

### 6 EV telafisi düğmesi (J)

Pozlama telafisi değerini değiştirmek üzere basın. ([s.54](#page-55-0))

### 7 Mod kadranı kilit düğmesi

Mod kadranının çevrilmesine imkan vermek üzere basınız. ([s.46](#page-47-2))

### 8 Mod kadranı

Çekim modunu değiştirir. [\(s.51](#page-52-0))

### 9 Mod kadranı serbest bırakma mandalı

Mod kadranı kilit düğmesine basılmaksızın mod kadranını kullanmak için, mod kadranı kilidini serbest bırakmak üzere bu mandalı kullanın. ([s.48\)](#page-49-0)

### 0 Kilit düğmesi (7)

Yanlış çalıştırmayı önlemek için kadran ve düğme işlemlerini geçici olarak devre dışı bırakır. [\(s.48](#page-49-1))

### (1) RAW/Fx1 düğmesi (E1)

Bu düğmeye bir fonksiyon atayabilirsiniz. [\(s.104](#page-105-4))

### <sup>(2)</sup> AF Modu düğmesi (**b)**

Otomatik odak modunu veya odaklama alanını değiştirmek için basın. [\(s.60\)](#page-61-1)

### <sup>(3)</sup> Odak modu düğmesi

Odak modunu değiştirir. [\(s.59](#page-60-0))

|  | 49 AE Ölçümü/Silme düğmesi (29/11)                        | 29 Oynatım düğmesi (回)                                                             |  |
|--|-----------------------------------------------------------|------------------------------------------------------------------------------------|--|
|  | Ölçme metodunu değiştirmek üzere basın. (s.59)            | Oynatım moduna geçiş yapar. (s.49) Çekim moduna geçis                              |  |
|  | Oynatım modunda, fotoğrafları silmek üzere basın. (s.49)  | yapmak üzere düğmeye tekrar basın.                                                 |  |
|  | <sup>(15)</sup> Live View düğmesi ( $\square$ )           | 26 AF Noktası değiştir/Kart yuvası geçiş düğmesi (图/112)                           |  |
|  | Live View görüntüsü belirir. (s.47)                       | Odak alanını değiştirmeyi mümkün kılar. (s.61)                                     |  |
|  | <sup>(6</sup> Yeşil düğme (O)                             | Oynatım modunda, iki yuvaya, SD1 ve SD2, takılı olan                               |  |
|  | Ayarlanmakta olan değeri resetler.                        | bellek kartları arasında geçiş yapmak üzere bu düğmeye                             |  |
|  | Hassasiyet ayarlandığı zaman ISO AUTO'ya geçiş yapar.     | basın. (s.49)                                                                      |  |
|  | 17 INFO düğmesi (MFO)                                     | 27 Coklu seçici (A V 4)                                                            |  |
|  | Monitörde ekran tarzını değiştirir. (s.14, s.18)          | Geçiş Modu, Beyaz Dengesi veya Özel Fotoğraf ayar                                  |  |
|  | GPS düğmesi (CES)<br>(18)                                 | menüsünü görüntüler. (s.22)                                                        |  |
|  | GPS işlevini açık veya kapalı konuma getirir. (s.84)      | Bir menü veya denetim paneli görüntülendiği zaman,                                 |  |
|  | İslev kadranı<br>(19)                                     | imleci hareket ettirmek veya ayarlı ögeyi değiştirmek<br>için bu düğmeyi kullanın. |  |
|  | Ayar kadranıyla ayarları değiştirilecek işlevi seçer.     | ▼ düğmesine bir işlev atayabilir ve bunu Fx2 düğmesi                               |  |
|  | (Akıllı İşlev, s.23)                                      | gibi kullanabilirsiniz ( <b>B22</b> ). (s.104)                                     |  |
|  | Çekim modu seçim düğmesi<br>(20)                          | Oynatım modu paletini görüntülemek üzere, oynatım                                  |  |
|  | ↑ (fotoğraf) modu ve (video) modu arasında geçiş          | modunun tek kare ekranında ▼ düğmesine basın. (s.88)                               |  |
|  | yapar. (s.46)                                             | 28 OK düğmesi (DX)                                                                 |  |
|  | 21 Avar kadranı                                           | Bir menü veya denetim paneli görüntülendiği zaman,                                 |  |
|  | İşlev kadranıyla seçilen işlevin ayarlarını değiştirir.   | seçilen ögeyi teyit etmek için bu düğmeye basın.                                   |  |
|  | (Akıllı İşlev, s.23)                                      | 29 MENU düğmesi (MENU)                                                             |  |
|  | 22 AF düğmesi (ABI)                                       | Bir menüyü görüntüler. Bir önceki ekrana dönmek için bir                           |  |
|  | SHUTTER düğmesine yarım basılması yerine, odağın          | menü ekranı görüntülendiği esnada bu düğmeye basın.                                |  |
|  | ayarlanması için kullanılır. (s.59)                       | (s.25)                                                                             |  |
|  | 23 AE Kilit düğmesi ( <b>IEI</b> I)                       |                                                                                    |  |
|  | Çekim öncesinde pozlamayı kilitler.                       | Çoklu Seçici Hakkında                                                              |  |
|  | Oynatım modunda, en son çekilen JPEG fotoğrafını RAW      |                                                                                    |  |
|  | formatında da kaydetmek için basın. (s.49)                | Bu kılavuzda, çoklu seçicinin her bir                                              |  |
|  | 24 Arka e-kadran (Vax)                                    | düğmesi sağdaki resimde gösterildiği<br>sekilde temsil edilir.                     |  |
|  | Pozlama gibi fotoğraf makinesi ayarlarının değerlerini    |                                                                                    |  |
|  | değiştirir. (s.52)                                        |                                                                                    |  |
|  | Bir menü ekranı görüntülendiği zaman menü sekmelerini     |                                                                                    |  |
|  | değiştirebilirsiniz. (s.25)                               |                                                                                    |  |
|  | Denetim paneli görüntülendiğinde fotoğraf makinesi        |                                                                                    |  |
|  | ayarlarını değiştirebilirsiniz. (s.24)                    | Gösterge Lambaları Hakkında                                                        |  |
|  | Oynatım modunda, bir fotoğrafı büyütmek veya eş zamanlı   | Wi-Fi lambası, GPS gösterge lambası, zamanlayıcı lambası                           |  |
|  | olarak pek çok fotoğrafı görüntülemek için bunu kullanın. | ve uzaktan kumanda alıcı lambası için aydınlatma ayarlarını                        |  |
|  | (s.49, s.89)                                              | 12 menüsünün [Gösterge Işıkları] öğesini kullanarak                                |  |

 $\blacktriangle$ 2 menüsünün [Gösterge Işıkları] öğesini kullanarak yapılandırabilirsiniz. [\(s.107](#page-108-2))

geçiş

**1**

Giriş

### <span id="page-14-0"></span>Monitör Açısının Ayarlanması

Monitör dört yönde (yukarı, aşağı, sola ve sağa) hareket ettirilebilir.

*1* Fotoğraf makinesini bir elinizle tutun ve diğer elinizle monitörün hem sağından hem solundan tutarak dışarı doğru çekin.

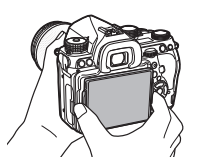

# *2* Monitör açısını ayarlayın.

Monitör açısı yukarı ve aşağı doğru yaklaşık 44°'ye ve sola ve sağa doğru yaklaşık 35°'ye kadar ayarlanabilir.

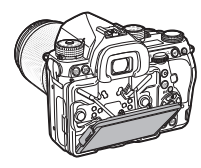

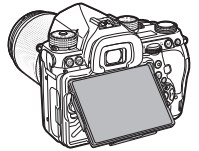

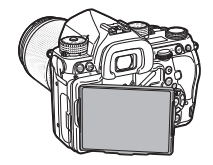

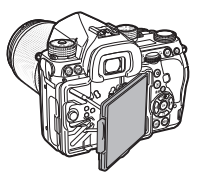

### *<u>O* Dikkat</u>

- Monitörü zorlayarak dışarı çekmeye çalışmayın ve monitör üzerine aşırı kuvvet uygulamayın.
- Fotoğraf makinesini taşırken monitörü yerine takılı olarak muhafaza edin.

### ® Not

• Ana kaide üzerine yerleştirildikten sonra monitör dört yönde hareket ettirilebilir. Monitör, sağ taraftaki şekilde gösterildiği gibi ana kaideden yukarı doğru çekildiğinde fotoğraf makinesini bel hizanızda bir konumda tutarak fotoğraf çekebilirsiniz.

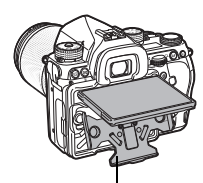

Ana kaide

- Monitör dışarı çekildiğinde, 8 düğmesine basarak arka düğmeleri aydınlatabilirsiniz. (Varsayılan ayar: Kapalı)
	- D2 menüsünde [Işık Ayarları] altındaki [Arka Düğmeler] öğesinden ayarı değiştirebilirsiniz. ([s.107\)](#page-108-1)
- Monitörü geri çekerken ana kaide üzerine yerleştirin ve monitörün sağ ve sol kenarlarını fotoğraf makinesi gövdesine bastırın.

### <span id="page-15-0"></span>Ekran Göstergeleri

### <span id="page-15-1"></span>Monitör

### <span id="page-15-2"></span>Çekim Modu

Bu fotoğraf makinesi ile, vizörden baktığınız esnada veya monitörde görüntüyü izlerken resimler çekebilirsiniz. Vizörü kullanırken, monitörde ve vizörden bakıldığında görüntülenen durum ekranını kontrol ettiğiniz esnada resimler çekebilirsiniz. [\(s.46](#page-47-1)) Vizör kullanılmadığında, monitörde görüntülenen Live View görüntüsünü izlerken resimler çekebilirsiniz. ([s.47](#page-48-0))

Durum ekranı ve Live View görüntüsü belirdiğinde olduğu gibi, çekime hazır olduğunda fotoğraf makinesi "bekleme modundadır". "Denetim panelini" görüntülemek ve ayarları değiştirmek üzere bekleme modunda **KRO** düğmesine basın. [\(s.24\)](#page-25-1) Denetim paneli görüntülendiği esnada Mio düğmesine basarak, bekleme modunda görüntülenen bilgilerin türünü değiştirebilirsiniz. ([s.17\)](#page-18-0)

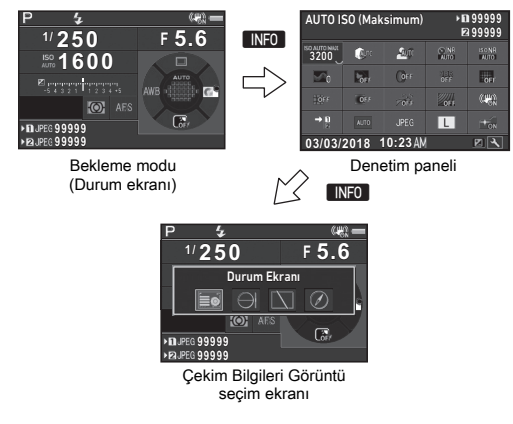

### ® Not

• ["Başlangıç Ayarları" \(s.43\)](#page-44-0) altından durum ekranının, denetim panelinin ve menü imlecinin rengini ayarlayabilirsiniz.

### Monitör Parlaklığının Ayarlanması

<span id="page-15-3"></span>Açık mekanda veya benzer koşullarda monitör ekranını zor görüyorsanız,  $\blacktriangle$ 1 menüsünün [Dış Mekan Grntü Ayarı] öğesinden monitörün parlaklığını avarlayabilirsiniz. **X** veya X düğmesine [Dış Mekan Grntü

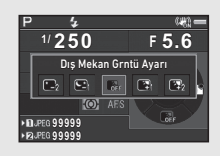

Ayarı] öğesini atarsanız, monitör parlaklığını yalnızca tek bir düğmeye basarak ayarlayabilirsiniz. [\(s.104](#page-105-4)) Varsayılan olarak, **32** düğmesine [Dış Mekan Grntü Ayarı] öğesi atanmıştır  $(\nabla)$ .

### Bekleme Modu

Çekim için ayarlar görüntülenir.

### <span id="page-16-0"></span>Durum Ekranı

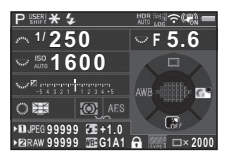

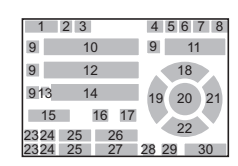

### <span id="page-16-1"></span>Live View

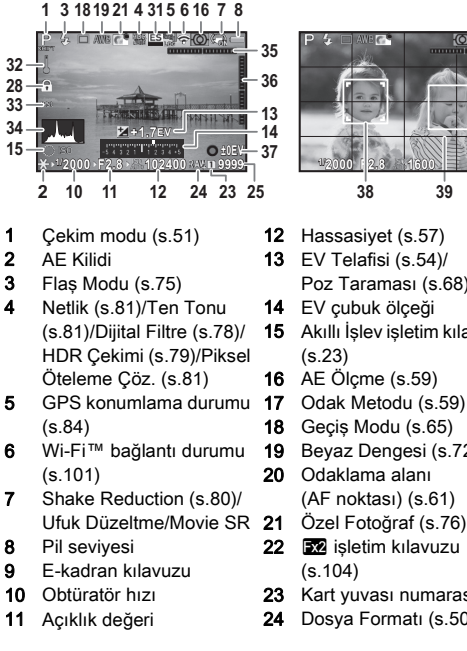

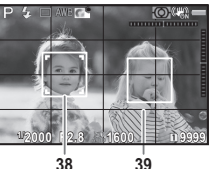

- 12 Hassasiyet ([s.57](#page-58-2))
- 13 EV Telafisi [\(s.54](#page-55-0))/ Poz Taraması [\(s.68](#page-69-0))
- 14 EV çubuk ölçeği
- 15 Akıllı İşlev işletim kılavuzu ([s.23\)](#page-24-1)
- 16 AE Ölçme [\(s.59](#page-60-1))
	-
- 18 Geçiş Modu ([s.65](#page-66-0))
- 19 Beyaz Dengesi ([s.72\)](#page-73-0)
- 20 Odaklama alanı (AF noktası) ([s.61\)](#page-62-0)
	-
- 22 **E2** isletim kılavuzu ([s.104\)](#page-105-4)
- 23 Kart yuvası numarası
- 24 Dosya Formatı ([s.50\)](#page-51-4)
- 25 Fotoğraf depolama kapasitesi
- 26 Flaş Pozlama Telafisi ([s.75](#page-76-3))
- 27 Beyaz Dengesi ince ayarı ([s.73](#page-74-1))
- 28 İsletim düğmeleri devre dışı [\(s.48](#page-49-1))
- 29 ÖÖ Filtre Simülatörü ([s.82](#page-83-0))
- 30 Coklu Pozlama veva Aralıklı Çekim sırasında seçim sayısı
- 31 Elektronik Obtüratör ([s.55](#page-56-1))

### **⊘** Not

- 32 Sıcaklık uyarısı
- 33 Kırp ([s.50\)](#page-51-6)
- 34 Histogram
- 35 Elektronik Seviye (yatay eğim) [\(s.21\)](#page-22-0)
- 36 Elektronik Seviye
- (dikey eğim) ([s.21](#page-22-0))
- 37 İsletim kılavuzu
- 38 Yüz algılama çerçevesi ([Kontrast AF], [Yüz Algılama] olarak ayarlandığında) [\(s.63\)](#page-64-0)
- 39 Cizgi Ekranı
- $\bigcirc$  5 ve  $\bigcirc$  2 menülerinin [Live View] öğesinden, Live View ekran ayarlarını değiştirebilirsiniz. [\(s.29,](#page-30-0) [s.32\)](#page-33-1)
- Akıllı İşlevi kullanarak Live View ekranında ızgara çizgileri görüntüleyebilirsiniz. [\(s.23](#page-24-1))

### Denetim paneli

Varsayılan ayarlarda aşağıdaki işlevler görüntülenir.

### A modu

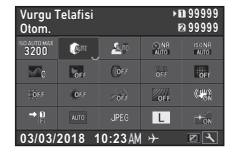

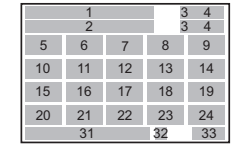

### C modu

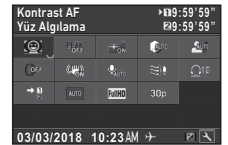

- Fonksiyon ismi
- Ayar
- Kart yuvası numarası
- Kaydedilebilir fotoğraf sayısı/Kaydedilebilir video süresi
- AUTO ISO (Maksimum) ([s.57\)](#page-58-3)
- Vurgu Telafisi [\(s.79\)](#page-80-3)
- Gölge Telafisi [\(s.79\)](#page-80-3)
- Düşük Obtrtör Hızı NR ([s.53\)](#page-54-0)
- Yüksek-ISO NR ([s.58](#page-59-0))
- Netlik [\(s.81](#page-82-1))
- Ten Tonu ([s.81\)](#page-82-2)
- Dijital Filtre [\(s.78](#page-79-0))
- HDR Çekimi [\(s.79](#page-80-2))
- Piksel Öteleme Çöz. ([s.81\)](#page-82-3)
- Bozulma Telafisi ([s.80](#page-81-1))

16 Cevresel Isık Telafisi ([s.80\)](#page-81-1)

 

31 32 33

YILDIZ TAKİPÇİSİ [\(s.86](#page-87-0))

 $\begin{array}{cc} 3 & 4 \\ 3 & 4 \end{array}$ 

- ÖÖ Filtre Simülatörü ([s.82\)](#page-83-0)
- Shake Reduction ([s.80](#page-81-0))/ Movie SR
- 20 Bellek Kart Secenekleri ([s.50\)](#page-51-3)
- Kırp ([s.50\)](#page-51-6)
- Dosya Formatı ([s.50\)](#page-51-4)
- JPEG Piksel Ayarı ([s.50\)](#page-51-4)/ Video Piksel Ayarı [\(s.50\)](#page-51-5)
- AF Yardım Işığı [\(s.60](#page-61-2))
- Kontrast AF ([s.63\)](#page-64-0)
- Odak İnce Ayarı ([s.62](#page-63-1))
- Kayıt Sesi Seviyesi [\(s.56](#page-57-0))
- 28 Rüzgar Sesi Azaltma ([s.56\)](#page-57-0)
- Oynatım Ses Seviyesi
- Karesayısı ([s.50\)](#page-51-5)
- Mevcut tarih ve saat
- Gidilen yer [\(s.114](#page-115-0))

 Kontrol panelinin özelleştirilmesi için işletim kılavuzu ([s.24\)](#page-25-2)

### **a** Not

- İşletim panelinin kullanımı hakkında bilgi için bkz. ["Denetim](#page-25-1)  [Panelinin Kullanılması" \(s.24\)](#page-25-1).
- İşletim panelinde görüntülenen işlevler özelleştirilebilir. ([s.24](#page-25-2))

### $\overline{2}$  24 **9:59'59" 9:59'59"** 3 4

### <span id="page-18-0"></span>Çekim Bilgisi Ekranı

Denetim paneli görüntülendiği esnada **KD** düğmesine basarak, bekleme modunda görüntülenmekte olan bilgilerin türünü değiştirebilirsiniz. Türü seçmek üzere <>
düğmesini kullanın ve **Ek** düğmesine basın.

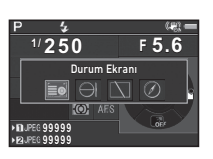

### Vizörle çekim yapıldığı zaman

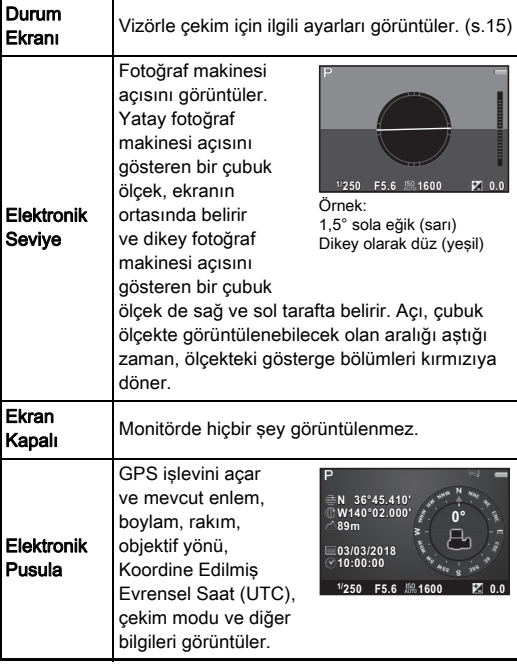

### Live View ile çekim yapıldığı zaman

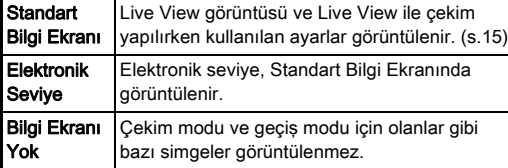

### **@** Not

• Fotoğraf makinesi kapatılıp tekrar açıldığında, Çekim Bilgisi Ekranı seçim ekranından seçilen ekran görüntülenir.

### <span id="page-18-1"></span>Fotoğraf Makinesi Dikey olarak Tutulduğu zaman

Fotoğraf makinesi dikey konuma döndürüldüğü zaman, durum ekranı da dikey olarak görüntülenir. Durum ekranının dikey görüntülenmemesi için **65** menüsünde [Diğer Ekran Ayarları] altındaki [Otom. Ekran Döndürme] öğesini Y (Kapalı) konuma ayarlayın. ([s.29\)](#page-30-1)

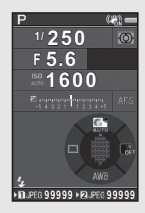

### <span id="page-19-0"></span>Oynatım Modu

**1**Giriş Çekilen fotoğraf ve çekim bilgileri, oynatım modunun tek kare ekranında görüntülenir.

Tek kare ekranında görüntülenen bilgilerin türünü değiştirmek üzere **INFO** düğmesine basın. Türü seçmek üzere

 $\blacklozenge$  düğmesini kullanın ve **EX** düğmesine basın.

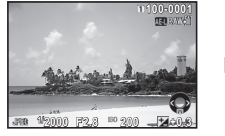

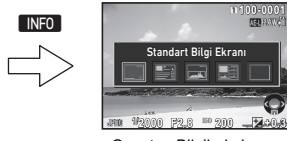

Tek kare ekranı (Standart Bilgi Ekranı)

Oynatım Bilgileri ekran seçimi

| <b>Standart Bilgi</b><br>Ekranı | Çekilmiş olan fotoğraf, dosya formatı,<br>pozlama parametreleri ve işletim kılavuz<br>göstergeleri görüntülenir. |
|---------------------------------|----------------------------------------------------------------------------------------------------|
| Ayrıntılı Bilgi<br>Ekranı       | Fotoğrafın nasıl ve ne zaman çekilmiş<br>olduğu ile ilgili ayrıntılı bilgiler. (s.19)                            |
| Histogram<br>Ekranı             | Cekilen fotoğraf ve parlaklık histogramı<br>görüntülenir. (s.20)<br>Video oynatımı esnasında mevcut değildir.    |
| <b>RGB Histogram</b><br>Ekranı  | Çekilen fotoğraf ve RGB histogramı<br>görüntülenir. (s.20)<br>Video oynatımı esnasında mevcut değildir.          |
| <b>Bilgi Ekranı Yok</b>         | Yalnızca çekilen fotoğraf görüntülenir.                                                                          |

### **@** Not

- <span id="page-19-1"></span>• Aşırı pozlanan alanları Standart Bilgi Ekranında ve Histogram Ekranında ve Bilgi Ekranı Yok'ta kırmızı yanıp sönecek sekilde avarlayabilirsiniz. **E**11 menüsünde [Fotoğraf Ekranı] altındaki [Vurgu Uyarısı] öğesini kullanarak ayarlayın.
- Oynatım Bilgisi Ekranı seçiminde seçilen görüntü, fotoğraf makinesi kapatılıp, tekrar açıldığında oynatım modunda görüntülenir.  $\bigcirc$  5 menüsünde [Hafıza] altındaki [Oynatım Bilgisi Ekranı] öğesi  $\Box$  (Kapalı) konumuna ayarlanırsa fotoğraf makinesi açık konuma getirildiğinde daima öncelikle Standart Bilgi Ekranı görüntülenir. [\(s.110](#page-111-1))

### <span id="page-20-0"></span>Ayrıntılı Bilgi Ekranı

### Resimler

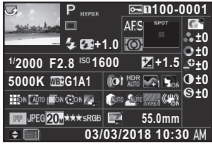

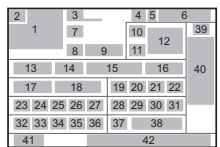

### Videolar

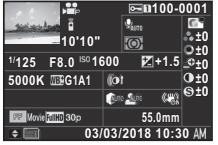

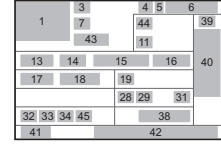

A V

### Sayfa 2

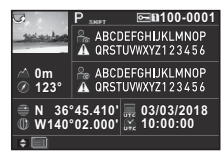

- 1 Çekilen fotoğraf
- 2 Döndürme bilgileri ([s.92](#page-93-0))
- 3 Çekim modu ([s.51](#page-52-0))
- 4 Koruma ayarı ([s.110\)](#page-111-2)
- 5 Kullanım halindeki kart yuvasının numarası
- 6 Klasör numarası-Dosya numarası ([s.111\)](#page-112-0)
- 7 Geçiş Modu ([s.65](#page-66-0))
- 8 Flaş Modu [\(s.75](#page-76-2))
- 9 Flaş Pozlama Telafisi ([s.75\)](#page-76-3)
- 10 Odak Metodu ([s.59\)](#page-60-0)

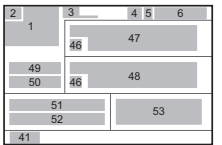

- 11 AE Ölçme [\(s.59](#page-60-1))
- 12 Odaklama alanı (AF noktası) ([s.61\)](#page-62-0)
- 13 Obtüratör hızı
- 14 Açıklık değeri
- 15 Hassasiyet ([s.57](#page-58-2))
- 16 EV Telafisi [\(s.54](#page-55-0))
- 17 Beyaz Dengesi ([s.72\)](#page-73-0)
- 18 Beyaz Dengesi ince ayarı ([s.73\)](#page-74-1)
- 19 Dijital Filtre [\(s.78](#page-79-0))
- 20 HDR Çekimi ([s.79\)](#page-80-2)/Piksel Öteleme Çöz. [\(s.81\)](#page-82-3)
- 21 Netlik [\(s.81](#page-82-1))
- 22 Ten Tonu ([s.81\)](#page-82-2)
- 23 Bozulma Telafisi [\(s.80](#page-81-1))
- 24 Cevresel Isık Telafisi ([s.80](#page-81-1))
- 25 Yan Kromatik Sapma Ayarı [\(s.80](#page-81-1))
- 26 Sapma Telafisi [\(s.80](#page-81-2))
- 27 Renk Saçağı Telafisi ([s.98](#page-99-1))
- 28 Vurgu Telafisi ([s.79\)](#page-80-3)
- 29 Gölge Telafisi ([s.79\)](#page-80-3)
- 30 ÖÖ Filtre Simülatörü ([s.82](#page-83-0))
- 31 Shake Reduction [\(s.80](#page-81-0))/ Ufuk Düzeltme/Movie SR
- 32 Kırp ([s.50\)](#page-51-6)
- 33 Dosya Formatı ([s.50\)](#page-51-4)
- 34 JPEG Piksel Ayarı ([s.50](#page-51-4))/ 52 Boylam
- 
- 35 JPEG Kalite Ayarı ([s.50\)](#page-51-4)
- 36 Renk Boşluğu [\(s.50\)](#page-51-4)
- 37 Renk Muare Düzeltme ([s.95](#page-96-0)) 38 Objektif odak uzunluğu 39 Özel Fotoğraf ayarı ([s.76\)](#page-77-1)
- 40 Özel Fotoğraf parametreleri
- 41 İşletim kılavuzu
- 42 Cekim tarihi ve zamanı
- 43 Kayıtlı videonun zaman olarak uzunluğu
- 44 Kayıt Sesi Seviyesi [\(s.56\)](#page-57-0)
- 45 Karesayısı ([s.50](#page-51-5))
- 46 Oynanmış fotoğraf uyarısı
- 47 Fotoğrafçı [\(s.113](#page-114-0))
- 48 Telif Hakkı Sahibi [\(s.113](#page-114-0))
- **Rakım**
- 50 Objektif yönü
- 51 Enlem
	-
- Video Piksel Ayarı ([s.50\)](#page-51-5) 53 Evrensel Koordine
	- Edilmiş Saat

### <span id="page-21-1"></span>Histogram Ekranı

Parlaklık histogramı ve RGB histogramı arasında geçiş yapmak Parlaklık histogramı ve RGB histogramı arasında geçiş yapmak vizörle çekim yaptığınız zaman, bilgiler vizörde belirir.<br>icin ▲▼ düğmesini kullanın.

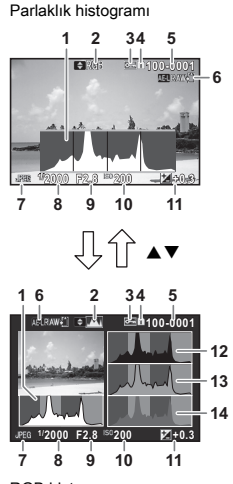

RGB histogramı

- Histogram (Parlaklık)
- RGB histogramı/Parlaklık histogramı
- Koruma ayarı
- Kullanım halindeki kart yuvasının numarası
- Klasör numarası-Dosya numarası
- RAW verilerini kaydet
- Dosya Formatı
- Obtüratör hızı
- Açıklık değeri
- Hassasiyet
- EV Telafisi
- Histogram (R)
- Histogram (G)
- Histogram (B)

<span id="page-21-0"></span>Vizör

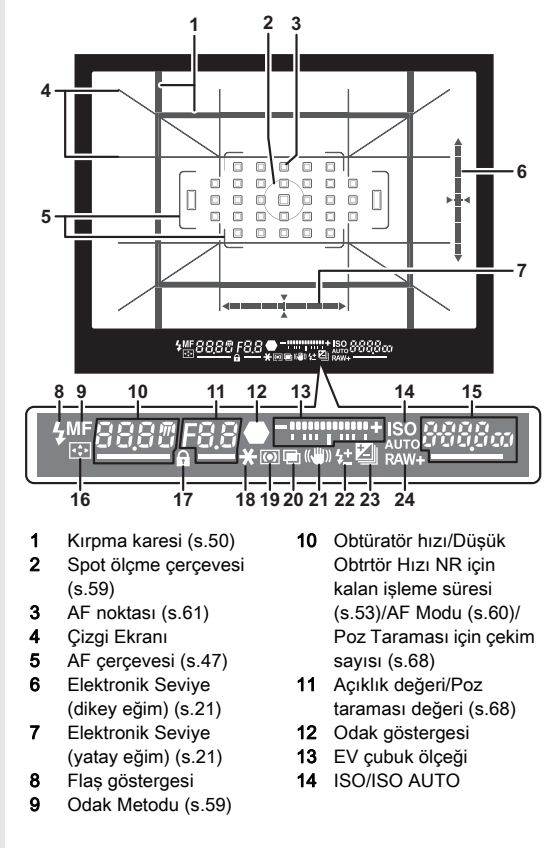

- 15 Hassasiyet ([s.57\)](#page-58-2)/Pozlama 16 AF Noktası Değiştir telafisi değeri/Fotoğraf depolama kapasitesi/ ([s.62\)](#page-63-2)
	- AF Aktif Alanı ([s.61](#page-62-0))  $8-33$  Otomatik
		- (33 AF Noktası)
	- $R 9$  Bölge Sec
	- SEL : Sec
	- SEL2 Genisletlms Alan AF (K)
	- SEL3 Genisletlms Alan AF (O) SELY GenisletIms
		- Alan AF (B)
	- SPot Spot
- 
- 17 İşletim düğmeleri devre dışı ([s.48\)](#page-49-1)
- 18 AE Kilidi
- 19 AE Ölçme ([s.59](#page-60-1))
- 20 Coklu-pozlama [\(s.70](#page-71-0))
- 21 Shake Reduction ([s.80](#page-81-0))
- 22 Flaş Pozlama Telafisi ([s.75\)](#page-76-3)
- 23 EV Telafisi ([s.54](#page-55-0))/ Poz Taraması [\(s.68](#page-69-0))
- 24 Dosya Formatı [\(s.50\)](#page-51-4)

### **&** Not

- SHUTHR düğmesine yarıya kadar basıldığında veya ölçü işletim süresi esnasında (fabrika ayarı: 10 sn.) bilgiler vizörde görüntülenir. E1 menüsü [3 Ölçü İşletim Süresi] dahilinde ölçü işletim süresini değiştirebilirsiniz. [\(s.37](#page-38-1))
- Otomatik odaklama için kullanılan AF noktası, SHUTTER düğmesine yarım basıldığında vurgulanır.
- Vizör görüntü keskinliğini diopter ayar kadranını kullanarak ayarlayabilirsiniz.
- <span id="page-22-1"></span>• Çizgi Ekranı, Elektronik Seviye, AF çerçevesi, Spot Ölçme Çerçevesi ve AF Noktaları gösterimi, A5 menüsünün [Vizör

Katmanı] kısmından açılabilir ya da kapatılabilir. [\(s.29\)](#page-30-2)

• Karanlık bir ortamda bir konuya odaklanıldığında veya odaklama alanı değiştirildiğinde vizör aydınlatılır. Aydınlatma yöntemini değiştirmek için, C2 menüsünün [9 Vizör Işığı] öğesini kullanın. ([s.37\)](#page-38-2)

### <span id="page-22-0"></span>Elektronik Seviye

Elektronik seviyeyi görüntülenerek, fotoğraf makinesinin eğik olup olmadığını kontrol edebilirsiniz. Düşey ve yatay fotoğraf makinesi açıları için elektronik seviyeler, vizörde ve Live View ekranında görüntülenebilir. [\(s.15\)](#page-16-1)

Elektronik seviyenin görüntülenip görüntülenmeyeceğini A5 menüsünün [Vizör Katmanı] ve [Live View] öğelerini kullanarak seçin. ([s.29\)](#page-30-2)

### **<sup>⊘</sup>Not</mark>**

• [Elektronik Sevive] öğesi, **XI** veya X konumuna atandığında, elektronik seviye ekranını yalnızca bir düğmeye basarak açık veya kapalı konuma getirebilirsiniz. ([s.104\)](#page-105-4)

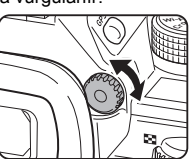

### <span id="page-23-1"></span>LCD Panel

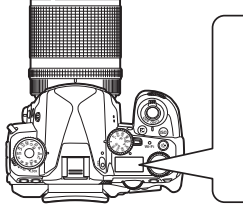

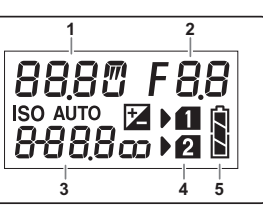

- 1 Obtüratör hızı/Poz taraması için çekim sayısı ([s.68\)](#page-69-0)/USB bağlantısı modu [\(s.100](#page-101-3))/Sensör temizliği devam ediyor ([s.121\)](#page-122-0)
- 2 Açıklık değeri/Poz taraması değeri [\(s.68](#page-69-0))
- 3 Hassasiyet ([s.57](#page-58-2))/ EV Telafisi [\(s.54](#page-55-0))
- 4 Kart yuvası numarası
- 5 Pil seviyesi

### **@** Not

- 8 düğmesine basıldığında LCD paneli aydınlatılır. D2 menüsünün [Işık Ayarları] öğesi seçiliyken
	- 8 düğmesine basarak LCD panelinin parlaklığını ayarlayabilirsiniz. ([s.107\)](#page-108-1)

# <span id="page-23-0"></span>Fonksiyon Ayarları Nasıl Değiştirilir

### <span id="page-23-3"></span><span id="page-23-2"></span>Doğrudan Tuşların Kullanımı

Bekleme modunda  $\blacktriangle \blacktriangledown \blacktriangle \blacktriangleright$  düğmesine basın.

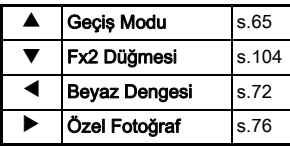

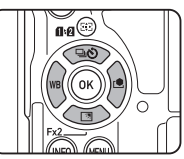

▼ düğmesine bir islev atayabilir ve bunu Fx2 düğmesi gibi kullanabilirsiniz (EX2). Varsayılan olarak, [Dış Mekan Grntü Ayarı] atanmıştır. ([s.14\)](#page-15-3)

### <span id="page-24-1"></span><span id="page-24-0"></span>Akıllı İşlevin Kullanımı

işlev kadranı ve ayar kadranı olmak üzere, iki kadranı kullanarak ayarları kolayca değiştirebilirsiniz. İstediğiniz işlevi seçmek için işlev kadranını  $(1)$ kullanın ve seçtiğiniz işlevin ayar değerini değiştirmek için ayar kadranını (2) kullanın.

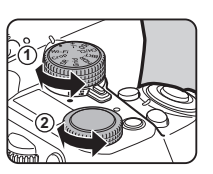

Aşağıdaki işlevler seçilebilir.

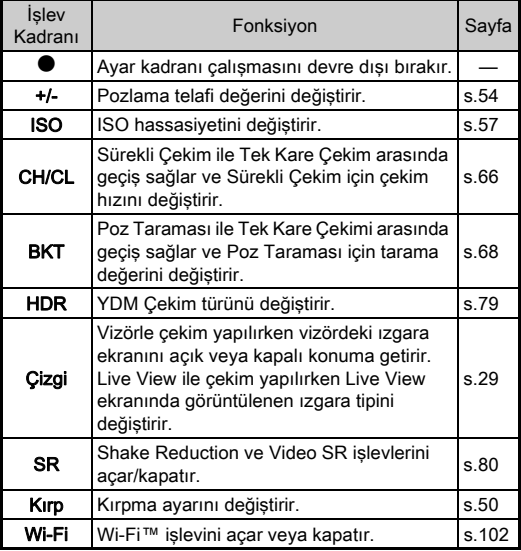

Durum ekranında ve Live View ekranında Akıllı İşlev işletim kılavuzu görüntülenir.

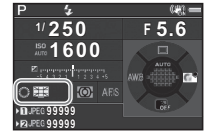

### <span id="page-25-1"></span><span id="page-25-0"></span>Denetim Panelinin Kullanılması

Bekleme modunda **INFO** düğmesine basın.

Bir öge seçmek üzere  $\blacktriangle \blacktriangledown \blacktriangle \blacktriangleright$  düğmesini kullanın.

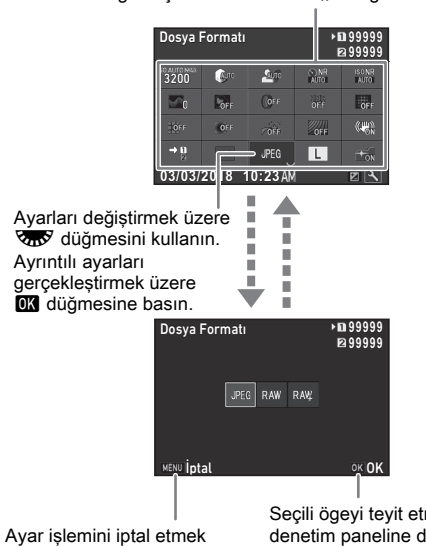

üzere **MENU** düğmesine basın.

Seçili ögeyi teyit etmek ve denetim paneline dönmek üzere **DX** düğmesine basın.

### **<sup>⊘</sup>Not</mark>**

- Seçilebilecek işlevler, mevcut fotoğraf makinesi ayarlarına bağlı olarak değişir.
- Eğer denetim paneli görüntülendiği esnada yaklaşık 1 dakika içerisinde hiçbir işlem gerçekleştirilmezse, fotoğraf makinesi bekleme moduna döner.

### <span id="page-25-2"></span>İşletim Panelinin Özelleştirilmesi

İşletim panelinde görüntülenen işlevler özelleştirilebilir.

 $\bullet$ .  $\bullet$  ve  $\bullet$  menülerindeki bazı islevler denetim paneli ögeleri olarak kaydedilebilir. Kaydedilebilecek işlevlerle ilgili ayrıntılar için, bkz. ["Menü Listesi" \(s.26\)](#page-27-2).

**Bekleme modunda <b>INFO** düğmesine basın. Kontrol paneli belirir.

# **12** düğmesine basın.

Özelleştirme ekranı görüntülenir.

### **4** <del>V</del> **4** b düğmelerini kullanarak, değiştirilecek işlevi seçin.

Varsayılan ayarlara sıfırlamak  $icin$   $\bullet$  düğmesine basın.

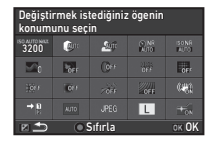

### **07 düğmesine basın.**

Seçilebilecek işlevler, açılır menüde görüntülenir.

### ▲ **▼** düğmelerini kullanarak, kaydedilecek işlevi seçin.

Herhangi bir işlevi kaydetmek istemiyorsanız [--] öğesini seçin.

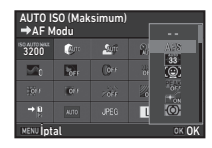

# **6 m** düğmesine basın.

3. Adımdaki ekran yeniden belirir.

### *<u></u>* $\overline{2}$  düğmesine basın.

Denetim paneli tekrar belirir.

# **8 MENU** düğmesine basın.

Fotoğraf makinesi bekleme moduna döner.

### <span id="page-26-2"></span><span id="page-26-0"></span>Menü Düğmesinin Kullanımı

Birçok işlev menülerden ayarlanır.

<span id="page-26-1"></span>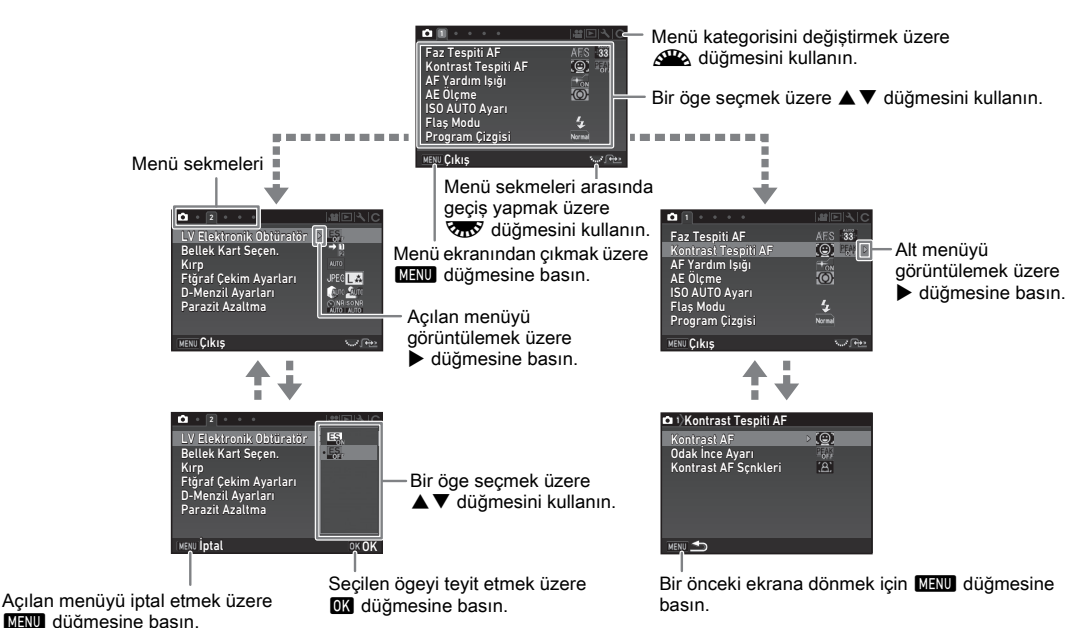

### **⊘**Not

- Özel Ayar menüleri için ( $C$  menüleri), meycut olarak seçili ögenin alt menüsü monitörde görüntülendiği esnada,  $\Im S$  düğmesini çevirerek menülerde bir sonraki sırada gelen ögenin ayar ekranını görüntüleyebilirsiniz.
- Bu andaki fotoğraf makinesi ayarları için ilgili menülerin ilk sekmesini görüntülemek üzere **MANU** düğmesine basın. En son seçilen menü sekmesini ilk göstermek üzere, E4 menüsünün [23 Menü Konumunu Kaydet] öğesini ayarlayın.
- Menüler, doğrudan tuşlar, Akıllı İşlev, denetim paneli ve oynatım modu paleti ile değiştirilen ayarlar 44 menüsünün [Sıfırla] öğesiyle fabrika ayarlarına getirilir. Özel Ayar menülerindeki ayarları fabrika ayarlarına getirmek için, E4 menüsünün [Özel Fonk. Resetle] öğesini kullanın. (Bazı ayarlar geçerli değildir.)

# <span id="page-27-2"></span><span id="page-27-0"></span>Menü Listesi

# <span id="page-27-1"></span>Kayıt Modu Menüleri

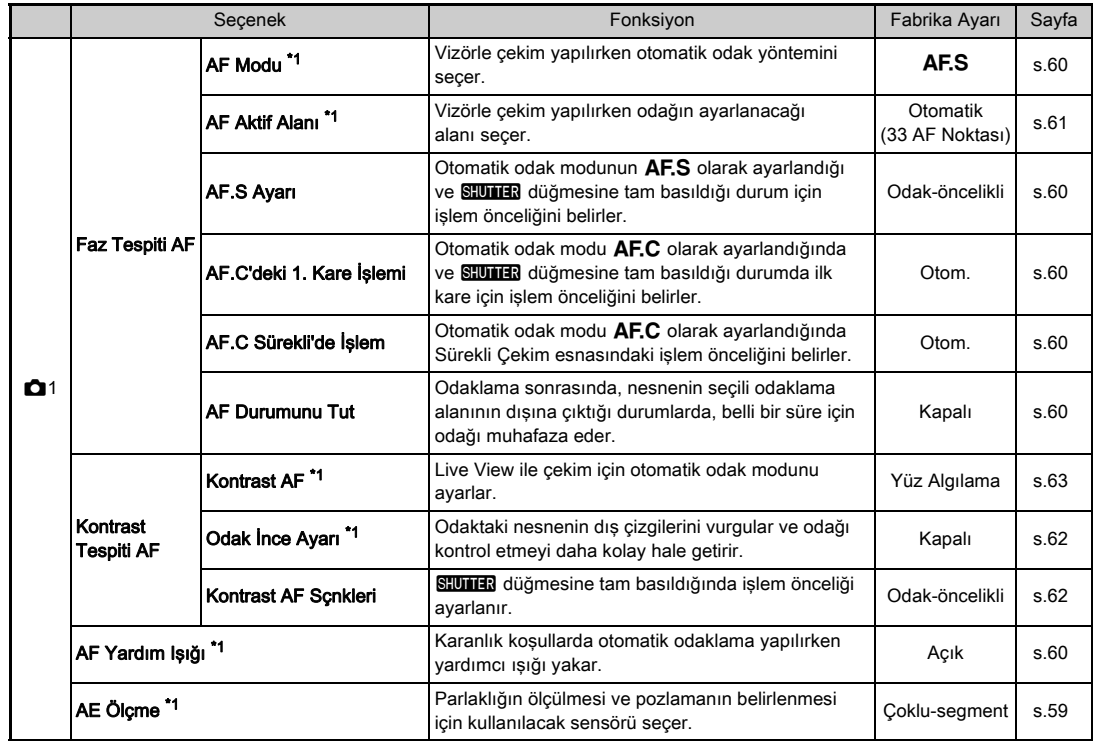

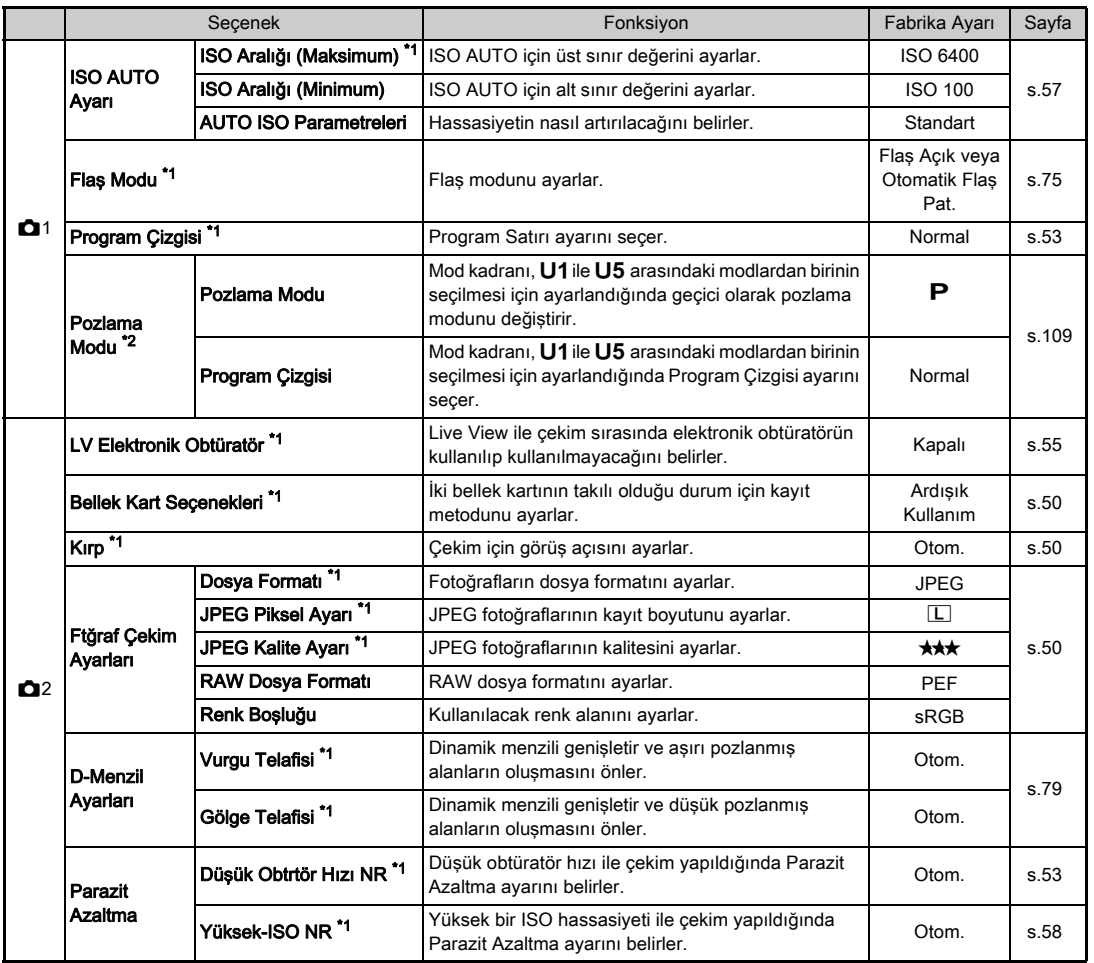

**1**<br>19<br>119

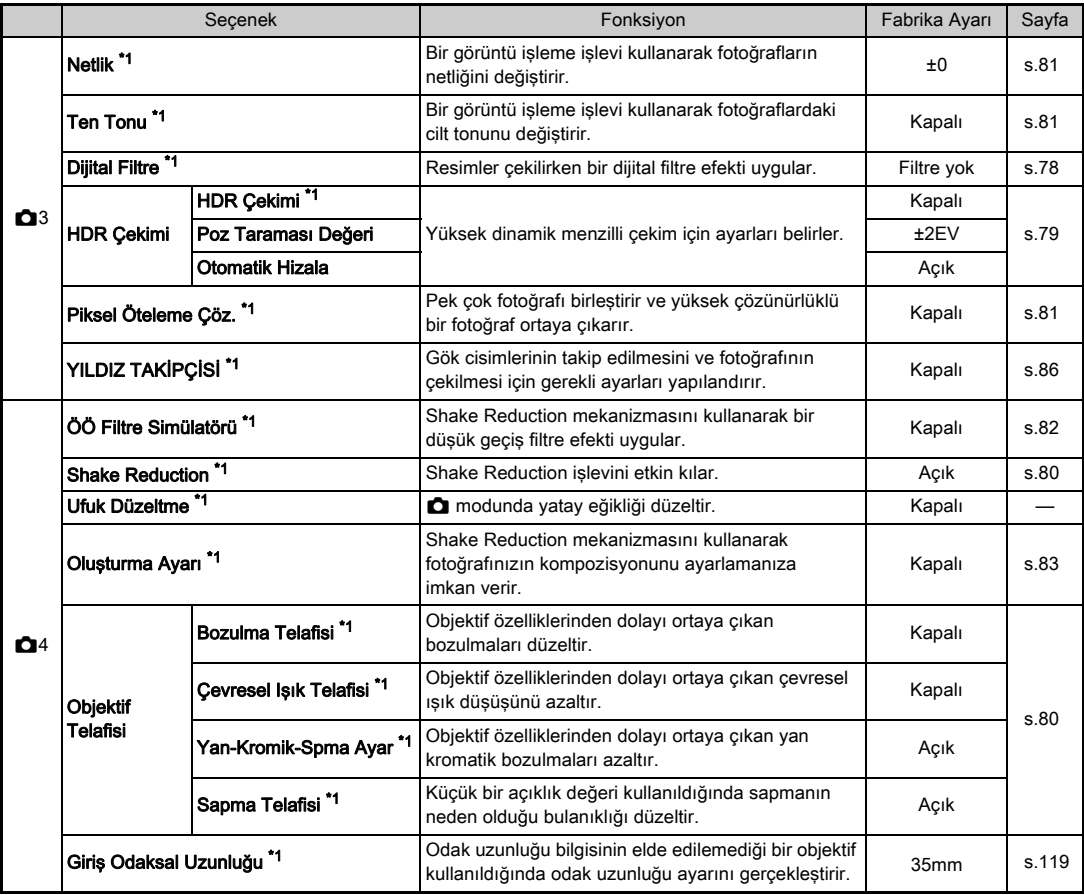

<span id="page-30-3"></span><span id="page-30-2"></span><span id="page-30-1"></span><span id="page-30-0"></span>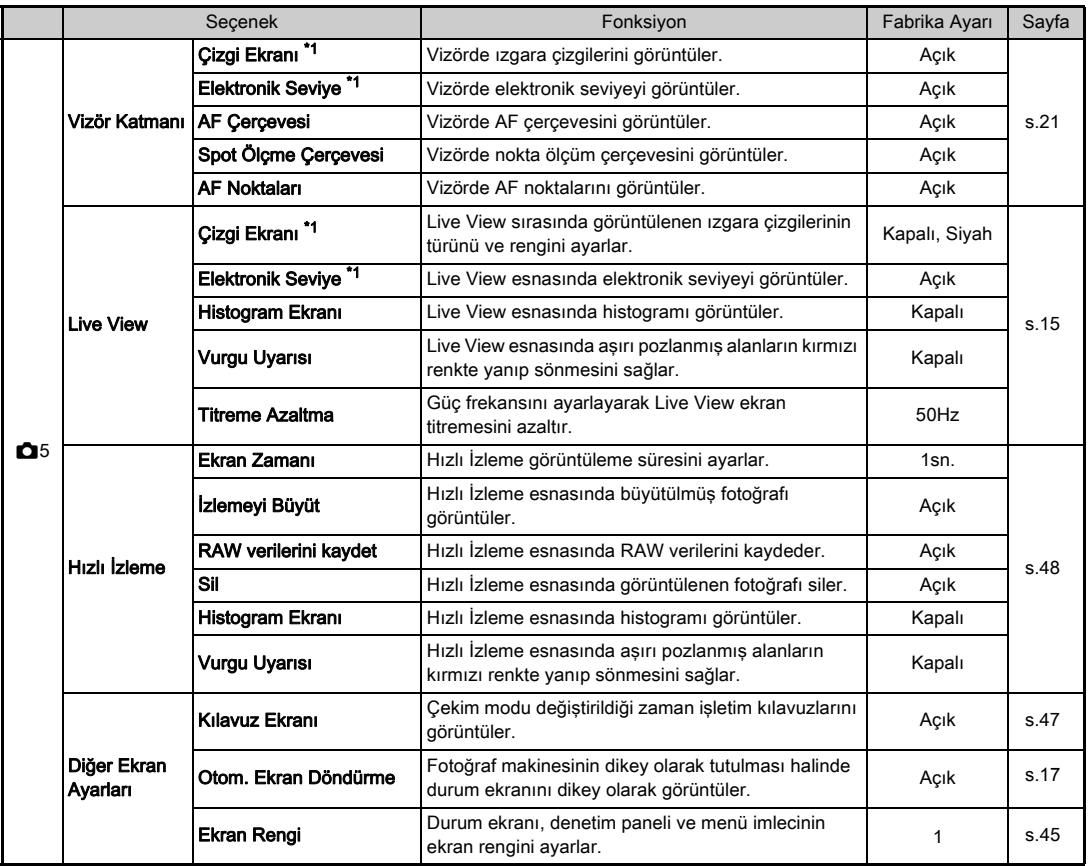

**1**<br>19<br>119 chiştir.<br>1953 — Santa Carlos II<br>29Girtas

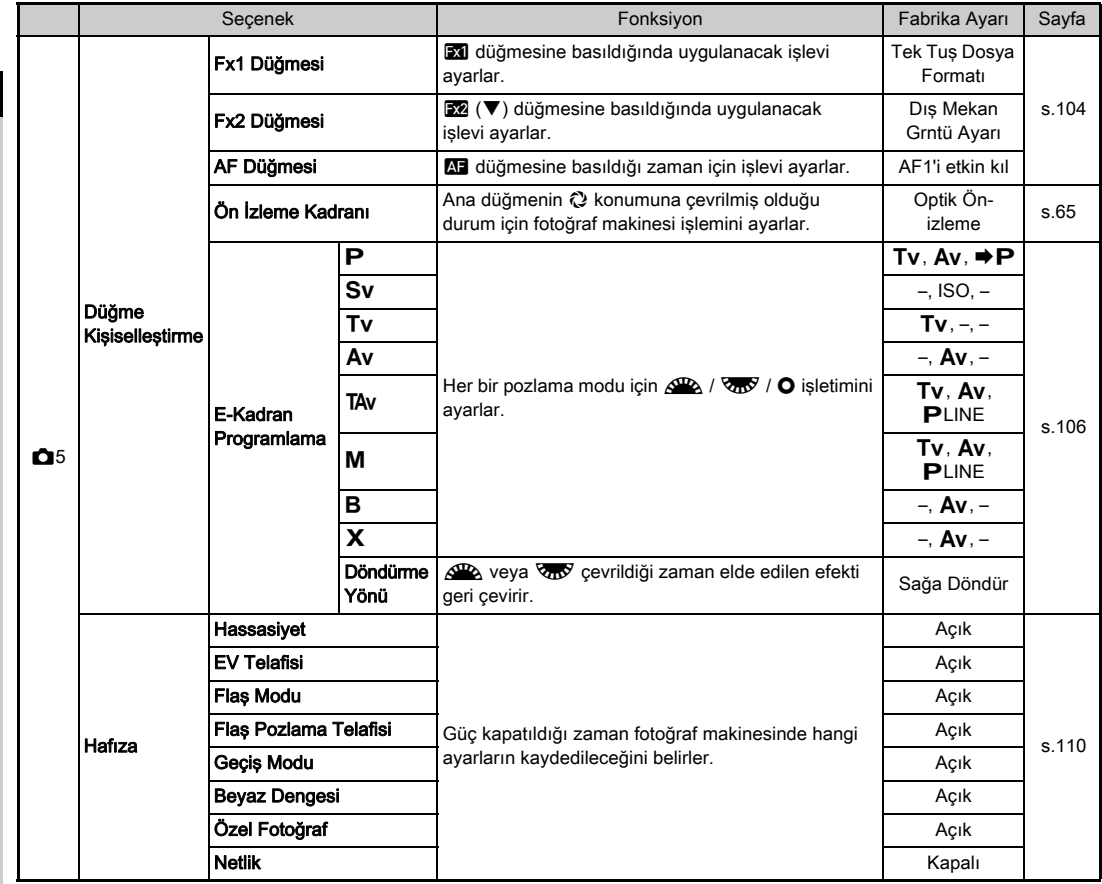

**1** dığı salan 1993 yılında 1993 yılında 1993 yılında 1993 yılında 1993 yılında 1993 yılında 1993 yılında 1993 yıl<br>30 Giriş yılında 1993 yılında 1993 yılında 1993 yılında 1993 yılında 1993 yılında 1993 yılında 1993 yılında 19

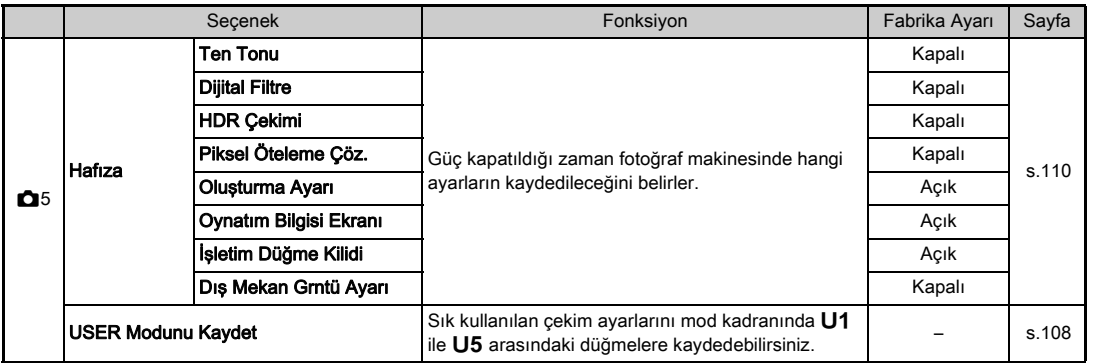

<span id="page-32-0"></span>\*1 Bir denetim paneli ögesi olarak mevcut.

<span id="page-32-1"></span>\*2 İşlev yalnızca mod kadranı, U1 ile U5 arasındaki modlardan birine ayarlandığında görüntülenir.

149<br>
149

### <span id="page-33-0"></span>Video Menüleri

**1** 32 Giriş

<span id="page-33-1"></span>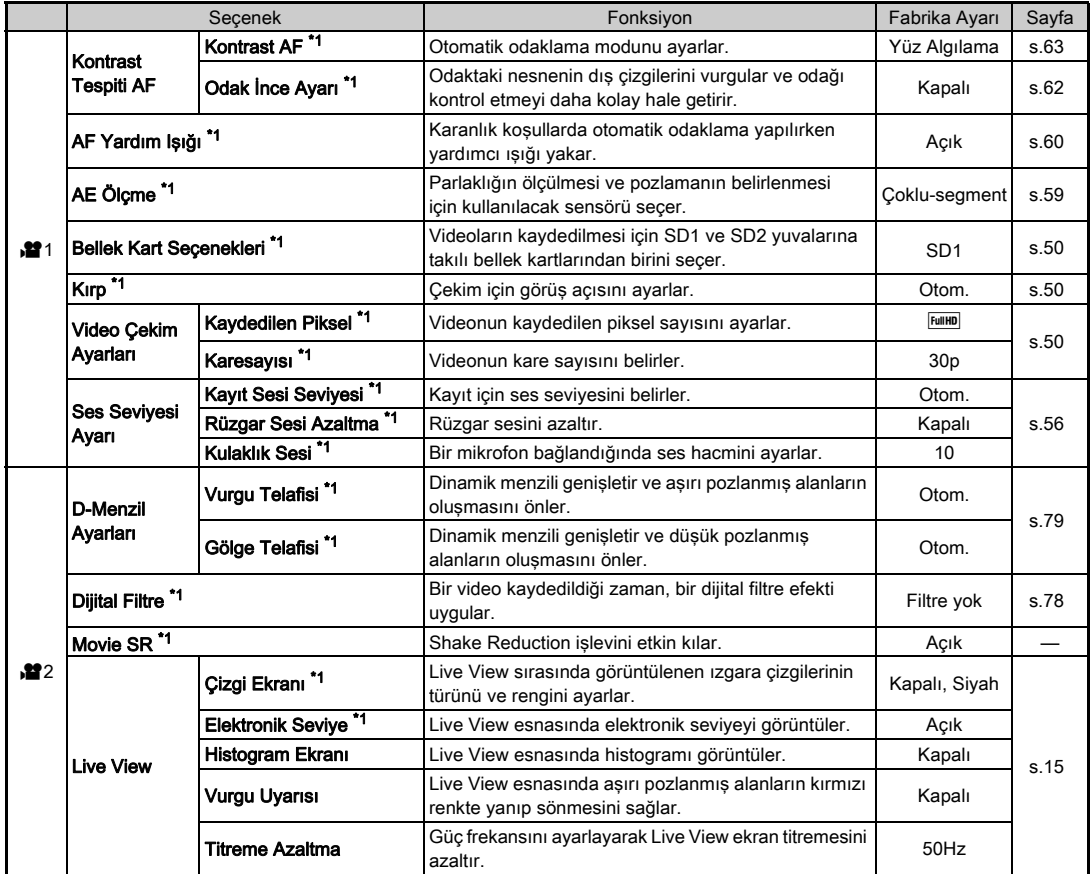

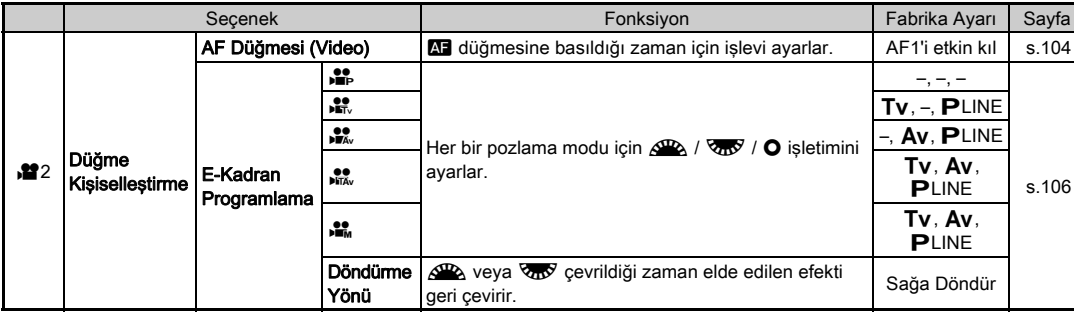

<span id="page-34-1"></span>\*1 Bir denetim paneli ögesi olarak mevcut.

# <span id="page-34-0"></span>Oynatım Menüsü

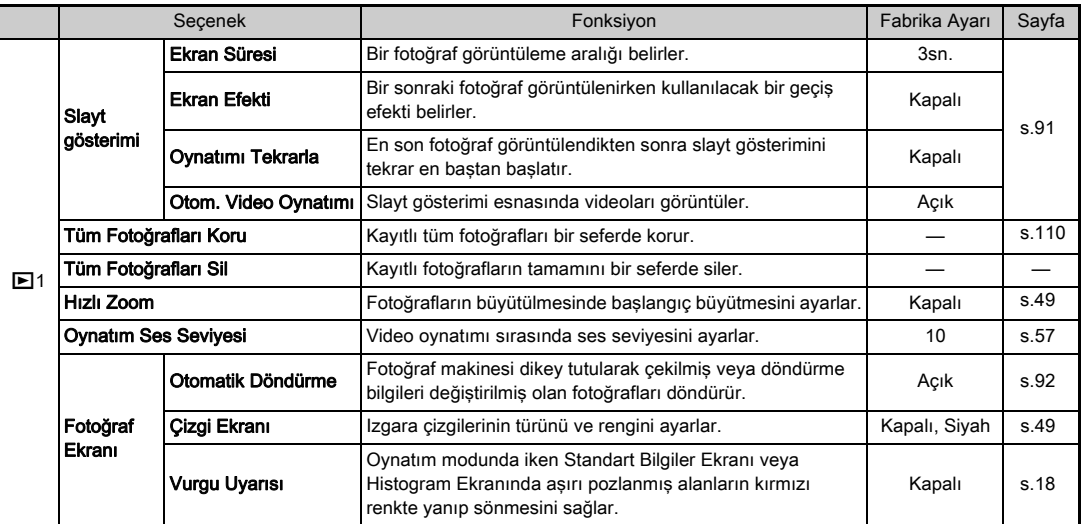

# **1** Giriş din 1935'de 1938'de 1938'de 1939'de 1939'de 1939'de 1939'de 1939'de 1939'de 1939'de 1939'de 1939'de 1939

<span id="page-35-0"></span>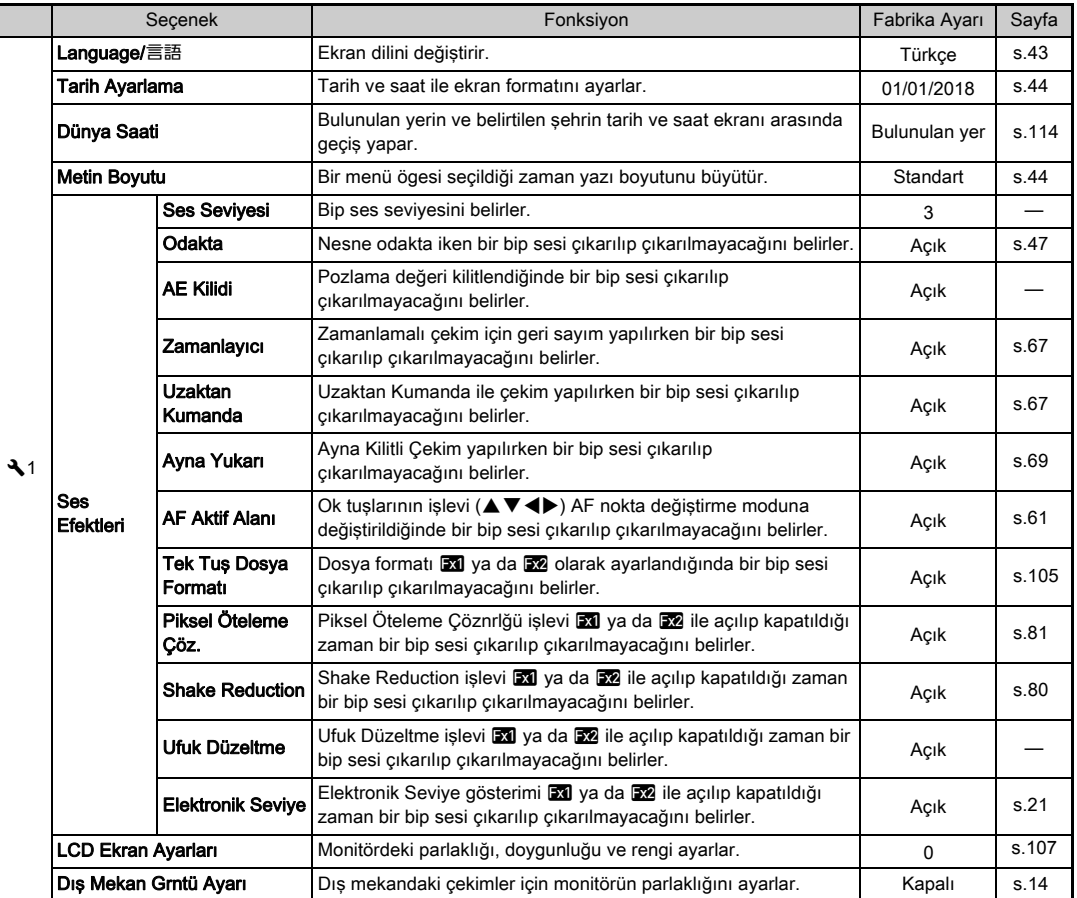
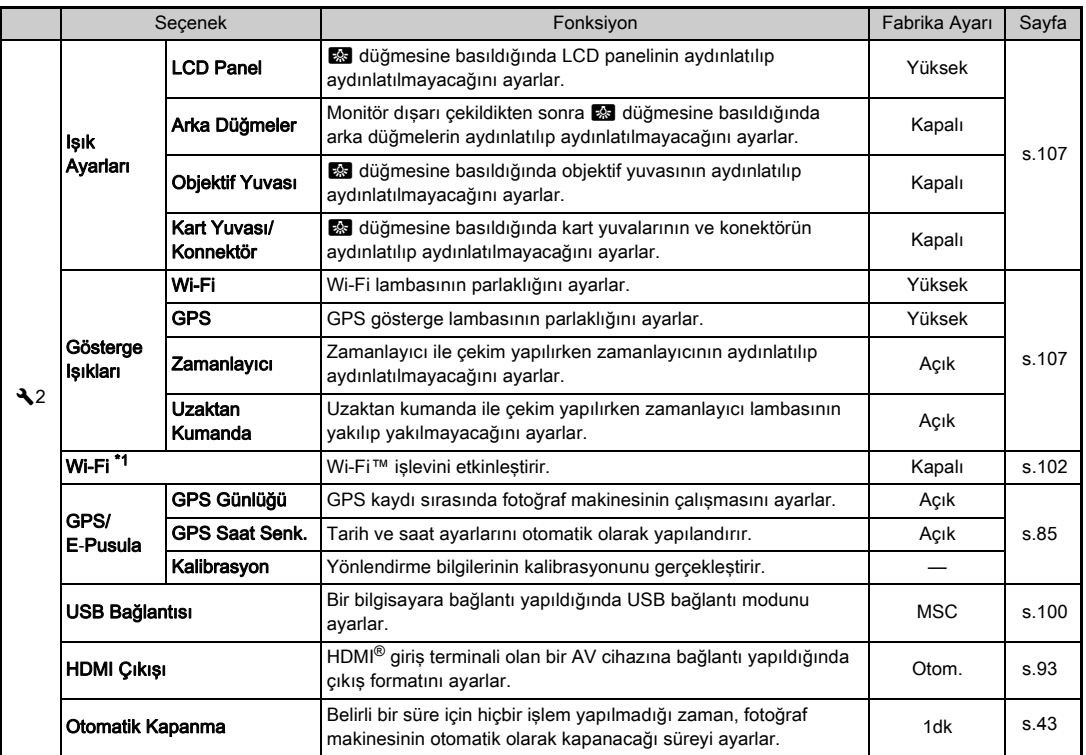

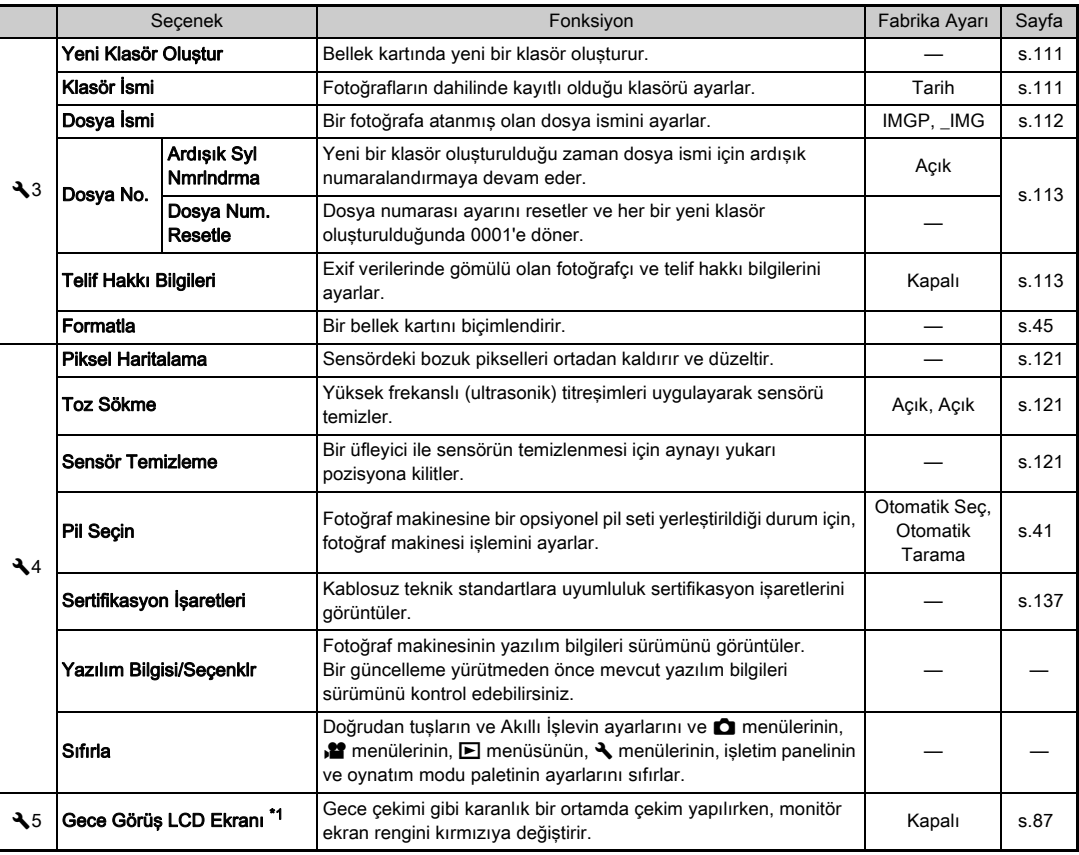

<span id="page-37-0"></span>\*1 Bir denetim paneli ögesi olarak mevcut.

**1** 36 Giriş

# Özel Ayar Menüleri

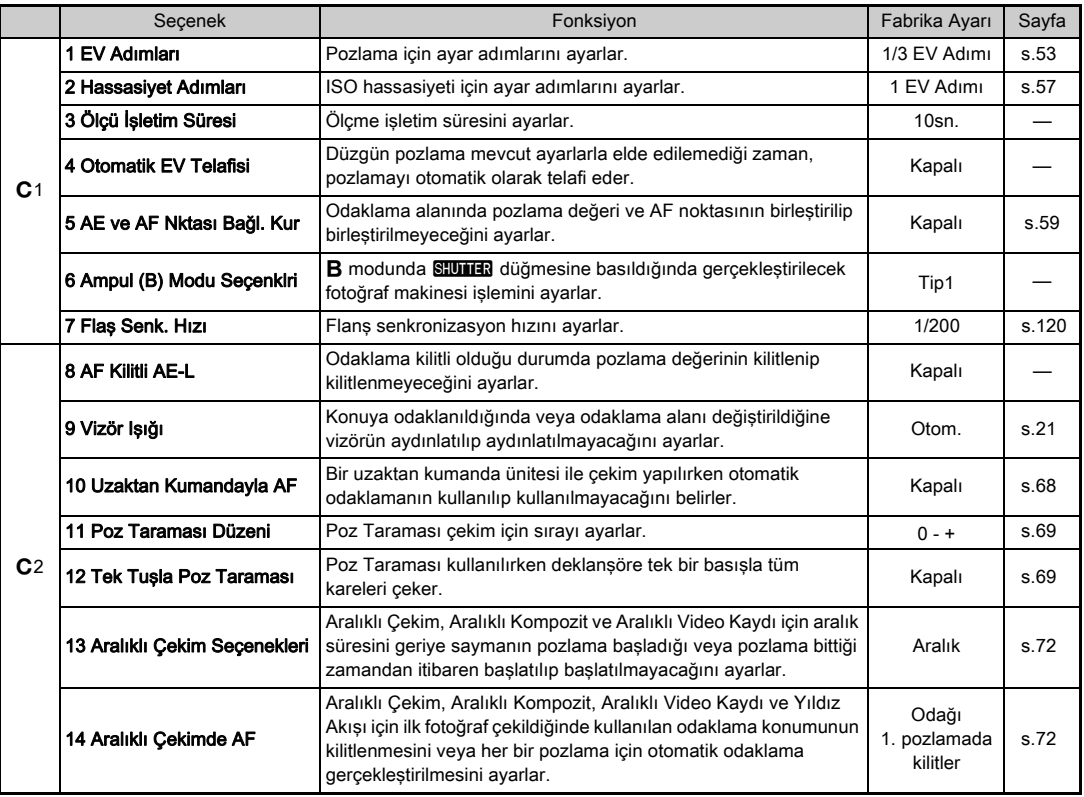

**1**<br>19<br>11/9 Giriş altındaki direkti direkti direkti direkti direkti direkti direkti direkti direkti direkti direkti direkt<br>37

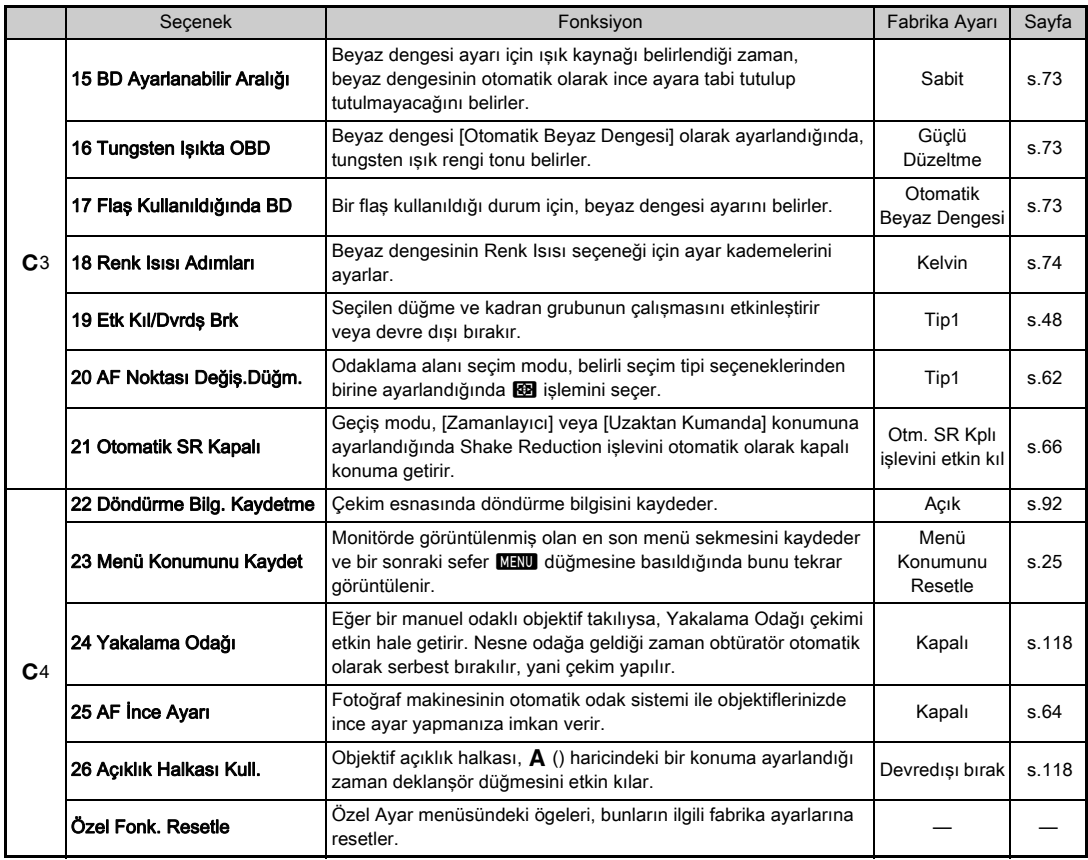

**1** dağı salan 1982'de 1982'de 1982'de 1982'de 1982'de 1982'de 1982'de 1982'de 1982'de 1982'de 1982'de 1982'de 198<br>Sala

## Askının Takılması

Başlarken

*1* Askının ucunu üçgen halka üzerinden geçirin.

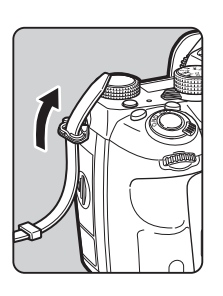

*2* Askının ucunu kelepçenin içerisinde sabitleyin.

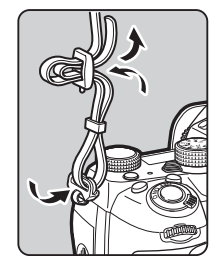

#### Pil Seti kullanılıyorsa

Opsiyonel D-BG6 Pil Seti kullanılıyorsa askının bir ucunu pil setine takabilirsiniz.

## Bir Objektif Takma

## *1* Fotoğraf makinesinin kapalı olduğundan emin olun.

#### **2** Gövde yuva kapağını (1) ve objektif yuva kapağını (2) çıkarın.

Objektif kilit açma düğmesini (3) basılı tutarken gövde yuva kapağını saat yönünün tersine çevirin.

Kapağı çıkarttıktan sonra,

objektif yuva tarafı yukarı doğru bakacak şekilde objektifi yerleştirdiğinizden emin olun.

*3* Fotoğraf makinesi ve objektif yuva indeksini (kırmızı noktalar: 4) eşleştirin ve tık sesi gelene kadar objektifi saat yönünde çevirerek sabitleyin.

#### Objektifi çıkarmak için

Objektif kapağını takın ve ardından objektif kilit açma düğmesine basılı tutarken objektifi saat yönünün tersi yöne çevirin.

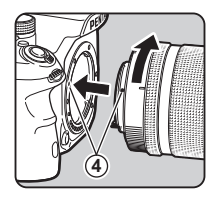

**1 3**

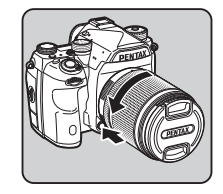

**2**

#### *Q* Dikkat

- Bir objektifi takarken veya çıkarırken, tozdan veya kirden göreceli olarak arındırılmış olan bir ortam seçin.
- Bir objektif takılı olmadığı zaman fotoğraf makinesindeki gövde yuva kapağını takılı bırakın.
- Fotoğraf makinesinden çıkarma sonrasında objektif yuva kapağını ve objektif kapağını objektife taktığınızdan emin olun.
- Fotoğraf makinesindeki objektif yuvasının içine parmaklarınızı sokmayın veya aynaya dokunmayın.
- Fotoğraf makinesi gövdesi ve objektif yuvası üzerinde objektif veri temas noktaları mevcuttur. Temas noktalarındaki kir, toz veya paslanma elektrikli sisteme zarar verebilir. Profesyonel temizleme için size en yakın servis merkezi ile irtibat kurun.
- Bir geri çekilebilir objektif takıldığında ve uzatılmadığında, resimler çekemezsiniz ve bazı işlevleri kullanamazsınız. Eğer çekim esnasında objektif geri çekilirse, fotoğraf makinesinin çalışması durur. Ayrıntılar için bkz. ["Bir Geri Çekilebilir](#page-49-1)  [Objektif Nasıl Kullanılır" \(s.48\)](#page-49-1).
- Diğer üreticiler tarafından imal edilmiş objektiflerin kullanımından kaynaklanan kazalar, hasarlar ve işlev bozuklukları ile ilgili olarak hiçbir sorumluluk ve yükümlülük kabul etmemekteyiz.

#### **⊘**Not

- Her bir objektifin işlevleri ile ilgili ayrıntılar için, bkz. ["Değişik](#page-117-0)  [Objektiflerle Mevcut olan İşlevler" \(s.116\).](#page-117-0)
- **8** düğmesine basarak objektif yuvasını aydınlatabilirsiniz. (Varsayılan ayar: Kapalı) Fotoğraf makinesi kapalı olsa dahi objektif yuvası aydınlatılır. Ayarı,  $\triangle$ 2 menüsünde [Işık Ayarları] altından [Objektif Yuvası] öğesini kullanarak değiştirebilirsiniz. ([s.107\)](#page-108-0)

## Pil ve Şarj Cihazının Kullanımı

Bu fotoğraf makinesi için özel olarak geliştirilmiş olan D-LI90 pili ve D-BC90 pil şarj cihazını kullanın.

Not: AC kablosu

UL Onaylı, Tip SPT-2 veya NISPT-2, 18/2 esnek kablo, nominal 125 V, 7 A, minimum 6 fit (1,8 m)

## Pilin Şarj Edilmesi

## *1* AC kablosunu şarj cihazına takın.

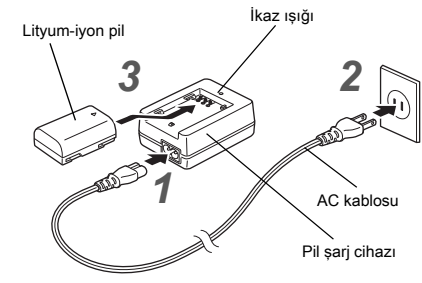

## *2* AC kablosunun fişini elektrik prizine takın.

#### *3* Pildeki A işaretini yukarıya doğru tutun ve bunu pil şarj cihazına takın.

Şarj etme esnasında gösterge ışığı yanar ve pil tam olarak şarj edildiği zaman gösterge ışığı kapanır.

#### **A** Dikkat

- D-BC90 pil şarj cihazını, D-LI90 dışındaki pilleri şarj etmek için kullanmayın. Diğer pillerin şari edilmesi hasara veya ısınmaya yol açabilir.
- Aşağıdaki durumlarda pili yeni bir pille değiştirin:
	- Eğer gösterge ışığı yanıp sönüyorsa veya pil düzgün bir şekilde takıldıktan sonra yanmıyorsa
	- Eğer pil şarj edildikten sonra bile çok daha hızlı bir şekilde tükeniyorsa (pil, kullanım ömrünün sonuna ulaşmış olabilir)

#### **<sup>⊘</sup>Not</mark>**

• Maksimum şarj etme süresi yaklaşık olarak 390 dakikadır (bu sıcaklığa ve kalan pil gücüne göre değişir). Pili sıcaklığın 0°C ve 40°C (32°F ve 104°F) arasında olduğu bir yerde sari edin.

#### Pilin Takılması/Çıkarılması

#### **A** Dikkat

- Pili doğru şekilde yerleştirin. Eğer pil yanlış şekilde yerleştirilirse, yerinden çıkarılamayabilir.
- Takmadan önce pilin elektrotlarını yumuşak kuru bir bezle silin.
- Fotoğraf makinesi açık halde iken pil kapağını açmayın ya da pili çıkarmayın.
- Fotoğraf makinesi, sürekli şekilde uzun bir zaman süreci için kullanılmış olduğu zaman fotoğraf makinesi veya pil ısınabileceği için dikkatli olun.
- Eğer fotoğraf makinesini uzun bir süre için kullanmayacaksanız, pili yerinden çıkarın. Fotoğraf makinesi uzun bir süre için kullanılmadığı halde pilin içerisinde terk edilmesi halinde pili akabilir ve fotoğraf makinesine zarar verebilir. Eğer çıkarılan pil altı ay veya daha fazla bir süre için kullanılmayacaksa, saklamadan önce pili yaklaşık 30 dakika boyunca şarj edin. Pili her altı ila on iki ayda bir yeniden şarj etmeyi unutmayın.
- Pili, sıcaklığın oda sıcaklığında veya bunun altında kalacağı bir yerde saklayın. Yüksek sıcaklıklara sahip mekanlardan kaçının.
- Eğer pili uzun süre boyunca fotoğraf makinesinin dışında muhafaza ederseniz, tarih ve saat ayarları resetlenebilir. Böyle bir durumda mevcut tarih ve saati tekrar ayarlayın.

## *1* Pil kapağını açın.

Pil kapağı kilit açma mandalını kaldırın, kilidi açmak üzere bunu OPEN yönüne çevirin ve sonrasında kapağı açmak üzere çekin.

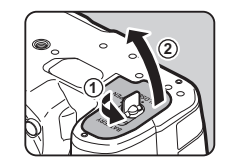

*2* Pildeki A işareti fotoğraf makinesinin dışına doğru bakacak şekilde, tam olarak yerine oturana dek pili itin. Pili çıkarmak için, pil kilit mandalını 3 yönünde itin.

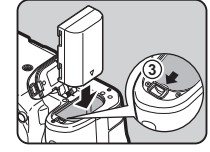

## *3* Pil kapağını kapatın.

Kilitlemek üzere, pil kapağı kilit açma mandalını CLOSE kısmına çevirin ve mandalı katlayın.

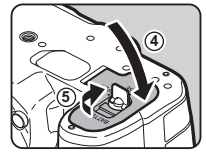

#### **a** Not

- Fotoğraf makinesinin düşük sıcaklıklarda veya uzun bir süre boyunca Sürekli Çekim yapılacak şekilde kullanılması halinde, pil seviyesi görüntülenemeyebilir.
- Sıcaklık azaldıkça pil performansı geçici olarak azalır. Fotoğraf makinesini soğuk iklimlerde kullandığınızda, beraberinizde yedek piller bulundurunuz ve bunları cebinizde ılık olarak muhafaza ediniz. Normal oda sıcaklığına dönüldüğünde pil performansı normale döner.
- Yurtdışına seyahat ettiğinizde veya pek çok resim çektiğinizde yanınızda yedek piller bulundurun.
- <span id="page-42-0"></span>• Opsiyonel D-BG6 Pil Seti kullanılıyorsa  $\mathcal{A}_4$  menüsündeki [Pil Seçin] öğesinin altından aşağıdaki ayarlar yapılandırılabilir.
	- Pil kullanımı öncelik sırası
	- Kullanılacak AA pil tipi

Monitörü uzun bir süre için kullandığınızda ya da fotoğraf makinesini bir bilgisayara veya AV cihazına bağladığınızda, opsiyonel AC Adaptör kitinin K-AC132 kullanımını tavsiye etmekteyiz.

*1* Fotoğraf makinesinin kapalı olduğundan emin olun ve terminal kapağını açın.

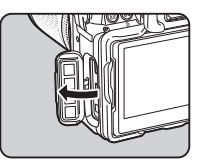

*2* AC adaptörünün DC terminali ile fotoğraf makinesinin DC giriş terminalinde bulunan  $\triangle$  isaretlerini eslestirin ve birleştirin.

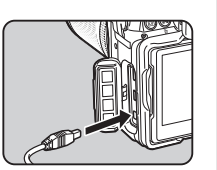

*3* AC adaptörü AC kablosuna bağlayın ve kabloyu bir elektrik prizine takın.

#### *Q* Dikkat

- AC adaptörü takılmadan ve çıkarılmadan önce, fotoğraf makinesinin kapalı olduğundan emin olun.
- Terminaller arasındaki bağlantıların iyi yapılmış olduğundan emin olun. Karta erişilmekte iken, güç arzı ile olan bağlantının kaybedilmesi halinde, bellek kartı veya veriler bozulabilir.
- AC adaptörü kullanmadan önce, AC adaptör kitinin kılavuzunu okuduğunuzdan emin olun.

## AC Adaptörün Kullanımı Bir Bellek Kartının Takılması

Bu fotoğraf makinesi ile aşağıdaki bellek kartları kullanılabilir.

- SD Bellek Kartı
- SDHC Bellek Kartı
- SDXC Bellek Kartı

Bu kılavuz dahilinde, bu kartlardan bellek kartları olarak bahsedilmektedir.

*1* Fotoğraf makinesinin kapalı olduğundan emin olun.

 $\boldsymbol{2}$  Bellek kartı kapağını  $\mathbb 0$ yönünde kaydırın ve sonrasında bunu açmak üzere 2 ile gösterildiği gibi çevirin.

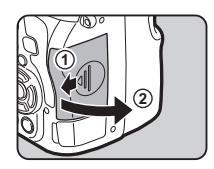

*3* Bellek kartı etiketi, monitör tarafına doğru bakacak şekilde, kartı, bellek kartı yuvasına sonuna kadar ileri itin.

> Bellek kartına bir kere bastırın ve çıkarmak üzere serbest bırakın.

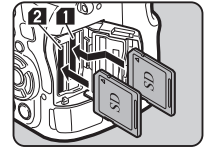

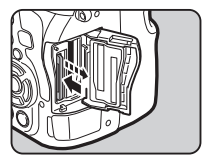

*4* Bellek kartını 3 ile gösterildiği gibi döndürün ve bunu 4 yönünde kaydırın.

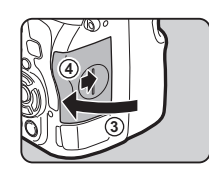

#### *<u>O* Dikkat</u>

- Kart erişim ışığı yanıyorken bellek kartını çıkarmayın.
- Güç açıkken bellek kartı kapağının açılması halinde, fotoğraf makinesi kapanır. Fotoğraf makinesi kullanım halindeyken kapağı açmayın.
- Kullanılmamış veya daha önce başka cihazlarda kullanılmış olan bir bellek kartını biçimlendirmek (sıfırlamak) için bu fotoğraf makinesini kullanın. [\(s.45](#page-46-1))
- Videolar kaydederken yüksek-hızlı bir bellek kartı kullanın. Eğer yazma hızı, kayıt hızı ile aynı olmazsa, kayıt esnasında yazma durabilir.

## ® Not

- İki bellek kartı takılı iken verilerin nasıl kaydedildiği ile ilgili ayrıntılar için, bkz. ["Bellek Kartı Ayarları" \(s.50\).](#page-51-0)
- **8 düğmesine basarak yuva bölmesini aydınlatabilirsiniz.** (Varsayılan ayar: Kapalı) Kart yuvası bölmesi fotoğraf makinesi kapalı olsa dahi aydınlatılır. Ayarı  $\triangle 2$  menüsünde [Kart Yuvası/Konnektör] altındaki [Işık Ayarları] öğesini kullanarak değiştirebilirsiniz. ([s.107\)](#page-108-0)

## Başlangıç Ayarları

Fotoğraf makinesini açın ve başlangıç ayarlarını gerçekleştirin.

#### Fotoğraf Makinesini Açma

#### *1* Ana düğmeyi [AÇIK] konumuna çevirin.

Satın alma sonrasında fotoğraf makinesi ilk defa açıldığında, [Language/言語] ekranı belirir.

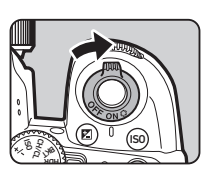

#### <span id="page-44-0"></span>**&** Not

• Eğer ayarlı bir zaman süreci esnasında herhangi bir işlem gerçekleştirilmezse fotoğraf makinesi otomatik olarak kapanacaktır. (Fabrika ayarı: 1dk) D2 menüsü [Otomatik Kapanma] dahilinde ayarı değiştirebilirsiniz.

## Ekran Dilinin Ayarlanması

#### **İstenen dili seçmek üzere ▲▼◀▶ düğmesini** kullanın ve **DX** düğmesine basın.

[Başlangıç Ayarı] ekranı seçilen dilde belirir. Eğer  $\Delta$  (Bulunulan yer) ayarının değiştirilmesi gerekmiyorsa 6. Adıma geçin.

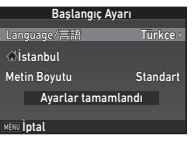

#### $2$  Cercevevi  $\triangle$  kısmına getirmek için  $\Psi$  düğmesine basın ve ardından  $\blacktriangleright$  düğmesine basın.

[C Bulunulan Yerl ekranı görüntülenir.

#### *3* Bir şehir seçmek üzere CD düğmesini kullanın. Bölgeyi değiştirmek üzere

**V<sub>m</sub>y** düğmesini kullanın.

 $\curvearrowleft$  Bir bulunulan yer olarak seçilebilecek şehirler ([s.130\)](#page-131-0)

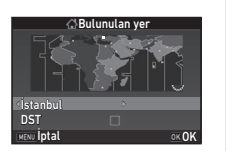

**▼** düğmesini kullanarak [DST] (yaz/kıs saati) seçimini yapın ve <>>
düğmelerini kullanarak  $\Box$  veva  $\boxtimes$  secimini vapın.

#### **67 düğmesine basın.**

Fotoğraf makinesi [Başlangıç Ayarı] ekranına döner.

- $6$  [Metin Boyutu] secmek üzere  $\blacktriangledown$  düğmesine basın ve sonra  $\blacktriangleright$  düğmesine basın.
- *7* [Standart] veya [Büyük] seçmek üzere ▲ V düğmesini kullanın

ve **EX** düğmesine basın. [Büyük] seçilmesi halinde,

seçilen menü ögesinin yazı boyutu büyür.

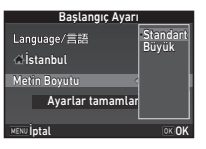

*8* [Ayarlar tamamlandı] seçmek üzere  $\nabla$  düğmesine basın ve sonra **OK** düğmesine basın.

[Tarih Ayarlama] ekranı görüntülenir.

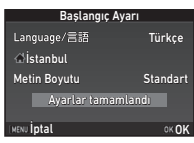

#### Tarih ve Saatin Ayarlanması

**1** düğmesine basın ve tarih biçimini seçmek üzere ▲ ▼ düğmesini kullanın.

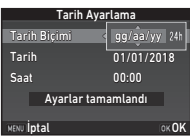

#### $2 \triangleright$  düğmesine basın ve [24h] veya [12h] seçmek üzere ▲▼ düğmesini kullanın.

## **03** düğmesine basın.

Çerçeve [Tarih Biçimi] kısmına döner.

#### **▼** düğmesine basın ve ardından ▶ düğmesine basın.

Eğer tarih biçimi [aa/gg/yy] olarak ayarlıysa çerçeve ay kısmına hareket eder.

#### *5* Ayı ayarlamak üzere ▲ ▼ düğmesini kullanın.

Gün, yılı ve saati de aynı şekilde ayarlayın.

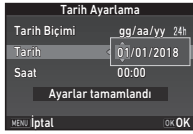

*6* [Ayarlar tamamlandı] secmek üzere  $\nabla$  düğmesine basın ve sonra **EX** düğmesine basın. [LCD Ekran] ekranı görüntülenir.

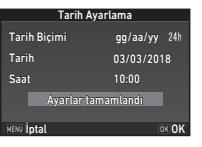

#### LCD Ekranın Ayarlanması

#### *1* CD düğmelerini kullanarak bir renk seçin.

Durum ekranı, denetim ekranı ve menü imlecinin ekran rengi için renk 1 ila 12 arasından seçim yapın.

#### **1/125 <sup>F</sup> 5.6** Ekran Rengi 1 LCD Ekran **International**

## **07** düğmesine basın.

Fotoğraf makinesi çekim moduna geçer ve bir resim çekmeye hazırdır.

#### **a** Not

- Dil, yazı boyutu ve tarih ve saat avarlarını 11 menüsünü kullanarak ve ekran rengini  $\bigcirc$ 5 menüsündeki [Diğer Ekran] Ayarları] öğesini kullanarak değiştirin. [\(s.29](#page-30-0), [s.34\)](#page-35-0)
- GPS açık konumdayken tarih ve saat ayarları, uydulardan elde edilen bilgiler kullanılarak yapılandırılır. [\(s.84](#page-85-0))

#### <span id="page-46-1"></span><span id="page-46-0"></span>Bir SD Bellek Kartını Biçimlendirme 33

**MENU** düğmesine basın.

 $\bigcirc$ 1 menüsü belirir.

- $2\lambda$ 3 menüsünü görüntülemek üzere  $\mathbb{Z}_2$  veya **V<sub>OD</sub>** düğmesini kullanın.
- **[Formatla] secmek üzere ▲▼ düğmesini kullanın** ve  $\blacktriangleright$  düğmesine basın.

[Formatla] ekranı görüntülenir.

- *4* Biçimlendirilecek olan bellek kartının üzerine takılı olduğu bellek kartı yuvasını seçmek üzere  $\blacktriangle \blacktriangledown$  düğmesini kullanın ve  $\blacktriangleright$  düğmesine basın.
- *5* [Formatla] seçmek üzere A düğmesine basın ve **EX** düğmesine basın.

Biçimlendirme başlar. Biçimlendirme tamamlandığı zaman, 4. Adımdaki ekran yeniden belirir.

## **6 MENU** düğmesine iki kere basın.

#### **A** Dikkat

- Biçimlendirme esnasında bellek kartını çıkartmayın, aksi halde kartta hasar oluşabilir.
- Biçimlendirme, korumalı ve korumasız tüm verileri siler.

#### **@** Not

• Bir bellek kartı biçimlendirildiği zaman, karta atanmış olan etiket "K-1 II"dir. Fotoğraf makinesi bir bilgisayara bağlandığı zaman, bellek kartı "K-1 II" ismiyle bir kaldırılabilir disk olarak tanımlanır.

SD1 SD2 **A** 3) Formatla

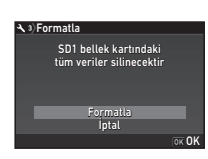

**2**Başlarken

## <span id="page-47-1"></span>Temel Çekim İşlemi

AUTO (Sahne Analizi Otom.) modunda fotoğraf çektiğinizde fotoğraf makinesi, çekim koşullarını analiz eder ve otomatik olarak optimum çekim ayarlarını yapılandırır.

#### <span id="page-47-0"></span>Vizörle Çekim

*1* Resimde gösterildiği gibi üst ve alt kısımlara bastırarak ön objektif kapağını çıkarın.

Bir geri çekilebilir objektif takıldığında, fotoğraf makinesini açmadan önce objektifi uzatın.

- y Bir Geri Çekilebilir Objektif Nasıl Kullanılır ([s.48\)](#page-49-1)
- *2* Fotoğraf makinesini açın.
- *3* Çekim modu selektör düğmesini **Q** kısmına getirin.

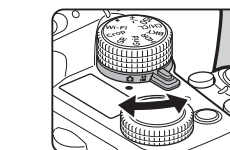

*4* Odak modu düğmesini AF olarak ayarlayın.

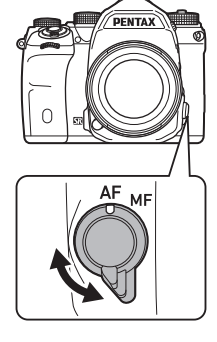

*5* Mod kadranı kilit düğmesini basılı tutarken mod kadranını AUTO konumuna getirin.

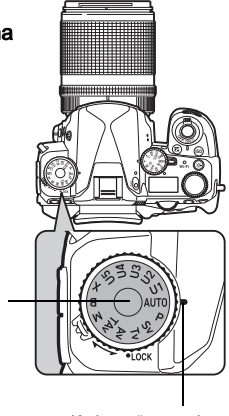

Mod kadranı kilit düğmesi

Kadran göstergesi

Seçilen çekim modu ve düğmelere/kadranlara atanmış olan işlevler monitörde görüntülenir (Kılavuz Ekranı).

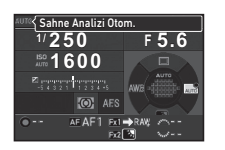

 $\curvearrowleft$  Kılavuz Ekranı avarları ([s.29\)](#page-30-1)

## <span id="page-48-0"></span>*6* Nesneyi görmek üzere vizörden bakın.

Bir zoom'lu objektif kullanıldığında, görüş açısını değiştirmek üzere zoom halkasını sağa veya sola çevirin.

#### *7* Konuyu AF çerçevesinin içine yerleştirin ve **SHUTHR** düğmesine yarım basın. Odak göstergesi (·) belirir

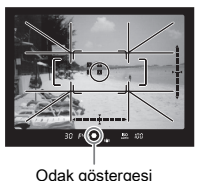

 $\curvearrowleft$  Ses Efektleri avarları ([s.34](#page-35-1))

ve nesne odağa geldiği zaman bir bip sesi duyulur.

## **8** SIUIHR düğmesine tam basın.

Çekilen fotoğraf monitörde görüntülenir (Hızlı İzleme).

#### Hızlı İzleme esnasında gerçekleştirilebilecek işlemler

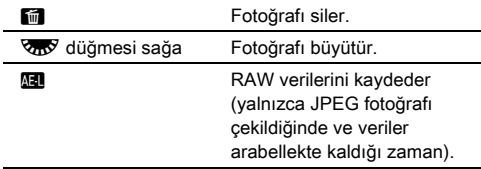

## Live View Görüntüsünü İzlerken Çekim Yapma

## *1* ["Vizörle Çekim"](#page-47-0) 6. Adımda **EV** düğmesine basın ([s.47](#page-48-0)).

Live View görüntüsü monitörde görüntülenir.

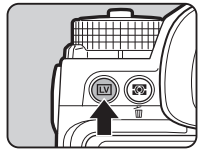

#### *2* Konuyu monitörde AF çerçevesinin içine yerleştirin ve **SHUMER** düğmesine yarım basın.

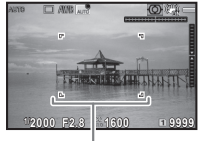

AF çerçevesi yeşile döner ve nesne odağa geldiği zaman bir bip sesi duyulur.

AF çerçevesi

#### Mevcut işlemler

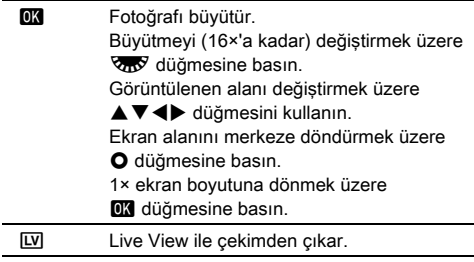

Sonraki adımlar, vizör kullanılarak yapılan çekimle aynıdır.

#### **Not**

- Nesneye odaklama yapmak üzere **AF** düğmesini kullanabilirsiniz. [\(s.59\)](#page-60-1)
- Fotoğrafı monitörde ön izlemeye tabi tutabilir ve çekimden önce alan derinliğini kontrol edebilirsiniz. ([s.64\)](#page-65-1)
- A5 menüsündeki [Hızlı İzleme] öğesi altında Hızlı İzleme için işletimi ve ekran ayarlarını belirleyebilirsiniz. ([s.29](#page-30-2)) [Ekran Zamanı] öğesi [Tut] konumuna ayarlanırsa bir sonraki işleme kadar Hızlı İzleme görüntülenir.
- $\cdot$  İslev kadranı  $\bullet$  konumuna avarlanırsa fotoğrafı ayar kadranını kullanarak büyütebilirsiniz.
- Live View ile çekim sırasında elektronik obtüratörü kullanabilirsiniz. [\(s.55\)](#page-56-0)

#### **A** Dikkat

• AUTO modunda bazı islevler kullanılamaz.

#### Mod Kadranının Kolay Kullanımı

Mod kadranı kilit düğmesine basılmasına gerek kalmaksızın mod kadranını kolayca kullanmak üzere, mod kadranı kilit serbest bırakma mandalını kullanarak mod kadranı kilidini serbest bırakın.

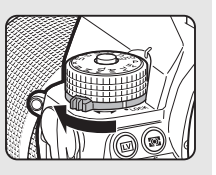

#### <span id="page-49-0"></span>İşletim Düğmelerinin Devre Dışı Bırakılması

Çekim sırasında yanlış bir işleme neden olmaması için düğme ve kadranların çalışması geçici olarak devre dışı bırakılabilir. 7 düğmesi basılı tutulurken

**V<sub>ON</sub>** düğmesi çevrilirse düğme ve kadranlar devre dışı kalır.

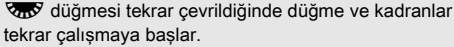

Düğme ve kadranların çalışması devre dışı konumdayken durum ekranında ve Live View ekranında ve vizörde  $\mathbf \Theta$  simgesi görüntülenir.

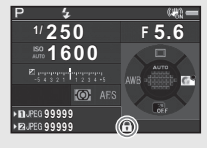

Devre dışı bırakılacak düğme ve kadranlar. C<sub>3</sub> menüsündeki

[19 Düğme Etk Kıl/Dyrds Brk] öğesinden seçilebilir.

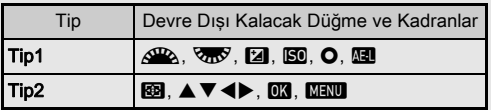

#### <span id="page-49-1"></span>Bir Geri Çekilebilir Objektif Nasıl Kullanılır

HD PENTAX-DA 18-50mm F4-5.6 DC WR RE gibi bir geri çekilebilir objektif takılı ve uzatılmamış halde iken fotoğraf makinesi açılırsa, monitörde bir hata mesajı görüntülenir. Objektifi uzatmak üzere halkadaki (1) düğmeye basılı tutarken, zoom halkasını 2 yönünde çevirin. Objektifi geri

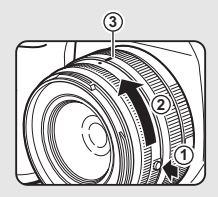

çekerken, halka üzerindeki düğmeye bastığınız esnada zıt taraftaki zoom halkasını 2 yönüne çevirin ve beyaz noktayı 3 konumuna hizalayın.

## Fotoğrafların Gözden Geçirilmesi

Çekilen fotoğrafı monitörde gözden geçirebilirsiniz.

## $1\Box$  düğmesine basın.

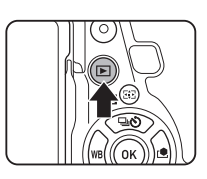

**100-0001**

**1/2000 F2.8 200 0.0**

Fotoğraf makinesi oynatım moduna girer ve en son çekilmiş olan fotoğraf görüntülenir (tek fotoğraf ekranı).

## *2* Çekilmiş olan fotoğrafı gözden geçirin.

#### Mevcut işlemler

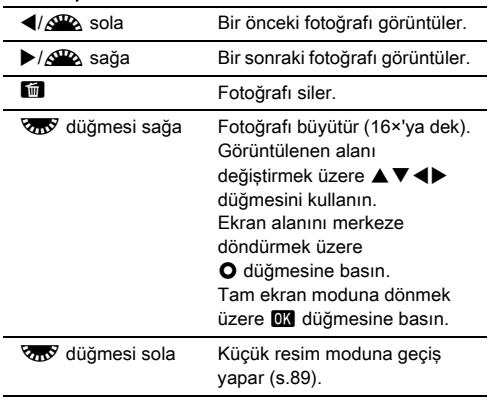

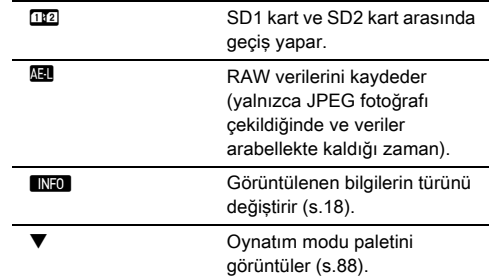

#### **a** Not

- Fotoğrafı büyütmek üzere  $\sqrt{2}$ sağa çevrildiği zaman, büyütülmüş görüntü ekranın sağ alt kısmında gösterilir. Fotoğraf mevcut piksel boyutunda görüntülendiği zaman **100%** belirir (1× fotoğraf ekranı). **E**1 menüsü [Hızlı Zoom] dahilinde, fotoğraflar büyütüldüğü zaman geçerli olacak başlangıç büyütmesini belirleyebilirsiniz.
- Monitörde **Hark** RAW<sup>2</sup>] görüntülendiği zaman, çekilmiş olan JPEG fotoğrafı RAW formatında da kaydedilebilir (RAW Verilerini Kaydet).
- Çizgileri tekli fotoğraf ekranında görüntüleyebilirsiniz. **E**1 menüsündeki [Fotoğraf Ekranı] öğesinin altında bulunan [Çizgi Ekranı] öğesini kullanarak ayarlayın. [\(s.33](#page-34-0))

## Çekim Ayarlarının Yapılandırılması

#### <span id="page-51-0"></span>Bellek Kartı Avarları Aziz Aziz Aziz 1

Fotoğraf Çekimi

Takılı olan iki bellek kartı için kayıt metodunu 22 menüsündeki [Bellek Kartı Seçenekleri] dahilinde ayarlanabilir.

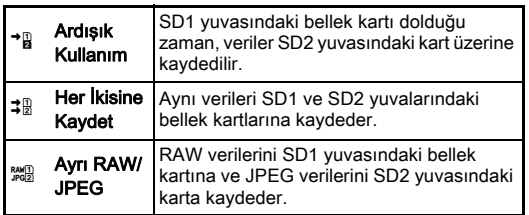

C modunda, veriler SD1 veya SD2 yuvasındaki karta kaydedilir.

#### Ftğraf Çekim Ayarları Azərbaycan Azərbaycan Azərbaycan Azərbaycan Azərbaycan Azərbaycan Azərbaycan Azərbaycan A

Fotoğraflar için dosya biçimini 22 menüsünün altındaki [Ftğraf Çekim Ayarları] öğesinden ayarlayın.

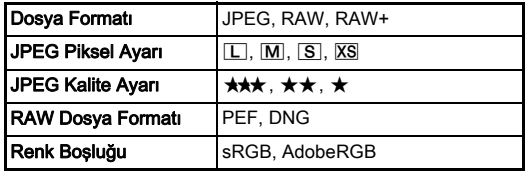

#### *Q* Dikkat

• [Bellek Kartı Seçenekleri] [Ayrı RAW/JPEG] olarak ayarlandığı zaman, [Dosya Formatı] [RAW+] olarak sabitlenir.

#### ® Not

- [Dosya Formatı], [RAW+] olarak ayarlandığı zaman, aynı dosya numarasına sahip olan bir JPEG fotoğrafı ve bir RAW fotoğrafı eş zamanlı olarak kaydedilir.
- Ayarı, **XI** veya XI düğmesine basıldığında fotoğrafları ayrı bir dosya biçiminde (Tek Tuş Dosya Formatı) çekecek şekilde değiştirebilirsiniz. ([s.105](#page-106-0))
- [RAW Dosya Formatı] altındaki [PEF], bir PENTAX orijinal RAW dosya biçimidir.

#### Video Çekim Ayarları C1

Videolar için dosya biçimini 21 menüsünün altındaki [Video Çekim Ayarları] öğesinden ayarlayın.

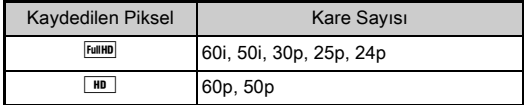

#### Görüş Açısının Ayarlanması (2/641

Görüş açısını 22 ve  $\mathbf{P}$ 1 menülerinin altındaki [Kırp] öğesinden değiştirebilirsiniz.

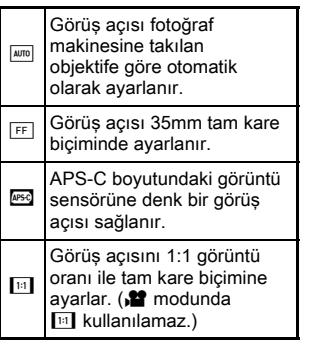

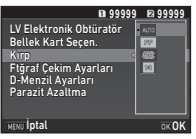

#### **@** Not

- Görüş açısı, Akıllı İşlev kullanılarak da değiştirilebilir. ([s.23](#page-24-0))
- Kullanılan objektiften (DA objektifler veya D FA objektifler gibi 35mm tam kare uyumlu objektifler) bağımsız olarak, APS-C boyutundaki görüntü sensörüne karşılık gelen bir kare istiyorsanız **5 öğesini seçin. Fotoğraf makinesinin**, görüş açısını kullanılan objektife bağlı olarak 35mm tam kare ve APS-C boyutu seçenekleri arasında otomatik olarak belirlemesini istiyorsanız wandi seçimini yapın.
- Görüş açısı değiştirildiğinde vizörde bir kırpma karesi görüntülenir. [\(s.20\)](#page-21-0)

#### *<u>O* Dikkat</u>

• Geçiş modu [Aralıklı Çekim] altında [Aralıklı Video Kaydı] ya da [Yıldız Akışı] olarak ayarlandığında, [11] seçilemez.

## Fotoğraf Çekme

Çekimini yaptığınız nesneye ve çekim koşullarına en uygun olan çekim modunu seçin.

Bu fotoğraf makinesinde aşağıdaki çekim modları mevcuttur.

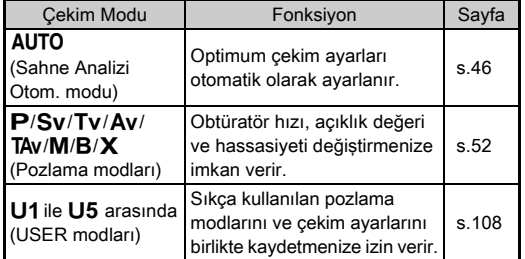

#### <span id="page-53-0"></span>Pozlama Modları

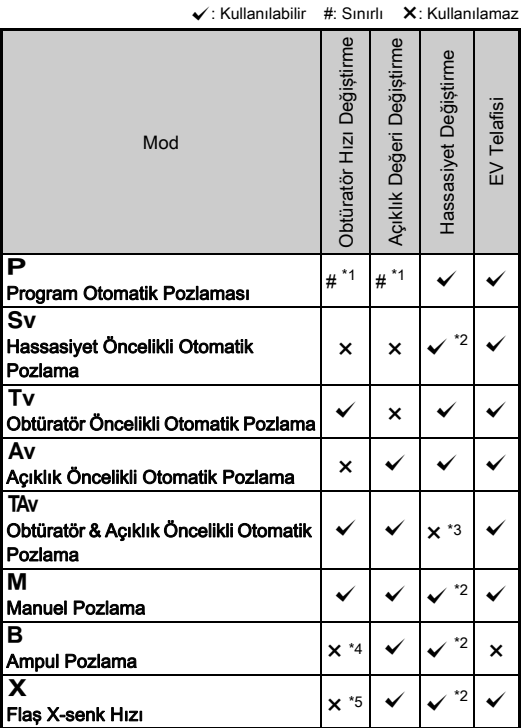

- <span id="page-53-1"></span>\*1 Değiştirilecek olan değeri, **15** menüsünde [Düğme Kişiselleştirme] altındaki [E-Kadran Programlama] öğesinden ayarlayabilirsiniz. ([s.106\)](#page-107-0)
- <span id="page-53-2"></span>\*2 [ISO AUTO] mevcut değildir.
- <span id="page-53-3"></span>\*3 [ISO AUTO] olarak sabitlenir.
- <span id="page-53-4"></span>\*4 Süreli pozlama etkin kılındığı zaman, obtüratör hızları 10 saniye ila 20 dakika arasında ayarlanabilir. ([s.54\)](#page-55-0)
- <span id="page-53-5"></span>\*5 Flaş senkronizasyon hızını C1 menüsündeki [7 Flaş Senk. Hızı] öğesinden ayarlayabilirsiniz.

#### *1* İstenen pozlama modunu seçmek üzere mod kadranını çevirin.

Değiştirilebilecek olan değer için durum ekranında  $\mathbb{R}^n$  veya **V<sub>m</sub>V** helirir

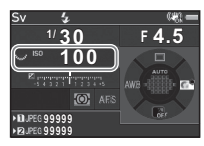

so inn

30 **FYS** 

30 **ISO** 

Değiştirilebilecek olan değer, vizörde altı çizili olarak belirir.

Mevcut fotoğraf makinesi ayarlarına ait değerler LCD panelinde görüntülenir.

Live View esnasında, değiştirilebilecek olan değer için belirir.

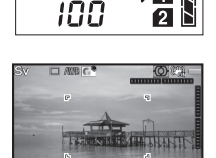

**1/30 F4.5 100 9999**

- 2 <sub>z</sub> düğmesini çevirin. Açıklık değeri Av, TAv, M, B veya X modunda değiştirilir. Hassasiyet, Sv modunda değiştirilir.
- *3* <sup>Q</sup> düğmesini çevirin.

Obtüratör hızı Tv, TAv veya M modunda değiştirilir.

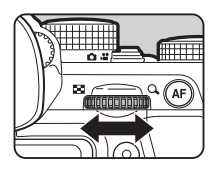

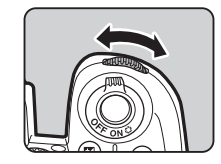

- <span id="page-54-0"></span>• Pozlama için ilgili ayar 1/3 EV kademeleri ile belirlenebilir. E1 menüsündeki [1 EV Adımı] öğesinden, ayar basamaklarını 1/2 EV kademeleri dahilinde değiştirebilirsiniz.
- $\cdot$  M veya X modunda, pozlama ayarlandığı esnada, doğru pozlamadan olan farklılık, EV çubuk ölçeğinde görüntülenir.
- Her bir pozlama modu için,  $\mathbb{Q}^{\mathbb{Z}}$  veya  $\mathbb{Q}^{\mathbb{Z}}$  düğmesi cevrildiğinde veya O düğmesine basıldığında fotoğraf makinesi seceneklerini avarlayabilirsiniz. **C**15 menüsünde [Düğme Kişiselleştirme] altındaki [E-Kadran Programlama] öğesini kullanarak ayarlayın. ([s.106\)](#page-107-0)

#### *Q* Dikkat

- Hassasiyet belli bir hassasiyet değerine ayarlandığında, seçilen obtüratör hızı ve açıklık değeri ile doğru bir pozlama elde edilemeyebilir.
- B modunda geçiş modu [Sürekli Çekim], [Poz Taraması] veya [Aralıklı Çekim] olarak ayarlanamaz.
- $\cdot$  B ya da  $X$  modunda  $\bigcirc$ 2 menüsünün [LV Elektronik Obtüratör] öğesi kullanılamaz.

# Düşük Obtüratör Hızıyla Çekim Yapılırken Parazit Azaltma <sup>A</sup><sup>2</sup>

Düşük bir obtüratör hızıyla çekim yaptığınızda görüntü parazitini A2 menüsünde [Parazit Azaltma] altındaki [Düşük Obtrtör Hızı NR] öğesinden azaltabilirsiniz.

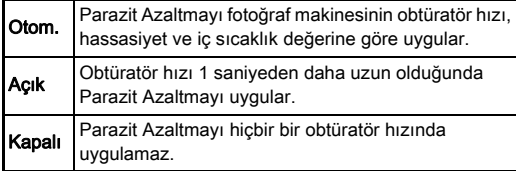

#### Pozlama Kontrol Metodunun Avarlanması **A**1

A1 menüsünün [Program Çizgisi] öğesi ile pozlamanın nasıl kontrol edileceğini belirleyebilirsiniz.

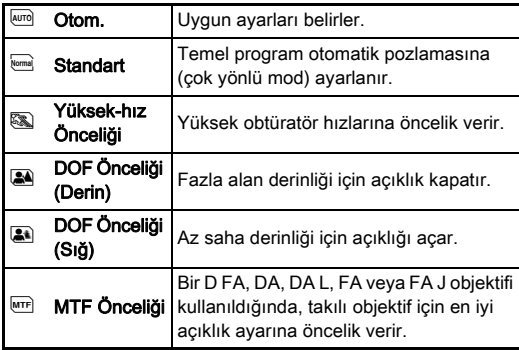

#### **@** Not

- Aşağıdaki durumlarda Program Çizgisi ayarı etkinleştirilir.
	- $\cdot$  P veva Sv modunda
	- $\bigcirc$  5 modunda [Düğme Kisiselleştirme] altındaki [E-Kadran] Programlama] öğesinde TAv veya M öğesinin O işlemi için PLINE ayarlandığında

#### <span id="page-55-0"></span>Ampul Pozlama

#### Mod kadranını **B** kısmına avarlayın.

*2* Açıklık değerini ayarlamak icin **V<sub>oy</sub>** ögesini kullanın.

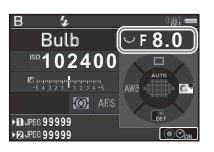

# Çekim

**3**

#### Süreli pozlamayı etkin kılmak içi, O düğmesine basın ve ardından, pozlama süresini ayarlamak üzere AR düğmesini kullanın.

Pozlama süresini 10" ila 20'00" aralığında ayarlayabilirsiniz.

## 4 SHUMER düğmesine basın.

SHUTTER düğmesine basılı tutulurken, pozlama devam eder. Eğer süreli pozlama 3. Adımda etkin kılınırsa, SHUTHR düğmesine tam olarak basıldıktan sonra ayarlanmış olan pozlama süresi aşılırsa pozlama sona erer.

#### **&** Not

- SHUTER düğmesine basarak da pozlamayı başlatabilir ve bitirebilirsiniz. C1 menüsü [6 Ampul (B) Modu Secenklri] altında ayarı gerçekleştirin.
- Ampul pozlama gerçekleştirilirken, bir tripod kullanın veya fotoğraf makinesini sabit bir yer üzerine yerleştirin. Opsiyonel kablolu çekim kumandasının kullanılması tavsiye edilir.

#### *Q* Dikkat

• Geçiş modu [Sürekli Çekim], [Poz Taraması] veya [Aralıklı Çekim] olarak ayarlanamaz.

#### EV Telafisi

Telafi değeri -5 ve +5 EV arasında avarlanabilir ( $\mathbf{P}$  modunda  $-2$  ve  $+2$  EV).

#### **12** düğmesine basın ve ardından Vay düğmesini çevirin.

e ve telafi değeri ayar esnasında durum ekranında, LCD panelde, Live View ekranında ve vizörde görüntülenir.

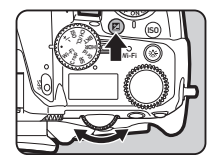

#### Mevcut işlemler

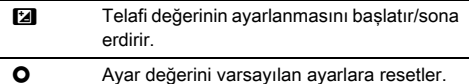

#### **8** Not

• Telafi değeri, Akıllı İşlev kullanılarak da ayarlanabilir. [\(s.23](#page-24-0))

#### <span id="page-56-0"></span>Elektronik Obtüratörün Kullanılması **Azım A**2

Bir mekanik obtüratörde ön ve arka obtüratör perdeleri mevcut olup, bunlar pozlamayı açarken ve kapatırken parazit yapar ve fotoğraf makinesini titretir.

Bir elektronik obtüratörün kullanılması, Live View ile çekim yaparken paraziti ve titremeleri azaltabilir.

 $\bigcirc$ 2 menüsünün [LV Elektronik Obtüratör] öğesini kullanarak ayarlayın.

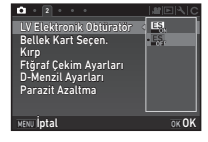

#### *<u>O* Dikkat</u>

- [LV Elektronik Obtüratör] aşağıdaki koşullarda seçilemez.
	- $\cdot$  **B** modunda
	- Geçiş modu [Sürekli Çekim], [Poz Taraması] veya [Aralıklı Çekim] olarak ayarlandığında
	- HDR Çekimi ayarlandığı zaman
	- [Piksel Öteleme Çöz.], [Görüntü Sabitleme Açık] olarak ayarlandığında
- [LV Elektronik Obtüratör] seçildiği zaman aşağıdaki işlevler kullanılamaz.
	- Flaş patlatma
	- Shake Reduction
- Hareketli nesneler çekilirken, çekilen fotoğraflarda bozulma ortaya çıkabilir. Aynı zamanda bir floresan lambanın titreşimi ya da diğer etkenler, çekilen fotoğraflarda bozulmaya neden olabilir.
- $\bigcirc$ 3 menüsünde [Piksel Öteleme Cöz.], [Hareket Düzeltme Açık] ya da [Hareket Düzeltme Kapalı] olarak ayarlandığı zaman, [LV Elektronik Obtüratör], [Açık] olarak sabitlenir.

## Video Kaydetme

## Cekim modu secim düğmesini **12** kısmına çevirin.

Live View görüntülenir.

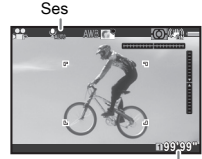

Kaydedilebilir süre

# Çekim

**3**

#### *2* Bir pozlama modunu seçmek için mod kadranını kullanın.

P. Tv. Av. TAv veya M secilebilir.

**3** Pozlamavı ayarlamak için  $\mathbb{Z}$  veya  $\mathbb{Z}$  düğmesini kullanın.

## *4* Nesneye odaklama yapın.

**AF** modunda **SHUTHR** düğmesine yarım basın.

## **SHUTHEN** düğmesine tam basın.

Video kaydı başlar.

Monitörün üst sol bölgesinde, "REC" yanıp söner ve kayıtlı video dosyasının boyutu görüntülenir.

## **6** SIUIHR düğmesine tekrar tam basın.

Video kaydı durur.

- Bir sesli video kaydı gerçekleştirdiğiniz zaman, fotoğraf makinesi işletim sesleri de kaydedilecektir.
- Dijital Filtre gibi bir fotoğraf işleme fonksiyonunun uygulandığı bir video kaydederken, video dosyası bazı atlanmış olan karelerle birlikte kaydedilebilir.
- Eğer kayıt esnasında fotoğraf makinesinin iç sıcaklığı yükselirse, kayıt sona erdirilebilir.
- Geri çekilebilir bir objektif kullanıldığı zaman, eğer kayıt esnasında objektif geri çekilirse, kayıt durur ve bir hata mesajı görüntülenir.
- $\cdot$  **M** modunda Wi-Fi™ islevi devre dışı kalır.

#### **⊘**Not

- Mod kadranı, 2. Adımda açıklanan modlardan farklı bir moda avarlandığında fotoğraf makinesi.  $\mathbf P$  modunda çalışır.
- Video kayıt ayarlarını  $\blacksquare$  menülerinden değiştirebilirsiniz. ([s.32\)](#page-33-0)

Ses seviyesi,  $\mathbf{P}$ 1 menüsündeki [Ses Seviyesi Ayarı] öğesinden ayarlanabilir.

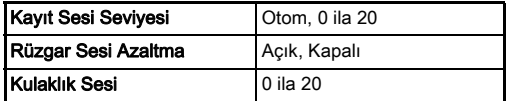

Rüzgar Sesi Azaltma işlevi etkinleştirildiğinde, alt perdeli sesler kesilir. Gerekli olmadığı durumlarda bu işlevin [Kapalı] konumuna ayarlanması önerilir.

• 4 GB veya 25 dakikaya kadar sürekli bir şekilde videolar kaydedebilirsiniz. Bellek kartı dolduğu zaman, kayıt sona erer.

#### Bir Mikrofon veya Kulaklık Kullanma

Mikrofon terminali

Fotoğraf makinesinin mikrofon terminaline piyasada satılan bir stereo mikrofon bağlayarak, fotoğraf makinesi çalışma seslerinin kaydedilmesi ihtimalini düşürebilirsiniz. Aşağıdaki teknik özellikler, harici mikrofonlar için tavsiye edilmektedir. (Bir mono mikrofon, bu fotoğraf makinesi ile kullanılamaz.)

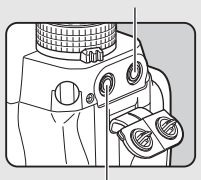

Kulaklık terminali

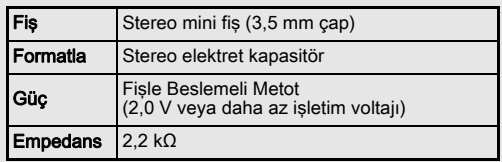

Piyasadan satın alınabilen bir kulaklığı kulaklık terminaline bağlayarak, ses dinlediğiniz esnada videolar kaydedebilir ve izleyebilirsiniz.

## **A** Dikkat

- Mikrofon terminali ya da kulaklık terminaline, tavsiye edilen teknik özellikler dışındaki bir mikrofonu veya başka herhangi bir cihazı bağlamayın. Ayrıca, 3 metre veya daha uzun bir kabloya sahip olan harici bir mikrofonu kullanmayın. Aksi halde, fotoğraf makinesi bozulabilir.
- Eğer Wi-Fi™ işlevi etkin durumdayken bir video kaydı esnasında bir harici mikrofon kullanılırsa, mikrofonla olan uyumluluğa bağlı olarak radyo paraziti kaydedilebilir.

#### Videoların Görüntülenmesi

*1* Oynatım modunun tek kare ekranında oynatılacak olan videoyu görüntüleyin.

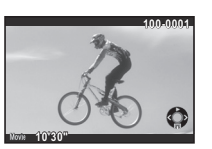

#### Mevcut işlemler

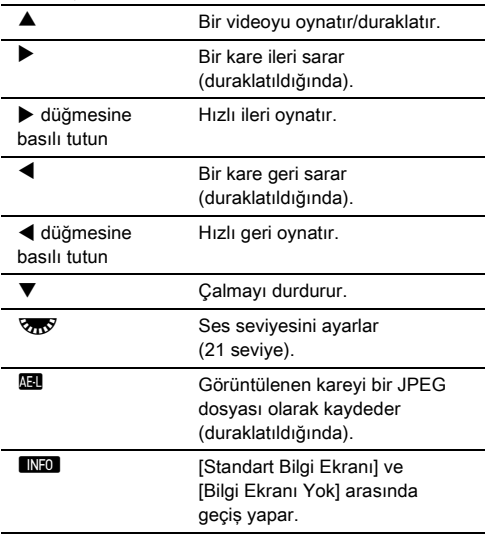

#### **@** Not

- Video oynatımının başlangıcındaki ses seviyesi **E1 menüsündeki [Oynatım Ses Seviyesi] öğesinden** ayarlanabilir. [\(s.33](#page-34-1))
- Oynatım modu paleti [Video Düzenleme] dahilinde, bir video dosyası pek çok segmente bölünebilir veya seçili kareler silinebilir. [\(s.97](#page-98-0))

## Pozlamanın Ayarlanması

#### **Hassasivet**

#### **150 düğmesine basın ve** ardından **V<sub>m</sub>y** düğmesini çevirin.

Hassasiyet durum ekranında, Live View ekranında, LCD panelde görüntülenir

ve vizörde değişir.

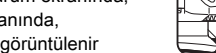

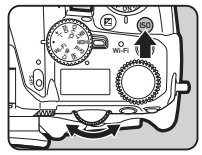

3200 ISO Aralığı (Maksimum)

ISO Aralığı (Minimum) AUTO ISO Paramtrleri

ISO AUTO Ayarı

 $argu +$ 

100

 $\sqrt{2}$ 

**3**Çekim

Hassasiyeti [ISO AUTO] olarak ayarlamak için  $\bullet$  düğmesine basın.

#### **a** Not

- Hassasiyet, Akıllı İşlev kullanılarak da değiştirilebilir. [\(s.23\)](#page-24-0)
- $\cdot$  modunda hassasiyet, ISO 100 ila ISO 25600 arasında ayarlanabilir.
- <span id="page-58-0"></span>• Hassasiyet için ayar kademeleri 1 EV kademesidir. Pozlama için EV kademesi ayarına uygun olarak hassasiyeti avarlamak için,  $C<sub>1</sub>$  menüsündeki [2 Hassasivet Kademeleri] öğesinden ayar yapın.

#### **ISO AUTO Aralığını Ayarlama** Antisan Antisan Antisan Antisan Antisan Antisan Antisan Antisan Antisan Antisan An

Hassasiyet [Görüntü Sabitleme Açık] olarak ayarlandığında, hassasiyetin otomatik olarak ayarlanacağı değer aralığını belirleyebilirsiniz.

 $\Box$ 1 menüsündeki [ISO AUTO Ayarı] öğesini kullanarak ayarlayın. Hassasiyetin hangi şekilde

artırılacağı [AUTO ISO Paramtrleri] dahilinde belirlenebilir.

**WEM** Hassasiyeti mümkün olan en az şekilde artırır.  $\Box$  Hassasiyeti  $\overline{\mathbb{R}}$  ve  $\overline{\mathbb{R}}$  arasında ara seviyede artırır. J Hassasiyeti aktif bir şekilde artırır.

#### *Q* Dikkat

•  $\bigcirc$ 3 menüsünde [HDR Cekimi] öğesi etkinleştirildiğinde ve [Otomatik Hizala] öğesi, Ø (Açık) konumuna ayarlandığında IAUTO ISO Paramtrleril öğesi *[isi*] konumuna sabitlenir.

#### Yüksek ISO Hassasiyeti ile Çekim Yapılırken Parazit Azaltma<br>Parazit Azaltma

**3**Çekim

#### Yüksek bir ISO hassasiyeti ile çekim yapıldığında Parazit Azaltma ayarını kullanabilirsiniz. **1 1** A2 menüsünde [Parazit Azaltma] secin ve

D düğmesine basın.

[Parazit Azaltma] ekranı görüntülenir.

## **2** [Yüksek-ISO NR] secin ve ▶ düğmesine basın.

*3* Parazit Azaltma seviyesini seçin ve **EX** düğmesine basın.

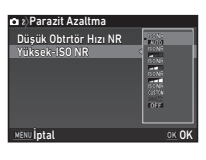

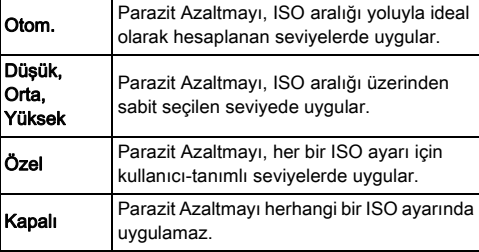

[Özel] dışında bir seçim yapılmışsa 7. Adıma geçin.

*4* [Ayar] seçin ve D düğmesine basın.

*5* Her bir ISO ayarı için Parazit Azaltma seviyesini seçin.

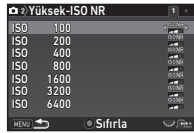

#### Mevcut işlemler

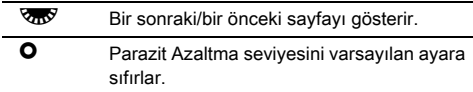

#### *6* **MENU** düğmesine basın.

3. Adımdaki ekran yeniden belirir.

## **7 MENU** düğmesine iki kere basın.

## AE Ölçme **ALE Ölçme** Analysis Analysis Analysis Analysis Analysis Analysis Analysis Analysis Analysis Analysis A

Parlaklığı ölçmek ve pozlamayı belirlemek için kullanılacak sensörün ilgili kısmını seçin.

#### **1 z** düğmesine bastığınız esnada **V<sub>n</sub>V** düğmesini çevirin.

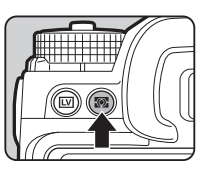

**1/ 250 1600 <sup>F</sup> 5.6 99999 99999**

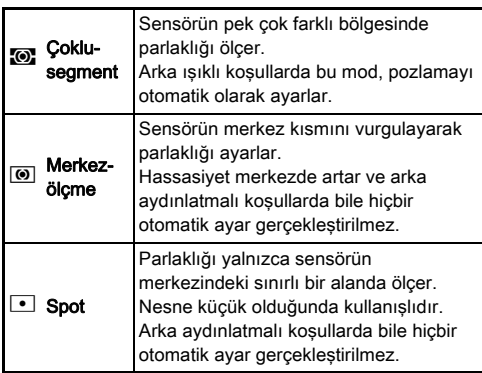

#### **&** Not

- $\cdot$  Ölçüm yöntemi,  $\bigcirc$ 1 ve  $\bigcirc$ 1 menülerindeki [AE Ölçme] öğesinden de ayarlanabilir.
- <span id="page-60-0"></span>• E1 menüsü [5 AE ve AF Nktası Bağl. Kur] altında, ölçme noktası ve AF noktası bağlantılı kılınabilir.

## Odak Metodunun Ayarlanması

Odak modu düğmesini AF veya MF olarak ayarlayın.

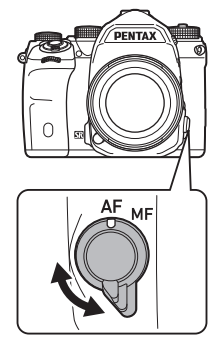

Vizörle çekim için otomatik odak metodu, Live View ile çekim için kullanılandan farklılık gösterir.

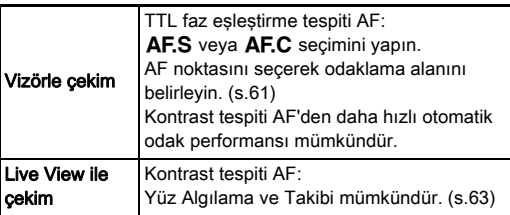

#### <span id="page-60-1"></span>**II Düğmesiyle Konu Odaklama**

Konuyu odaklamak için **AF** düğmesini kullanabilirsiniz.

**AF** düğmesinin çalışmasını

**C**15 ve **22** menülerinin altındaki [Düğme Kişiselleştirme] öğesiyle ayarlayabilirsiniz. ([s.104\)](#page-105-0)

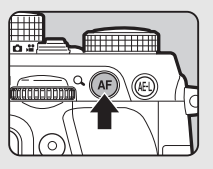

#### Vizörle Çekim Yapıldığı Zaman Otomatik Vizorie Çekim Yapıldığı Zaman Otomatik<br>Odağın Ayarlanması

Vizörle çekim sırasında otomatik odaklama işlemi için,  $\Box$ 1 menüsündeki [Faz Tespiti AF] öğesi altında ayarları yapılandırabilirsiniz.

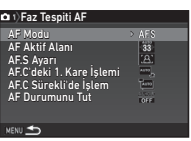

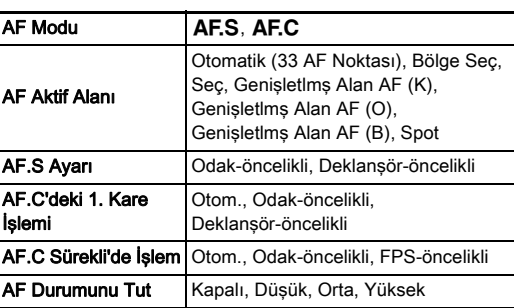

#### **@** Not

- [AF Modu] ve [AF Aktif Alanı] ayarları, b düğmesine basıldığı esnada  $\triangle$  veya  $\overline{\mathbb{Q}}$  düğmeleri çevrilerek değiştirilebilir. ([s.60](#page-61-0))
- [AF Durumunu Tut] altında, odaklama sonrasında nesnenin seçilen odak alanından dışarı çıkması durumunda otomatik odağın derhal tekrar etkin kılınmasını veya otomatik odağın tekrar etkin kılınmasından önce belli bir süre odağın muhafaza edilmesini ayarlayabilirsiniz.

#### <span id="page-61-0"></span>AF Modu

**16 düğmesine bastığınız** esnada <sup>D</sup> düğmesini çevirin.

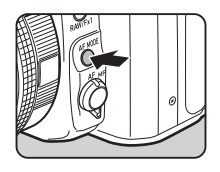

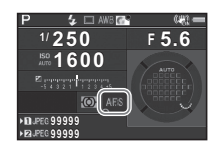

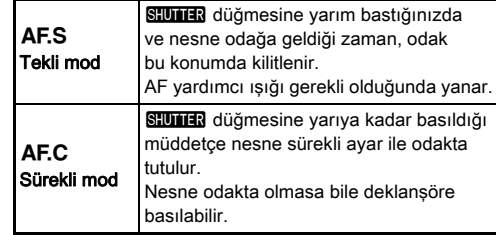

#### **O** Dikkat

 $\cdot$  AUTO modunda, otomatik odak  $AF.S$  olarak sabitlenir.

#### <span id="page-62-0"></span>AF Aktif Alanı (AFNoktası)

**1** b düğmesine bastığınız esnada **V<sub>D</sub>** düğmesini çevirin.

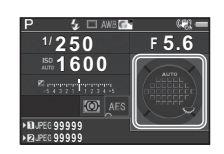

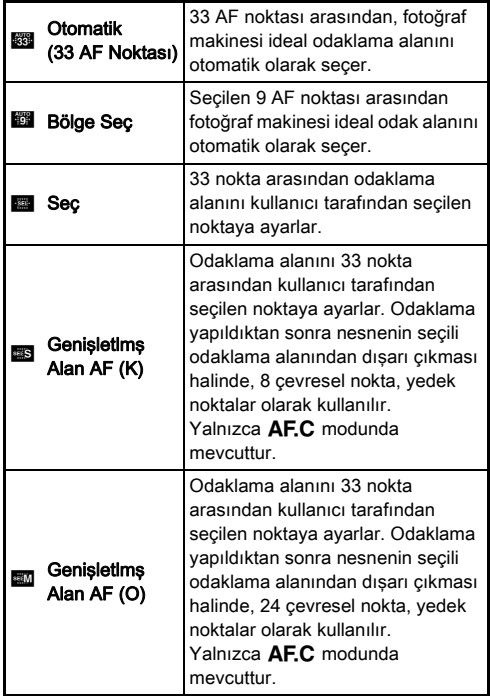

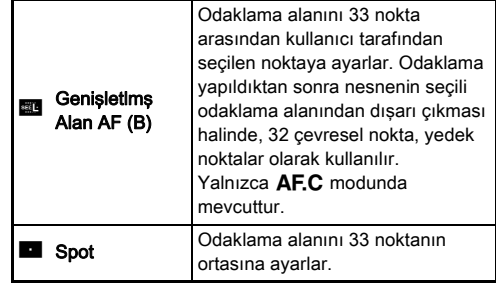

[Auto (33 AF Noktası)] veya [Spot] haricinde bir mod seçildiğinde 2. Adıma geçin.

## *2* İstenen AF noktasını seçin.

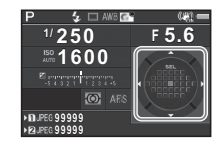

#### Mevcut işlemler

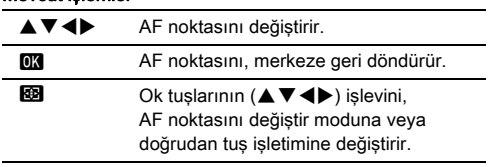

#### **@** Not

- AUTO modunda, [AF Aktif Alanı] [Auto (33 AF Noktası)] konumuna sabitlenir.
- AF noktası değiştirilebildiğinde vizörde <>>
I görüntülenir. Seçilen AF noktası vizörden de kontrol edilebilir. [\(s.20](#page-21-0))
- <span id="page-63-0"></span>• E3 menüsündeki [20 AF Noktası Değiş.Düğm.] öğesinden odak alanını değiştirirken düğme işletimini seçebilirsiniz.

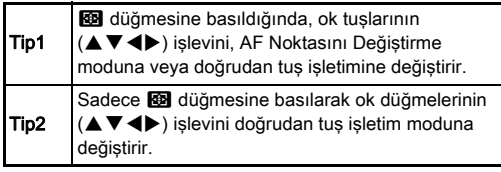

#### Live View ile Çekim Yapıldığı Zaman Otomatik Odağın Ayarlanması

Live View ile çekim sırasında otomatik odak işlemi için, **1** ve  $\mathbf{P}$ 1 menülerindeki [Kontrast Tespiti AF] öğesi dahilinde aşağıdaki ayarları yapılandırabilirsiniz.

 $01/21$ 

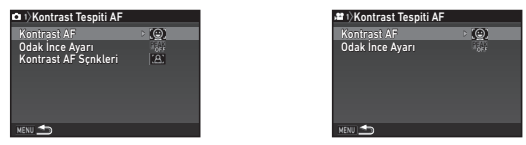

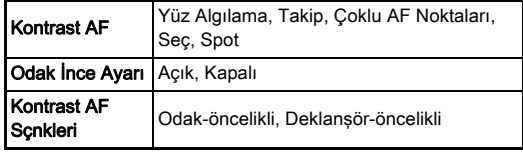

#### **O** Not

- [Kontrast AF] ayarı, b düğmesine basarken çevrilerek değiştirilebilir. ([s.63](#page-64-0))
- [Odak İnce Ayarı] öğesi [Açık] konumuna ayarlandığında odaktaki nesnenin dış çeperi vurgulanır ve odağın kontrol edilmesini daha kolay hale getirir. Bu fonksiyon, hem  $AF$ hem MF modları için geçerlidir.

#### <span id="page-64-0"></span>Kontrast AF

**165** düğmesine bastığınız esnada **V<sub>D</sub>** düğmesini çevirin.

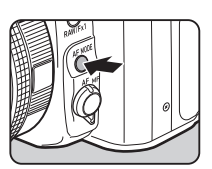

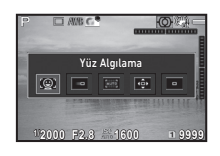

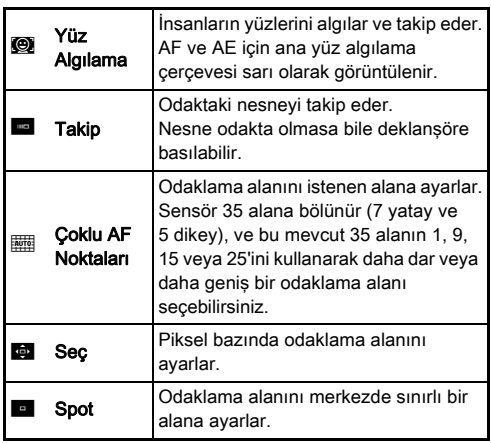

■ modunda [Çoklu AF Noktaları], [Seç] veya [Spot] arasından seçim yapabilirsiniz.

[Çoklu AF Noktaları] veya [Seç] seçildiği zaman 2. Adıma geçin.

## 2 **@** düğmesine basın.

## *3* AF alanını seçer.

AF alanının konumunu ve boyutunu değiştirmek için monitörde beliren çerçeveyi kullanın.

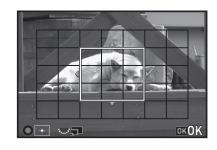

#### Mevcut işlemler

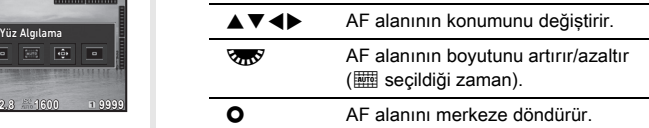

## **03** düğmesine basın.

AF alanı ayarlanır.

#### **@** Not

• AUTO modunda, [Kontrast AF] [Yüz Algılama] konumuna sabitlenir.

#### <span id="page-65-0"></span>AF İnce Ayarı E4

Fotoğraf makinesinin otomatik odak sistemi ile objektifleriniz üzerinde ince ayar yapabilirsiniz.

#### *1* <sup>E</sup>4 menüsünde [25 AF İnce Ayarı] seçin ve  $\blacktriangleright$  düğmesine basın.

[25 AF İnce Ayarı] ekranı görüntülenir.

#### *2* [Tümüne Uyg.] veya [Birine Uyg.] seçin ve **EX** düğmesine basın.

Tümüne Uyg. Aynı ayar değerini tüm objektiflere uygular. Birine Uyg. Kullanılmakta olan objektif için bir ayar değeri kaydeder. (20 değere kadar)

## *3* [Ayar] seçin ve değeri ayarlayın.

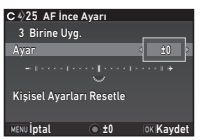

#### Mevcut işlemler

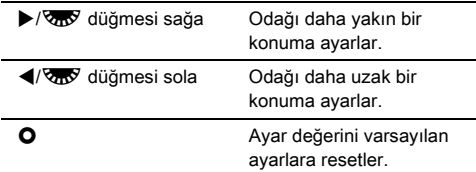

## **<sup>07</sup>** düğmesine basın.

Ayar değeri kaydedilir.

## $5\,$  **MHM** düğmesine iki kere basın.

Fotoğraf makinesi bekleme moduna döner.

## <span id="page-65-1"></span>Alan Derinliğinin Kontrol Edilmesi (Ön İzleme)

Ön izleme işlevini kullanmak üzere ana düğmeyi  $\odot$  kısmına çevirin. İki adet ön izleme metodu mevcuttur.

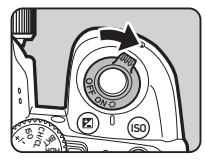

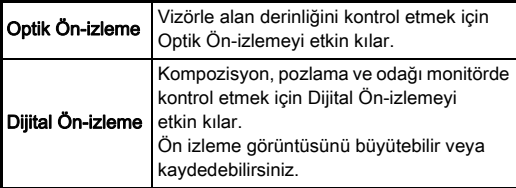

#### **15** menüsünde [Düğme Kisiselleştirme] seçin ve  $\blacktriangleright$  düğmesine basın.

[Düğme Kişiselleştirme] ekranı görüntülenir.

#### $2$  īÖn İzleme Kadranı] seçin ve ▶ düğmesine basın. [Ön İzleme Kadranı] ekranı görüntülenir.

#### *3* [Optik Ön-izleme] veya [Dijital Ön-izleme] seçin ve **OX** düğmesine basın.

Dijital Önizleme için, önizleme sırasında görüntülenen işlemler ve bilgiler ayarlanabilir.

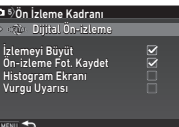

## 4 Üc kere **MENU** düğmesine basın.

Fotoğraf makinesi bekleme moduna döner.

#### **@** Not

- Bu ayardan bağımsız olarak, Optik Önizleme her durumda kullanılır.
	- Geçiş modu [Ayna Kilitli Çekim], [Çoklu-pozlama] veya [Aralıklı Çekim] olarak ayarlandığında
	- ASTROTRACER işlevi kullanılırken
	- $\cdot$   $\bullet$  modunda

#### *Q* Dikkat

• Bazı işlevlerin etkileri, Dijital Ön izleme esnasında kontrol edilemez ve kayıtlı ön izleme görüntüsüne uygulanmaz.

## Geçiş Modunun Ayarlanması

# **Bekleme modunda ▲ düğmesine basın.**

Geçiş Modu ekranı belirir.

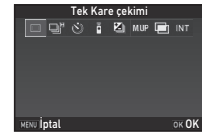

## *2* Bir geçiş modu seçin.

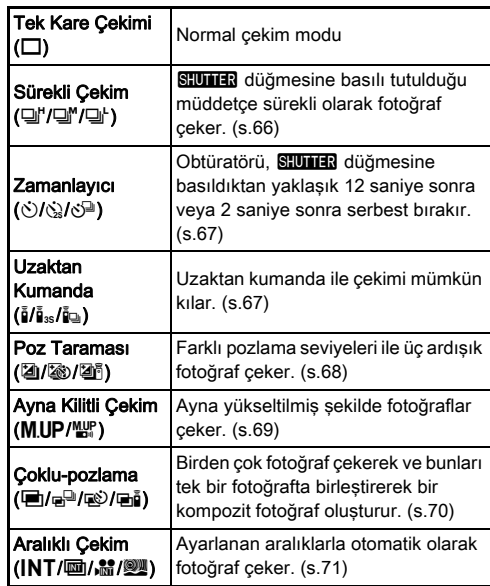

#### *<b>* Dikkat

• Bunlar, diğer bazı işlevlerle kombinasyon halinde kullanıldığında bazı geçiş modlarında sınırlamalar mevcuttur. ([s.115\)](#page-116-0)

## **@** Not

- Geçiş Modu ayarı, güç kapatıldıktan sonra bile kaydedilir. Eğer [Geçis Modu]  $\bigcirc$ 5 menüsü [Hafıza] dahilinde Y (Kapalı) olarak ayarlanırsa, güç kapatıldığı zaman ayar [Tek Kare çekimi] ögesine döner. [\(s.110](#page-111-0))
- <span id="page-67-0"></span>• Geçiş modu [Zamanlayıcı], [Uzaktan Kumanda] veya [Ayna Kilitli Çekim] olarak ayarlanırsa A4 menüsünün [Shake Reduction] öğesi otomatik olarak [Kapalı] konumuna geçer. Shake Reduction işlevini kapatmak istemiyorsanız E3 menüsünün altından [21 Otomatik SR Kapalı] öğesini ayarlayın.

#### Vizörden Işık Girerse

Zamanlayıcı veya uzaktan kumandanın seçilmesini gerektiren bir geçiş modu seçildiği zaman, eğer vizöre ışık girerse pozlama etkilenebilir. Böyle bir durumda, AE Kilit işlevini kullanın veya opsiyonel ME vizör kapağını

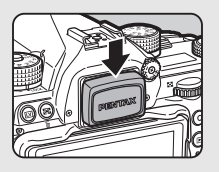

takın. ME vizör kapağını takmadan önce göz lastiğini çıkarmayı unutmayın.

#### <span id="page-67-1"></span>Sürekli Çekim

*1* Geçiş Modu ekranından

- **□**" öğesini secin ve
- $\blacktriangledown$  düğmesine basın.

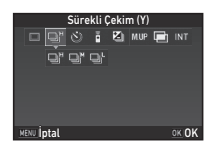

#### $2 \leftrightarrow$  düğmelerini kullanarak  $\mathbb{Q}^n$ ,  $\mathbb{Q}^n$  veya l'seçimini yapın ve **EX** düğmesine basın.

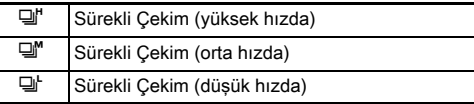

Fotoğraf makinesi bekleme moduna döner.

#### **@** Not

- $\Box$ ".  $\Box$ " ve  $\Box$  avnı zamanda Akıllı İslevi kullanılarak da değiştirilebilir. ([s.23\)](#page-24-0)
- $\cdot$  Otomatik odak modu  $\overline{AF.S}$  olarak ayarlandığı zaman, odak konumu ilk karede kilitlenir.

#### <span id="page-68-0"></span>**Zamanlayıcı**

- *1* Geçiş Modu ekranından  $\circledcirc$  öğesini secin ve
	-
	- $\blacktriangledown$  düğmesine basın.

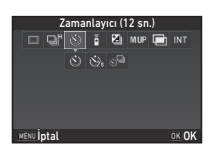

## $2 \leftrightarrow$  düğmelerini kullanarak  $\Diamond$ ,  $\Diamond$  veya  $\Diamond^{\mathbb{Z}}$  seçimini yapın.

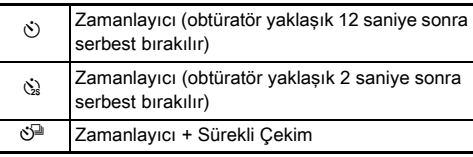

O veya  $\&$  öğesi seçiliyse 6. Adıma geçin.

## **3** MEO düğmesine basın.

*4* [Çekim Hızı] ve [Çekim Sayısı] öğelerini ayarlayın.

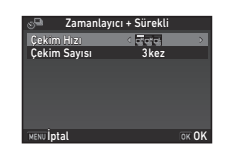

## **03** düğmesine basın.

1. Adımdaki ekran yeniden belirir.

## **6**  $\overline{\text{ex}}$  düğmesine basın.

Fotoğraf makinesi bekleme moduna döner.

## **SHUMER** düğmesine önce yarım, sonra tam basın.

Obtüratör yaklaşık olarak 12 saniye veya 2 saniye sonra serbest bırakılacaktır.

## <span id="page-68-1"></span>Uzaktan Kumanda

- *1* Geçiş Modu ekranından Q öğesini seçin ve
	- $\blacktriangledown$  düğmesine basın.

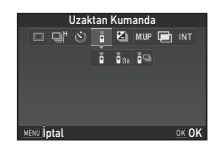

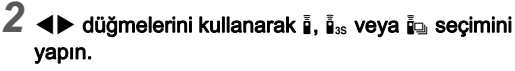

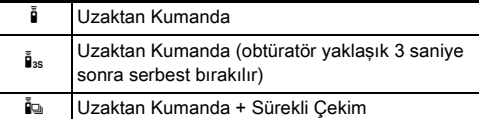

 $\bar{\mathbf{B}}$  veya  $\bar{\mathbf{B}}_{ss}$  secimi yapılırsa 6. Adıma geçin.

## $3$  **FNFO** düğmesine basın.

#### *4* [Çekim Hızı] öğesini ayarlayın.

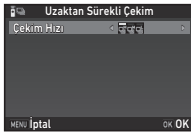

## $5$   $\alpha$  düğmesine basın.

1. Adımdaki ekran yeniden belirir.

## **6 M** düğmesine basın.

Fotoğraf makinesi bekleme moduna döner.

## **SIUMER** düğmesine yarım basın.

*8* Uzaktan kumanda ünitesini fotoğraf makinesinin ön veya arka kısmındaki uzaktan kumanda alıcısına doğrultun ve uzaktan kumanda ünitesindeki deklanşör düğmesine basın.

#### **@** Not

- Uzaktan kumanda ünitesinin azami kullanım mesafesi fotoğraf makinesinin önünden itibaren yaklaşık 4 m'dir.
- <span id="page-69-0"></span>• Odağı uzaktan kumanda ile ayarlamak için, E2 menüsünün altından [10 Uzaktan Kumandayla AF] öğesini ayarlayın.
- Suya Karşı Dayanıklı Uzaktan Kumanda O-RC1 kullanılırken, otomatik odak sistemi, uzaktan kumanda ünitesindeki  $\frac{1}{2}$  düğmesi ile çalıştırılabilir. Fn düğmesi kullanılamaz.

#### <span id="page-69-1"></span>Poz Taraması

- *1* Geçiş Modu ekranından
	- **T** öğesini secin ve
	- $\blacktriangledown$  düğmesine basın.

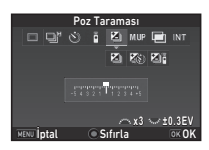

#### $2 \leftrightarrow$  düğmelerini kullanarak **[4]**,  $\textcircled{\textit{u}}$  veya  $\textcircled{\textit{u}}$  öğesini seçin.

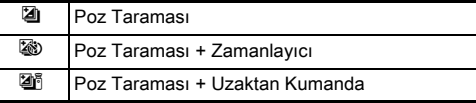

**T** secimi yapılırsa 6. Adıma geçin.

## $3$   $\Box$  düğmesine basın.

#### *4* İşletim modunu seçin.

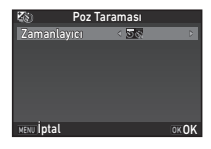

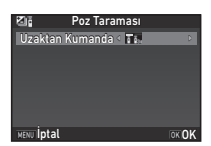

 $5$   $\alpha$  düğmesine basın.

1. Adımdaki ekran yeniden belirir.

## *6* Çekim ve poz taraması değerini ayarlayın.

#### Mevcut işlemler

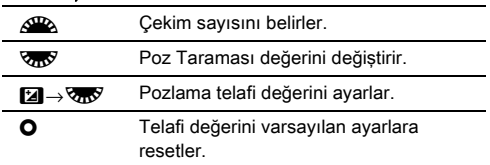

#### *DX* düğmesine basın.

Fotoğraf makinesi bekleme moduna döner.

## *8* Çekim yapın.

Fotoğraflar çekildikten sonra fotoğraf makinesi, bekleme moduna döner.

#### **@** Not

- Poz Taraması değeri, C1 menüsündeki [1 EV Adımı] ayarına göre, 1/3 EV ya da 1/2 EV kademeleri dahilinde ayarlanabilir.
- <span id="page-70-1"></span> $\cdot$  Poz Taramasıyla ilgili asağıdaki ayarlar  $C$ 2 menüsünden yapılandırılabilir.

<span id="page-70-0"></span>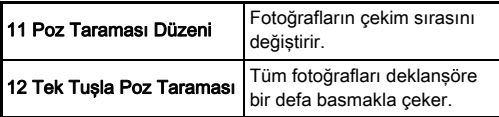

• Akıllı İşlevle [Tek Kare çekimi] ile [Poz Taraması] arasında geçiş yapabilir ve [Poz Taraması] için poz taraması değerini değiştirebilirsiniz. ([s.23\)](#page-24-0)

#### <span id="page-70-2"></span>Ayna Kilitli Çekim

*1* Geçiş Modu ekranından M.UP öğesini seçin ve  $\blacktriangledown$  düğmesine basın.

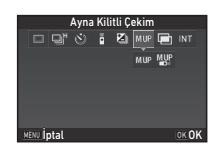

#### $2$  **∢** düğmelerini kullanarak MUP veya  $\mathbb{Z}$  öğesini secin.

M.UP Avna Kilitli Cekim

Mar Ayna Kilitli Çekim + Uzaktan Kumanda

## $3<sub>ex</sub>$  düğmesine basın.

Fotoğraf makinesi bekleme moduna döner.

#### **SHUTHER** düğmesine önce yarım, sonra tam basın. Ayna yukarı açılır ve AE Kilidi işlevi etkin hale gelir.

## $5\,$  **SHUMER** düğmesine tekrar tam basın.

Fotoğraf çekildikten sonra ayna bunun orijinal konumuna döner.

#### **a** Not

• Ayna yukarı açıldıktan sonra 1 dakika geçerse, ayna otomatik olarak bunun orijinal konumuna döner.

#### *<u>A* Dikkat</u>

• Ayna Kilitli Çekim, Live View ile çekim yapıldığında seçilemez.

#### <span id="page-71-0"></span>Çoklu-pozlama

*1* Geçiş Modu ekranından **■ öğesini seçin ve**  $\blacktriangledown$  düğmesine basın.

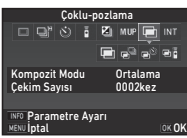

## **2**  $\blacktriangleleft$   $\blacktriangleright$  düğmelerini kullanarak  $\blacksquare$ ,  $\mathbb{R}^{\square}$ ,  $\mathbb{R}^{\triangleright}$  veya **Fı öğesini seçin.**

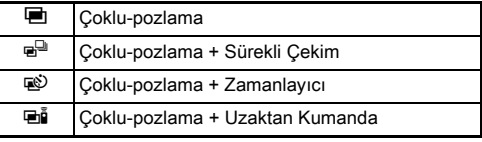

Eğer çekim koşullarını değiştirmenize gerek yoksa, 6. Adıma geçin.

## $3 \,$   $\blacksquare$  düğmesine basın.

*4* Çekim koşullarını belirleyin.

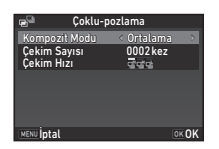

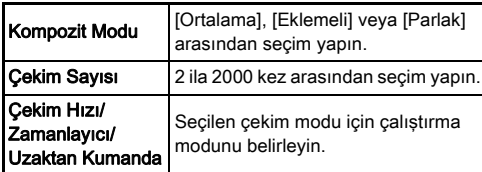

## **603** düğmesine basın.

1. Adımdaki ekran yeniden belirir.

## **6**  $\overline{m}$  düğmesine basın.

Fotoğraf makinesi bekleme moduna döner.

## *7* Çekim yapın.

Hızlı İzleme fotoğrafı görüntülenir.

#### Hızlı İzleme esnasında gerçekleştirilebilecek işlemler

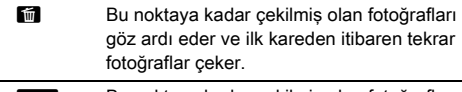

MENU Bu noktaya kadar çekilmiş olan fotoğrafları kavdeder ve **O** menüsünü görüntüler.

Belirlenen sayıda çekim yapıldıktan sonra fotoğraf makinesi, bekleme moduna döner.

#### **&** Not

• Bir kompozit fotoğraf, her bir Kompozit modda aşağıdaki gibi oluşturulur.

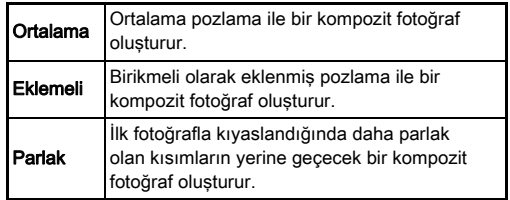
### Aralıklı Çekim

*1* Geçiş Modu ekranından INT öğesini seçin ve ▼ düğmesine basın.

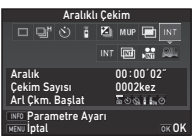

### 2 < D düğmelerini kullanarak INT, **, 滥** veya W öğesini seçin.

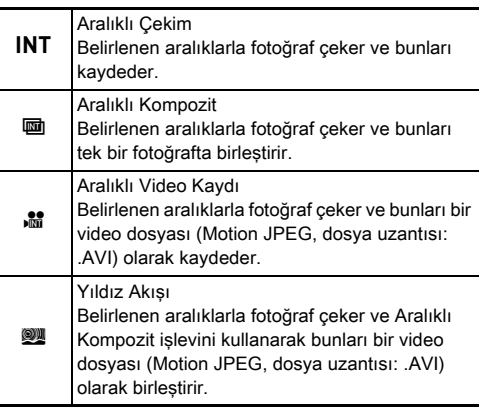

Eğer çekim koşullarını değiştirmenize gerek yoksa, 6. Adıma geçin.

## 3 **GEO** düğmesine basın.

### *4* Çekim koşullarını belirleyin.

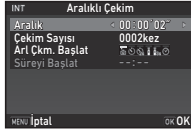

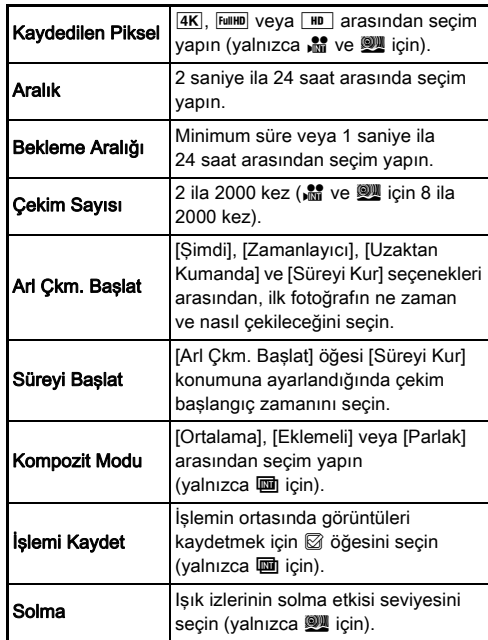

### **5**  $\overline{\text{m}}$  düğmesine basın.

1. Adımdaki ekran yeniden belirir.

### **6 m** düğmesine basın.

Fotoğraf makinesi bekleme moduna döner.

#### **STUTER** düğmesine basın.

[Arl Çkm. Başlat], [Şimdi] olarak ayarlandığı zaman ilk fotoğraf çekilir. [Süreyi Kur] olarak ayarlandığı zaman, çekim belirlenen saatte başlar.

Çekimi iptal etmek için ana düğmeyi [KAPALI] konumuna çevirin.

Belirlenen sayıda çekim yapıldıktan sonra fotoğraf makinesi, bekleme moduna döner.

### **@** Not

- $\cdot$  INT ve  $\blacksquare$  için, yeni bir klasör olusturulur ve çekilen görüntüler bu klasöre kaydedilir.
	- [Aralık] için ayarlanabilecek en kısa süre [Dijital Filtre], [Netlik] veya [Ten Tonu] öğesi ayarlandığında 10 saniye ve [HDR Çekimi] öğesi ayarlandığında 20 saniyedir.
	- İkinci ve daha sonra pozlamalar [Aralık] altında ayarlanan aralıklarda başlar. Pozlama süresi, [Aralık] altında ayarlanan süreden daha uzun ise, belirlenen aralıklarda çekilmesi gereken fotoğraflardan bazıları çekilmez. Örneğin, [Aralık] altında ayarlanan süre 2 saniye ve pozlama süresi 3 saniye ise, ikinci pozlamanın başlaması gereken anda (çekim başladıktan 2 saniye sonra) birinci pozlama henüz tamamlanmamış olur ve bu nedenle ikinci fotoğraf çekilmez. Neticesinde, Aralıklı Çekim belirtilen çekim sayısı elde edilmeden önce sonlandırılır. Bu gibi durumlarda E2 menüsündeki [13 Aralıklı Çekim Seçenekleri] altından [Bekleme Aralığı] öğesini, fotoğraflar bir önceki pozlama tamamlandıktan sonra çekilecek şekilde ayarlayabilirsiniz. 4. Adımda gösterilen ekran, [13 Aralıklı Çekim Seçenekleri]
	- ayarına bağlı olarak değişir. • INT,  $\mathbf{m}$ ,  $\mathbf{m}$  ve  $\mathbf{w}$  için, ilk fotoğraf çekildiğinde kullanılan
	- odak konumu kilitlenir. Her bir pozlama için otomatik odaklama gerçekleştirilirken, E2 menüsünden [14 Aralıklı Çekimde AF] öğesini [Her çekim için odağı ayarlar] seçeneğine ayarlayın.
	- **II** ve **W** için, fotoğraf makinesini çekim sırasında tripod gibi sabit bir destek üzerine yerleştirin.
	- Marve **W** için, <a> 4 menüsünün [Shake Reduction] öğesi [Kapalı] konumuna sabitlenir.
	- W için fotoğraf makinesi, mod kadranı ayarından bağımsız olarak M modunda çalışır.

### <span id="page-73-0"></span>Beyaz Dengesinin Ayarlanması

### **Bekleme modunda ◀ düğmesine basın.**

Beyaz Dengesi ayar ekranı belirir.

Vizörle çekim yaparken Dijital Önizlemeyi kullanmak için ana düğmeyi  $\Omega$  konumuna getirin.

#### *2* İstenen beyaz dengesi ayarını seçin.

 $\mathbb{H}$ ,  $\Box$ , ve **K** icin,  $\mathbb{R}$ düğmesini çevirerek beyaz dengesi tipini seçin.

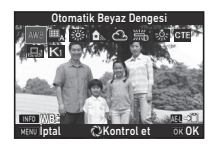

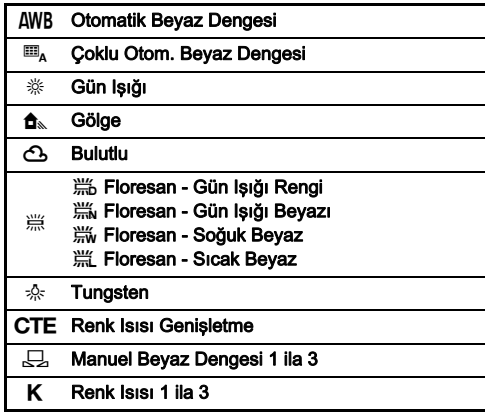

#### Vizörle çekim yapılırken kullanılabilecek işlemler

**H** Ön izleme fotoğrafını kaydeder (yalnızca görüntü kaydedilebildiği zaman).

Eğer beyaz dengesine ince ayar uygulamaya gerek yoksa, 5. Adıma geçin.

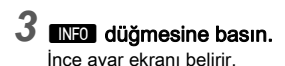

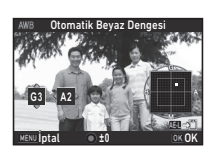

#### Mevcut işlemler

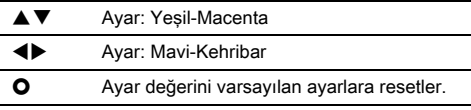

#### **03** düğmesine basın.

2. Adımdaki ekran yeniden belirir.

#### **603** düğmesine basın.

Fotoğraf makinesi bekleme moduna döner.

### *<u>O* Dikkat</u>

- AUTO modunda beyaz dengesi [Otomatik Beyaz Dengesi] konumuna sabitlenir.
- Geçiş modu [Ayna Kilitli Çekim], [Çoklu-pozlama] veya [Aralıklı Çekim] konumuna ayarlandığında, 1. Adımda Dijital Önizleme işlemi devre dışı bırakılır.

### ® Not

- [Çoklu Otom. Beyaz Dengesi] ayarlandığı zaman, çekim konumunda çeşitli ışık kaynakları mevcut olsa bile, fotoğraf makinesi, her bir alanın ışık kaynağına göre beyaz dengesini otomatik olarak ayarlar.  $(\blacksquare_{\Lambda}, \blacksquare$  modunda kullanılamaz.)
- Beyaz dengesine dair asağıdaki ayarlar C3 menüsünde ayarlanabilir.

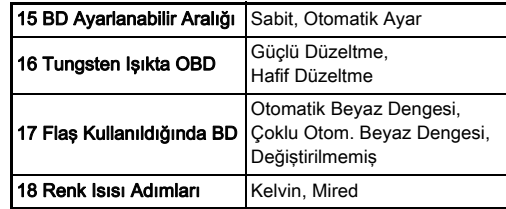

### Beyaz Dengesinin Manuel Olarak Ayarlanması

Seçilen bir konumda beyaz dengesini ölçebilirsiniz.

#### *1* ["Beyaz Dengesinin Ayarlanması" \(s.72\)](#page-73-0) işleminin 2. adımında  $\Box$  öğesini seçin.

#### <sup>2</sup> R düğmesini kullanarak 1 ile 3 arasında seçim yapın.

1 ile 3 arasındaki konumlara üç farklı manuel beyaz dengesi ayarını kaydedebilirsiniz.

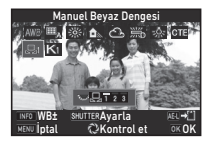

#### *3* Beyaz dengesini seçmek istediğiniz ışık altında, nesne olarak bir beyaz alanı seçin ve SHUTHR düğmesine tam basın.

Çekilen fotoğraf görüntülenir.

#### *4* Ölçme alanını belirlemek üzere ▲▼< → düğmesini kullanın.

**O** düğmesine basarak ölçüm alanını merkeze getirin.

#### **603** düğmesine basın.

Beyaz Dengesi ayar ekranı yeniden belirir.

Ölçme başarısız olduğu zaman [İşlem düzgün bir biçimde sonlandırılamadı] mesajı belirir. Beyaz dengesini yeniden ölçmek üzere **DX** düğmesine basın.

İptal I **Karak Manaziy** ok OK

### <span id="page-75-0"></span>**@** Not

• Çekilmiş olan bir fotoğrafın beyaz dengesi ayarlarını kopyalayabilir ve bunları oynatım modu paleti [Manuel BD olrk Kaydet] dahilinde  $\Box$  1 ila  $\Box$  3 olarak ayarlayabilirsiniz. ([s.88\)](#page-89-0)

### Renk Isısı ile Beyaz Dengesinin Ayarlanması

Renk ısısı ile birlikte beyaz dengesini belirleyebilirsiniz.

- *1* ["Beyaz Dengesinin Ayarlanması" \(s.72\)](#page-73-0) işleminin 2. adımında K öğesini secin.
- **2 R** validmesini kullanarak 1 ile 3 arasında seçim yapın.

### $3 \,$   $\blacksquare$  düğmesine basın.

#### *4* Renk ısısını ayarlayın.

Renk ısısını 2.500K ila 10.000K aralığında ayarlayın.

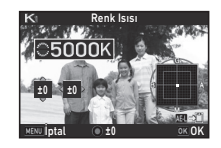

#### Mevcut işlemler

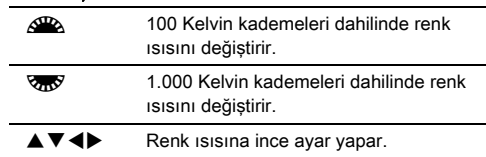

#### **63** düğmesine basın.

Beyaz Dengesi ayar ekranı yeniden belirir.

#### **⊘** Not

 $\cdot$  Renk ısısını mired biriminde avarlamak için  $\mathbf{C}$ 3 menüsünün [18 Renk Isısı Kademeleri] öğesini [Mired] konumuna ayarlayın. Renk ısısı,  $\mathcal{L}$  ile 20 mired birimleri dahilinde ve **V<sub>m</sub>** ile 100 mired birimleri dahilinde değiştirilebilir. Ancak, rakamlar Kelvin'e dönüştürülür ve görüntülenir.

### Bir Flaş Kullanma

Fotoğraf makinesine bir harici flaş (opsiyonel) bağlandığı zaman, çekim için bir flaş patlatabilirsiniz.

#### Bir Flaş Bağlama

Fotoğraf makinesinden flaş kızağı kapağını çıkarın ve bir harici flaş takın.

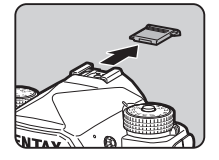

#### **&** Not

• Harici flaşların işlevleri ile ilgili ayrıntılar için, bkz. ["Bir Harici](#page-120-0)  [Flaş Kullanıldığı zaman Mevcut Fonksiyonlar" \(s.119\).](#page-120-0)

#### <span id="page-76-0"></span>Flaş Modunun Ayarlanması A1

#### **1** menüsünde [Flaş Modu] seçin ve  $\blacktriangleright$  düğmesine basın.

Flaş Modu ekranı görüntülenir.

## *2* Bir flaş modu seçin.

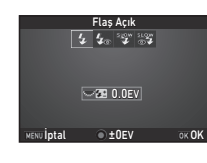

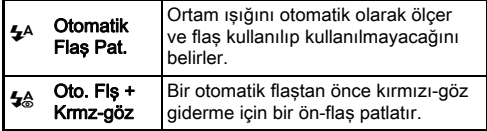

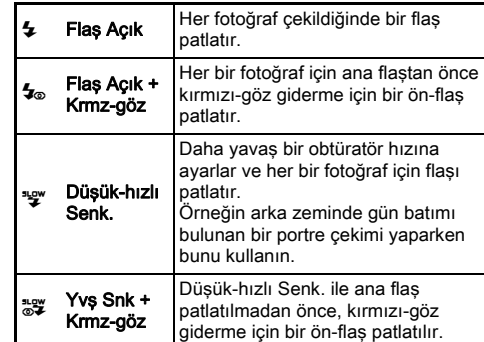

#### Mevcut işlemler

- **R** Flas pozlamasını telafi eder.
- **O** Telafi değerini varsayılan ayarlara resetler.

### $3<sub>ex</sub>$  düğmesine basın.

#### **MENU** düğmesine basın.

Fotoğraf makinesi bekleme moduna döner.

#### **<sup>⊘</sup>Not</mark>**

• Seçilebilecek olan flaş modları, çekim modunda bağlı olarak değişir.

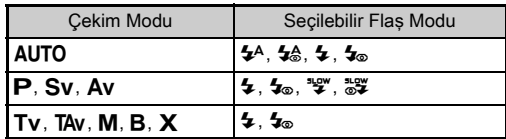

- Av modunda flaş kullanıldığı zaman, obtüratör hızı, kullanılmakta olan objektife bağlı olarak 1/200 saniye ila yavaş bir obtüratör hızı aralığında otomatik olarak değişir. D FA, DA, DA L, FA, FA J veya F objektif haricindeki bir objektif kullanıldığında obtüratör hızı 1/200 saniyeye kilitlenir.
- Flaş Tv, TAv veya M modunda kullanıldığı zaman, istenen herhangi bir 1/200 saniyelik veya daha yavaş obtüratör hızı ayarlanabilir.
- [Flaş Modu] öğesi **XI** veya XI konumuna ayarlandığında, 2. Adımda Flaş Modu ekranını yalnızca bir düğmeye basarak görüntüleyebilirsiniz. ([s.104\)](#page-105-0)

### Fotoğraf Tonunun Denetlenmesi

### <span id="page-77-0"></span>Özel Fotoğraf

**Bekleme modunda ▶ düğmesine basın.** Özel Fotoğraf ayar ekranı belirir.

### *2* Bir fotoğraf tonu seçin.

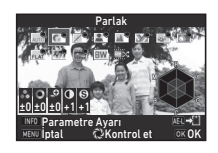

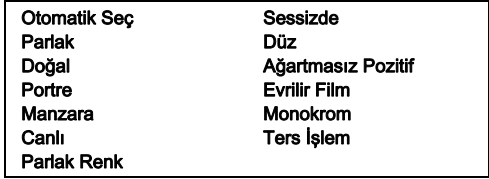

#### Vizörle çekim yapılırken kullanılabilecek işlemler

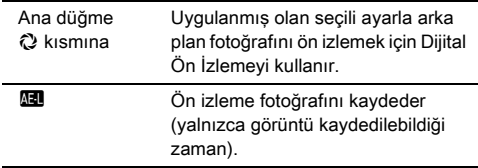

[Otomatik Seç] seçildiğinde veya eğer parametreleri değiştirmeniz gerekmiyorsa 6. Adıma geçin.

### $3 \,$   $\blacksquare$  düğmesine basın.

Parametre ayar ekranı belirir.

## *4* Parametreleri ayarlayın.

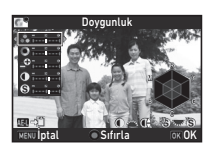

#### Mevcut işlemler

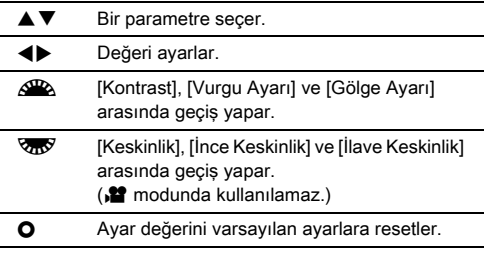

### **603** düğmesine basın.

2. Adımdaki ekran yeniden belirir. Parametreler için ayar değerleri görüntülenir.

### $6$   $\alpha$  düğmesine basın.

Fotoğraf makinesi bekleme moduna döner.

#### **A** Dikkat

- AUTO modunda, [Özel Fotoğraf] [Otomatik Seç] konumuna sabitlenir.
- Geçiş modu [Ayna Kilitli Çekim], [Çoklu-pozlama] veya [Aralıklı Çekim] konumuna ayarlandığında, 2. Adımda Dijital Önizleme işlemi devre dışı bırakılır.

#### <span id="page-78-0"></span>Çekilmiş Olan Bir Fotoğrafın Ters İşlem Ayarını Kaydetme

Çapraz İşlemin neticesi, her fotoğraf çekildiğinde farklılık gösterir. Eğer sevdiğiniz bir çapraz işleme tabi tutulmuş fotoğraf çekildiyse, bu fotoğrafta kullanılmış olan Çapraz İşlem ayarlarını kaydedebilir ve böylece aynı ayarları tekrar tekrar kullanabilirsiniz.

#### *1* Oynatım modunun tek kare ekranında  $\nabla$  düğmesine basın.

Oynatım modu paleti görüntülenir.

#### **2** [Capraz İslemi Kaydet] secin ve **EX** düğmesine basın.

Fotoğraf makinesi, en son çekilen fotoğraftan başlayarak, çapraz işleme tabi tutulmuş fotoğrafları arar. Eğer çapraz işleme tabi tutulmuş hiçbir fotoğraf yoksa, [Çapraz işlenen fotoğraf yok] belirir.

#### *3* Bir ters işleme tabi tutulmuş fotoğraf seçmek üzere  $\mathbb{Z}^n$  düğmesini kullanın.

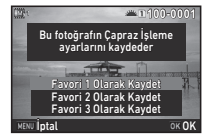

#### *4* Ayarları kaydetmek için "Favori" sayı 1, 2 veya 3'ü seçin ve **EX** düğmesine basın.

Seçilen fotoğraf için ayarlar "Favori" ayarlarınız olarak kaydedilir.

#### **a** Not

• Kayıtlı Çapraz İşlem ayarları, ["Özel Fotoğraf" \(s.76\)](#page-77-0)  2. Adımında [Ters İşlem] seçilerek ve parametre için Favori ayarları 1 ila 3'ten biri seçilerek yüklenebilir.

#### <span id="page-79-0"></span>Dijital Filtre Andrewski komunistische Ra

#### **1** A3 veva **M** 2 menüsünde [Dijital Filtre] secin ve  $\blacktriangleright$  düğmesine basın.

Dijital Filtre ayar ekranı görüntülenir.

### *2* Bir filtre seçin.

Bir dijital filtre ile çekim yapmamak için [Filtre yok] seçin.

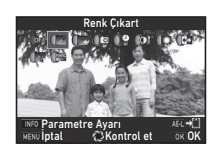

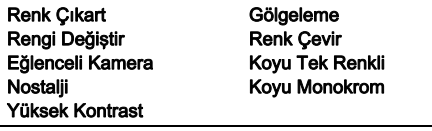

#### Vizörle çekim yapılırken kullanılabilecek işlemler

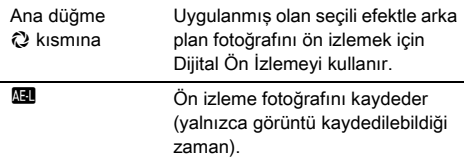

Eğer parametreleri değiştirmeniz gerekmiyorsa 6. Adıma geçin.

### **3** MFO düğmesine basın.

Parametre ayar ekranı belirir.

### *4* Parametreleri ayarlayın.

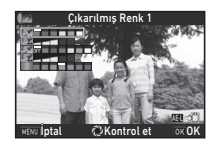

#### Mevcut işlemler

- $\blacktriangle \blacktriangledown$  Bir parametre seçer.
- **EXECUTE:** Değeri avarlar.

#### **5** EX düğmesine basın.

2. Adımdaki ekran yeniden belirir.

### **6 m** düğmesine basın.

### **MENU** düğmesine basın.

Fotoğraf makinesi bekleme moduna döner.

#### *A* Dikkat

- Bu fonksiyon, diğer bazı fonksiyonlarla kombinasyon halinde kullanılamaz. [\(s.115\)](#page-116-0)
- Geçiş modu [Ayna Kilitli Çekim], [Çoklu-pozlama] veya [Aralıklı Çekim] konumuna ayarlandığında, 2. Adımda Dijital Önizleme işlemi devre dışı bırakılır.
- Kullanılan filtreye bağlı olarak, fotoğrafların kaydedilmesi daha fazla zaman alabilir.

### **@** Not

• Fotoğraflar, oynatım modunda dijital filtrelerle de işlenebilir. ([s.95\)](#page-96-0)

### Fotoğrafların Düzeltilmesi

#### Parlaklık ayarı

#### Vurgu Telafisi vuigu Telafisi<br>Gölge Telafisi A2/C2/M22

Dinamik menzili genişletir ve CMOS sensörle kaydedilebilecek olan daha geniş bir ton aralığını mümkün kılar ve aşırı pozlanmış/düşük pozlanmış alanların oluşumunu azaltır.

A2 veya C2 menüsünün [D-Menzil Ayarları] öğesinden telafi işlevlerini ayarlayın.

#### *Q* Dikkat

• Hassasiyet ISO 200'den daha az bir değere ayarlandığı zaman, [Vurgu Telafisi] [Açık] olarak ayarlanamaz.

#### **@** Not

• Stamp modundaki [Vurgu Telafisi] [Otom.] veya [Kapalı] olarak ayarlanabilir.

#### HDR Çekimi A3

Tek bir kompozit fotoğraf oluşturmak üzere, üç farklı pozlama seviyesine sahip üç ardışık fotoğraf çeker.

#### **1**3 menüsünde [HDR Çekimi] secin ve  $\blacktriangleright$  düğmesine basın.

[HDR Çekimi] ekranı görüntülenir.

#### *2* Bir çekim türü seçin ve **OK** düğmesine basın.

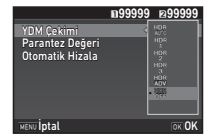

#### *3* [Poz Taraması Değeri] altında pozlamanın hangi aralık içerisinde değiştirileceğini ayarlar.

[±1EV], [±2EV] veya [±3EV] arasından seçim yapın.

#### *4* Otomatik Hizalamanın kullanılıp kullanılmayacağını belirleyin.

- Otomatik Hizala'yı kullanır.
- O **Otomatik Hizala'yı kullanmaz.**

### $5\,$  **MHM** düğmesine iki kere basın.

Fotoğraf makinesi bekleme moduna döner.

#### **a** Not

• Çekim türü, Akıllı İşlev kullanılarak da değiştirilebilir. [\(s.23](#page-24-0))

#### **A** Dikkat

- HDR Cekimi  $\mathbf{B}$ .  $\mathbf{X}$  veva  $\mathbf{B}$  modunda kullanılamaz.
- HDR Çekimi diğer bazı işlevlerle birlikte kullanılamaz. [\(s.115](#page-116-0))
- Geçiş modu, [Aralıklı Çekim] veya [Aralıklı Video Kaydı] olarak avarlandığında [Otomatik Hizala] öğesi,  $\Box$  konumuna (Kapalı) sabitlenir.
- $\cdot$  [Otomatik Hizala], öğesi  $\Box$  (Kapalı) olarak ayarlandığında  $\Box$ 4 menüsünün [Shake Reduction] öğesi, [Kapalı] konumuna sabitlenir.
- HDR Çekimi için, tek bir fotoğraf oluşturmak üzere pek çok fotoğraf birleştirilir, bundan dolayı fotoğrafın kaydedilmesi zaman alabilir.

#### <span id="page-81-0"></span>Shake Reduction A44

Fotoğraf makinesinin dahili Shake Reduction birimini kullanarak, fotoğraflardaki bulanıklık azaltılabilir.  $\Box$ 4 menüsünün [Shake Reduction] öğesini kullanarak ayarlayın.

#### **@** Not

- Shake Reduction işlevi, Akıllı İşlev kullanılarak da açık veya kapalı konuma getirilebilir. [\(s.23](#page-24-0))
- IShake Reduction] öğesi **Exi** veya **Exi** konumuna atandığında, Shake Reduction işlevini yalnızca bir düğmeye basarak açık veya kapalı konuma getirebilirsiniz. [\(s.104\)](#page-105-0)

### Objektif Telafisi A4

Asağıdaki özellikler **C**14 menüsü [Objektif Telafisi] altında ayarlanabilir.

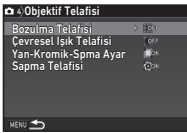

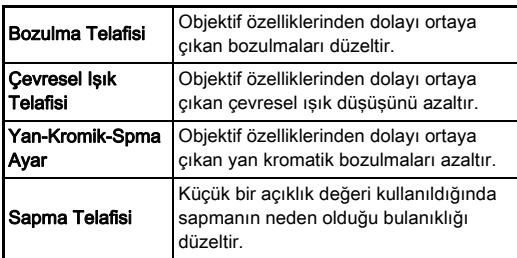

#### **&** Not

- Düzeltmeler yalnızca uyumlu bir objektif takıldığında yapılabilir. [\(s.116](#page-117-0)) Fotoğraf makinesi ve objektif arasına takılan bir arka dönüştürücü gibi bir aksesuar kullanıldığında özellikler devredışı kalır.
- $\bigcap$ 2 menüsünün [Ftğraf Cekim Avarları] altında [Dosya] Formatı] öğesi [RAW] ya da [RAW+] olarak ayarlandığında, düzeltme bilgileri bir RAW dosya parametresi olarak kaydedilir ve geliştirme esnasında fotoğraflara düzeltmenin uygulanıp uygulanmayacağını seçebilirsiniz. RAW fotoğraflar geliştirilirken, [Renk Saçağı Telafisi] öğesi de ayarlanabilir. (RAW Geliştirme, [s.98\)](#page-99-0)

#### *Q* Dikkat

• Fotoğraf makinesine bir DA veva DA L objektif (DA $*$ 200mm  $F2.8$  ED [IF] SDM, DA  $\star$  300mm F4 ED [IF] SDM ve DA 560mm F5.6 ED AW objektifler haric) takılıysa  $\bigcirc$ 2 ve 1 menülerinin [Kırp] öğesi, FF] konumuna ayarlandığında Objektif Telafisi özellikleri kullanılamaz.

#### Kalite Seviyesi ve Doku Ayarı

#### Dokunun Ayarlanması A33

Bir fotoğrafın doku ve yüzey ayrıntıları, -4 ila +4 arasında ayarlanabilir.

A3 menüsünün [Netlik] öğesini kullanarak ayarlayın.

#### Ten Tonunun Geliştirilmesi A33

S Netlik Ten Tonu Dijital Filtre  $rac{1}{\alpha}$ YDM Çekimi<br>Piksel Öteleme Çöz.<br>YILDIZ TAKİPÇİSİ  $\sqrt{2}$  (in NENU Cıkıs

#### Portre çekimlerindeki ten tonu geliştirilebilir.

**C**13 menüsünün [Ten Tonu] öğesini kullanarak ayarlayın.

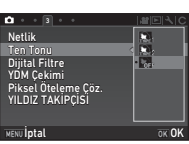

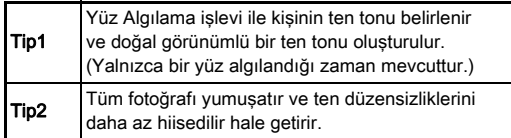

#### <span id="page-82-0"></span>Yüksek Tanımlı Fotoğraflar Cekme A3

Piksel Öteleme Çözünürlüğü, dört fotoğrafı birleştirip, durağan bir nesnenin yüksek tanımlı görüntüsünü elde etmeye imkan verir.

A3 menüsünün [Piksel Öteleme Çöz.] öğesini kullanarak ayarlayın.

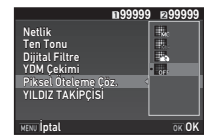

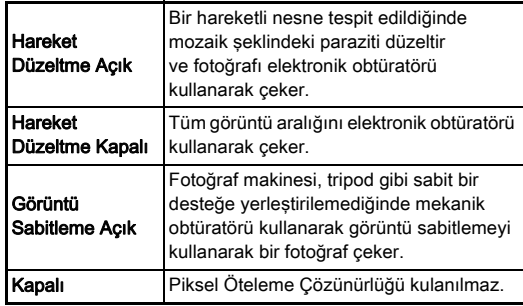

Çekim gerçekleştirildiğinde çekilen dört fotoğraf sırayla görüntülenir ve ardından bunlar tek bir fotoğraf olarak birleştirilir.

#### *Q* Dikkat

- Bu fonksiyon aşağıdaki koşullarda kullanılamaz.
	- $\cdot$  B veva X modunda
	- $\cdot$  **P** modunda
- Bu fonksiyon, diğer bazı fonksiyonlarla kombinasyon halinde kullanılamaz. [\(s.115\)](#page-116-0)
- $\cdot$  Bu islev kullanıldığında,  $\Box$ 4 menüsü [ÖÖ Filtre Simülatörü] işlevi [Kapalı] olarak sabitlenir.

• Aşağıda gösterildiği gibi [Piksel Öteleme Çöz.] ayarına bağlı olarak  $\bigcirc$ 2 menüsünün ILV Elektronik Obtüratörl öğesi ve A4 menüsünün [Shake Reduction] öğesi [Açık] ya da [Kapalı] değerine sabitlenir. [Piksel Öteleme Çöz.] ayarı [Kapalı], [LV Elektronik Obtüratör] ve [Shake Reduction] olarak değiştirildiğinde, orijinal ayarlara geri dönülür.

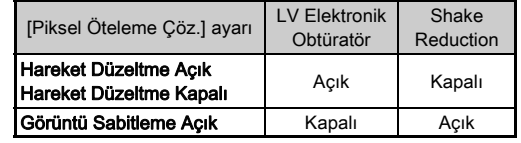

- [Hareket Düzeltme Açık] ya da [Hareket Düzeltme Kapalı] seçildiğinde, fotoğraf makinesini, çekimden tripod gibi bir desteğe yerleştirin.
- [Görüntü Sabitleme Açık] seçildiğinde, tripod gibi bir destek kullanılmadan dört fotoğraf çekilene kadar kompozisyonu değiştirmeden çekim yapın.

#### **&** Not

- [Piksel Öteleme Çöz.] öğesi **X** veya X konumuna atandığında yalnızca bir düğmeye basarak [Piksel Öteleme Çöz.] ayarını değiştirebilirsiniz. [\(s.104](#page-105-0))
- Karede hareketli bir nesne bulunuyorsa fotoğrafta mozaik şeklinde parazitler görülebilir. Böyle bir durumda [Hareket Düzeltme Açık] öğesini seçin.
- Piksel Öteleme Çöz. işlevinin, Zamanlayıcı, Uzaktan Kumanda ya da Ayna Kilitli Çekim özellikleri ile birlikte kullanılması önerilir.
- Fotoğraf makinesi tripod gibi sabit bir desteğe yerleştirildiğinde [Hareket Düzeltme Açık] ya da [Hareket Düzeltme Kapalı] ayarlarının kullanılması, [Görüntü Sabitleme Açık] ayarının kullanılmasına kıyasla daha yüksek tanımlamalı fotoğraflar sağlar.

#### Renk Muare Azaltma A4

Shake Reduction birimi sallanarak, düşük geçişli filtreyi simüle eden bir muare azaltma efekti elde edilebilir.

#### *1* <sup>A</sup>4 menüsünde [ÖÖ Filtre Simülatörü] seçin ve  $\blacktriangleright$  düğmesine basın.

#### *2* Bir çekim türü seçin ve **EX** düğmesine basın.

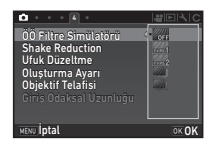

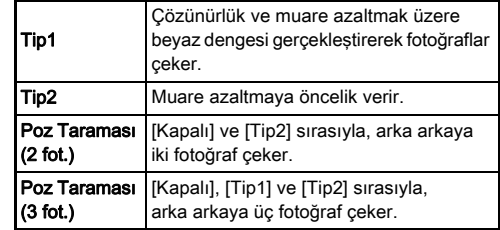

#### **Q** Dikkat

- Bu fonksiyon bazı çekim modlarında veya diğer bazı fonksiyonlarla kombinasyon halinde kullanılamaz. ([s.115\)](#page-116-0)
- [Poz Taraması] aşağıdaki koşullarda seçilemez.
	- $\cdot$  **B** modunda
	- Geçiş modu [Tek Kare çekimi], [Zamanlayıcı] (12 saniye, 2 saniye) veya [Uzaktan Kumanda] (şimdi, 3 saniye sonra) haricinde bir ayara ayarlandığı zaman
	- HDR Çekimi ayarlandığı zaman
- Obtüratör hızı 1/1000 saniyeden daha hızlı olduğu zaman, bu işlevin tam etkisi elde edilemeyebilir.

#### Oluşturma Ayarı Analiz Analiz Analiz A

Shake Reduction mekanizması kullanılarak fotoğrafınızın kompozisyonu ayarlanabilir. Örneğin Live View kullanılarak çekim yapılırken bir tripod kullandığınız zaman olduğu gibi, kompozisyonu ayarlamak istediğiniz zaman bu işlevi kullanın.

### *1* <sup>A</sup>4 menüsünün [Kompozisyon Ayarı] öğesini [Açık] konumuna ayarlayın.

### **MENU** düğmesine basın.

Fotoğraf makinesi bekleme moduna döner.

## $3 \text{ W}$  düğmesine basın.

Live View görüntülenir ve [Fotoğrafın kompozisyonunu ayarlayın] mesajı belirir.

### *4* Fotoğrafı oluşturun.

Ayar miktarı (basamak sayısı) ekranın sağ üst köşesinde görüntülenir.

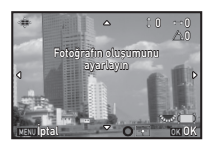

#### Mevcut işlemler

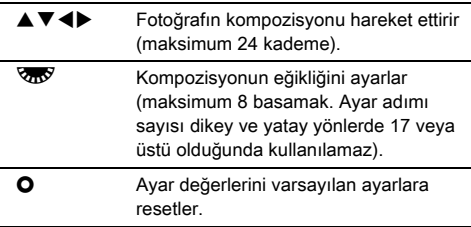

### **03** düğmesine basın.

Fotoğraf makinesi Live View'de bekleme moduna döner.

#### *Q* Dikkat

• YILDIZ TAKİPÇİSİ işlevi kullanılıyorken bu işlevi kullanamazsınız.

#### **@** Not

- **Constants** The View] dahilinde [Çizgi Ekranı] [Açık] olarak ayarlandığı zaman, ızgara çizgileri 4. Adım ekranında görüntülenir.
- Live View sona erdirilse veya fotoğraf makinesi kapatılsa bile, ayarlı kompozisyon kaydedilir. Fotoğraf makinesi kapatıldığı zaman kayıtlı ayar değerini resetlemek için,  $\bigcirc$ 5 menüsü [Hafıza] altında [Kompozisyon Ayarı] öğesini [ (Kapalı) konuma ayarlayın. ([s.110\)](#page-111-0)

### GPS'in Kullanımı

Aşağıdaki işlevler, fotoğraf makinesinin dahili GPS birimi ile kullanılabilir.

GPS Günlüğü Düzenli olarak elde edilen GPS konum verilerini bellek kartına kaydeder. [\(s.85](#page-86-0)) YILDIZ **TAKİPCİSİ** Gök cisimlerini takip eder ve fotoğrafını çeker. ([s.86](#page-87-0)) Fotoğraf makinesinin dahili Shake Reduction ünitesinin hareketi ile gök cisimlerinin hareketini eşleştirerek, uzun pozlamalı bir ayarla çekim yapılsa bile gök cisimlerini tek tek noktalar şeklinde çeker. GPS Saat Senk. GPS uydularından elde edilen bilgileri kullanarak fotoğraf makinesinin tarih ve saat ayarlarını yapılandırır.

GPS'i açmak için GPS düğmesine basın. GPS gösterge ışığı yanar. GPS'i kapatmak için tekrar **GPS** düğmesine basın.

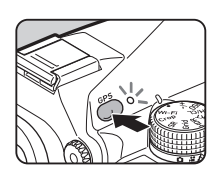

GPS konum durumunu, durum ekranında ve Live View ekranında kontrol edebilirsiniz. Simge rengi devam eden işlem hakkında bilgi verir.

GPS konumlama durumu

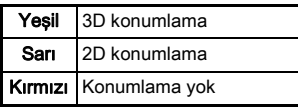

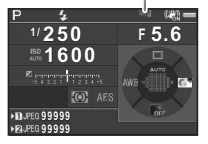

GPS açık konumdayken fotoğraf çekildiğinde GPS bilgileri fotoğraf dosyasına dahili olarak kaydedilir. Video dosyasına GPS bilgileri kaydedilmez. GPS bilgilerini oynatım modunda Ayrıntılı Bilgi Ekranından kontrol edebilirsiniz. [\(s.19\)](#page-20-0)

#### **A** Dikkat

- GPS açık iken, pil normalden daha hızlı tükenecektir.
- Fotoğraf makinesi, mıknatısların veya demir gibi mıknatıslama özelliği olan maddelerin yakınında kullanıldığı zaman, elektronik pusula çalışamayabilir.
- Fotoğraf dosyasına kaydedilen GPS bilgileri silinemez. SNS vb. gibi yerlere fotoğrafı yüklerken çekim konumu bilgilerini umumi olarak paylaşmak istemiyorsanız, çekim öncesinde GPS'i kapatın.
- Bu fotoğraf makinesi ile, opsiyonel GPS birimi O-GPS1'i kullanamazsınız.
- GPS ile ilgili diğer önlemler için, bkz. ["GPS Hakkında" \(s.138\).](#page-139-0)

#### **⊘**Not

• GPS bilgileri elde edilebildiği zaman, Koordine Edilmiş Evrensel Saat (UTC) fotoğraflar için çekim tarihi ve saati olarak kaydedilir. Elektronik Pusula ekranında [\(s.17](#page-18-0)), zaman, UTC ile çekim konumu saati arasındaki fark düzeltildikten sonra görüntülenir.

### <span id="page-85-0"></span>Bir Kalibrasyon Gerçekleştirme  $\sqrt{2}$

GPS biriminin doğru şekilde çalışması için bir kalibrasyon gerçekleştirin.

#### **1** 2 menüsünde [GPS/E-Pusula] secin ve D düğmesine basın.

[GPS/E-Pusula] ekranı görüntülenir.

#### *2* [Kalibrasyon] seçin ve  $\blacktriangleright$  düğmesine basın.

[Kalibrasyon] ekranı görüntülenir.

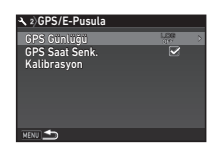

Çekim

#### *3* Fotoğraf makinesini, monitörde görüntülenen talimatlara göre çevirin.

Kalibrasyonun sonucu belirir.

### *EX* düğmesine basın.

2. Adımdaki ekran yeniden belirir.

[İşlem düzgün bir biçimde sonlandırılamadı] belirirse, fotoğraf makinesinin yönünü değiştirin ve tekrar bir kalibrasyon gerçekleştirin.

### *<u>O* Dikkat</u>

- Bir kalibrasyon gerçekleştirirken, fotoğraf makinesini düşürmemeye dikkat edin. Askıyı bileğinize sarın veya diğer koruyucu önlemleri alın.
- Eğer pil çıkarılırsa, pili yerine yerleştirdikten sonra kalibrasyonu yeniden gerçekleştirin.
- Bir kalibrasyon işlemi sonrası objektifin ve monitör açısının değiştirilmesi, manyetik alan ortamı üzerinde etkiler gösterebilir. Böyle bir durumda kalibrasyon işlemini tekrarlayın.

### **&** Not

• [GPS Saat Senk.] öğesi, 2. Adımdaki ekranda & konumuna ayarlanırsa fotoğraf makinesi tarih ve saat ayarları otomatik olarak yapılandırılır.

<span id="page-86-0"></span>Fotoğraf Makinesi Güzergahının rolograf Makirlesi Guzerganının Q2<br>Kaydedilmesi (GPS Kaydı)

#### **1** 2 menüsünde [GPS/E-Pusula] secin ve  $\blacktriangleright$  düğmesine basın.

[GPS/E-Pusula] ekranı görüntülenir.

### **2** IGPS Günlüğü] seçin ve ▶ düğmesine basın.

[GPS Günlüğü] ekranı görüntülenir. GPS otomatik olarak açık konuma geçer.

### *3* Kayıt koşullarını belirleyin.

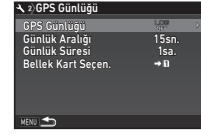

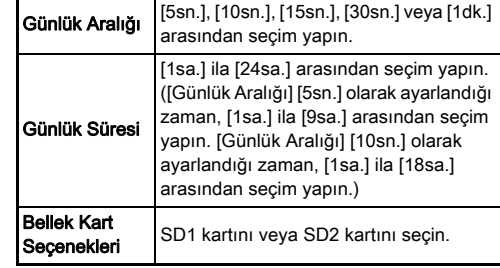

### *4* [GPS Günlüğü] seçin ve D düğmesine basın.

Onay ekranı görüntülenir.

### **[Baslat] secin ve <b>DX** düğmesine basın.

GPS günlüğü başlatılır.

3. Adımdaki ekran yeniden belirir.

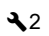

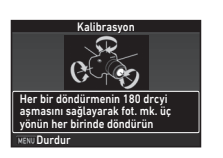

#### **A** Dikkat

• Fotoğraf makinesi USB ile bir bilgisayara bağlandığı zaman, GPS kayıt bilgileri kaydedilemez.

### **@** Not

- GPS kaydı esnasında, durum ekranında veya Live View ekranında GPS konumlama durum simgesinin altında "LOG" görüntülenir. [Günlük Süresi] dahilinde ayarlanan zaman geçtiği zaman, "LOG END" görüntülenir ve GPS kayıt dosyası kaydedilir.
- GPS kaydını durdurmak için 5. Adımda [Çıkış] seçin. Bir GPS kayıt dosyası kaydedilir.
- 4 düğmesine basılarak GPS kapatıldığı zaman, GPS kaydı geçici olarak durur. ([Günlük Süresi] için geri sayım devam eder.) GPS açıldığı zaman, GPS kaydı tekrar başlar.
- Bir kayıt dosyası olarak kaydedilecek GPS kayıt verileri varsa 3. Adımdaki ekranda [GPS Günlüğü] öğesinin altında "LOG END" görüntülenir. GPS kayıt verilerini bir kayıt dosyası olarak kaydetmek için 5. Adımda [Kaydet] öğesini seçin. Düşük pil seviyesi nedeniyle güç kesildiğinde veya pil değiştirildiğinde de "LOG END" görüntülenir. Bu durumda GPS kaydını yeniden başlatmadan önce GPS kayıt dosyasını kaydedin.
- GPS kaydı esnasında, [Günlük Aralığı] ve [Günlük Süresi] ayarları değiştirilemez.
- 001 ila 999 arasındaki ardışık bir sayı ve gün ve ay bilgisini içeren bir dosya ismi ile bellek kartında "GPSLOG" klasöründe bir kayıt dosyası (KML biçimli) kaydedilir (örnek: 001\_0505). Ancak, eğer kaydedilecek olan hiçbir GPS kayıt verisi yoksa, ne bir kayıt dosyası ne de bir klasör olusturulur. Buna ilaveten, eğer "999\_\*\*\*\* kayıt dosyası kaydedildiyse, yeni bir kayıt dosyası kaydedilemez.
- Bir kayıt dosyasını bilgisayara aktarıp yükleyerek Google Earth vb. üzerinde fotoğraf makinesi güzergahını görüntüleyebilirsiniz.

#### <span id="page-87-0"></span>Gök Cisimlerinin Fotoğrafının Çekilmesi GOK CISIMIENING POLOGRAMMI ÇEKIMLESI<br>(ASTROTRACER)

#### YILDIZ TAKİPÇİSİNİN Ayarlanması

- *1* <sup>4</sup> düğmesine basın.
- **2** 23 menüsünde [YILDIZ TAKİPCİSİ] secin ve D düğmesine basın.

[YILDIZ TAKİPÇİSİ] ekranı görüntülenir.

- **1YILDIZ TAKİPCİSİ1 secin ve ▶ düğmesine basın.**
- *AcikI* secin ve **EX** düğmesine basın.

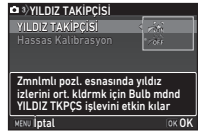

 ${\bf 5}$  [Hassas Kalibrasyon] seçin ve  $\blacktriangleright$  düğmesine basın.

[Hassas Kalibrasyon] ekranı görüntülenir.

 $\mathcal{C}_{\mathcal{P}}$  Kalibrasyon [\(s.84\)](#page-85-0)

### **6 m** düğmesine basın.

[YILDIZ TAKİPÇİSİ] ekranı belirir.

**MENU** düğmesine iki kere basın.

Fotoğraf makinesi bekleme moduna döner.

### **A** Dikkat

- Manyetik alan, çekim konumuna bağlı olarak değişiklik gösterdiğinden, YILDIZ TAKİPÇİSİ ile gökyüzü cisimlerinin fotoğraflarını çektiğinizde hassas kalibrasyon her bir konum için gerçekleştirilmelidir.
- Bir hassas kalibrasyon işlemi sonrası objektifin ve monitör açısının değiştirilmesi, manyetik alan ortamı üzerinde etkiler gösterebilir. Böyle bir durumda hassas kalibrasyon işlemini tekrarlayın.

#### YILDIZ TAKİPÇİSİ ile çekim

- 1 Pozlama Modunu B olarak ayarlayın ve Odak Metodunu MF olarak seçin.
- 2 Cekim koşullarını belirleyin.

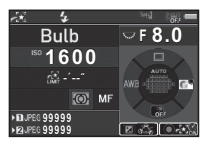

#### Mevcut işlemler

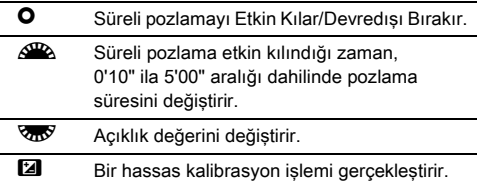

#### $\boldsymbol{3}$  Odağı ayarlayın ve **SIUME**R düğmesine tam basın. Çekim başlar.

#### *4* **SHITER** düğmesine tekrar tam basın.

Çekim durur.

Süreli pozlama etkin kılındığı zaman, ayarlı olan süre aşıldıktan sonra çekim otomatik olarak sona erer.

### *<u>O* Dikkat</u>

• Bu fonksiyon, diğer bazı fonksiyonlarla kombinasyon halinde kullanılamaz. [\(s.115](#page-116-0))

#### Monitör Aşırı Aydınlık Olduğu Zman

Uzun bir süre boyunca karanlık bir yerde çekim yapmak için, D5 menüsünde [Gece Görüş LCD Ekranı] ögesini [Açık] olarak ayarlayarak monitör görüntü rengini kırmızıya değiştirebilirsiniz.

### <span id="page-89-0"></span>Oynatım Modu Paleti Ögeleri

Oynatım fonksiyonları; oynatım modu paletinden ve **E**1 menüsü üzerinden belirlenebilir [\(s.33\)](#page-34-0). Oynatım modu paletini görüntülemek üzere, oynatım modunun tek kare ekranında (Standart Bilgi Ekranı ya da Bilgi Ekranı Yok), ▼ düğmesine basın.

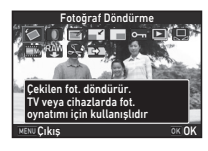

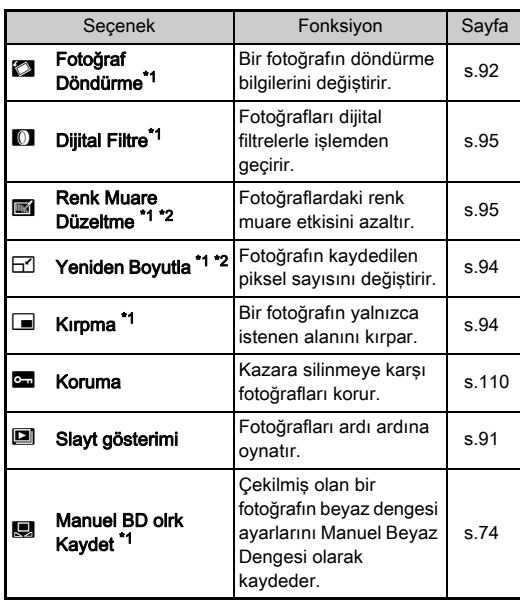

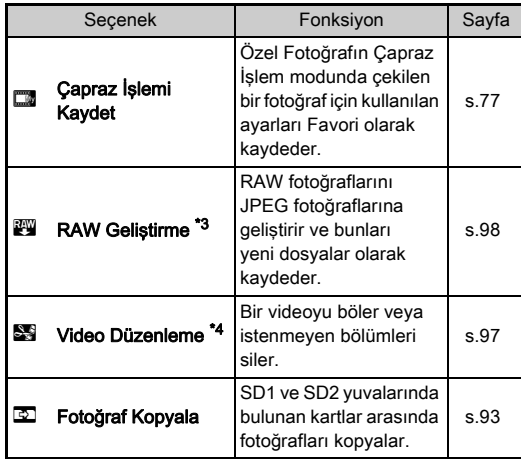

<span id="page-89-1"></span>\*1 Bir TIFF fotoğrafı veya video görüntülendiği esnada kullanılamaz.

<span id="page-89-2"></span>\*2 Bir RAW fotoğrafı veya TIF fotoğrafı görüntülendiği esnada kullanılamaz.

<span id="page-89-3"></span>\*3 Yalnızca bir RAW fotoğrafı kaydedildiğinde kullanılabilir.

<span id="page-89-4"></span>\*4 Yalnızca bir video görüntülendiğinde kullanılabilir.

#### **a** Not

• Oynatım modu paleti işlevleri yalnızca mevcut durumda oynatılmakta olan bellek kartındaki kayıtlı fotoğraflar için kullanılabilir. Diğer bellek kartında kayıtlı olan fotoğraflar için işlevleri kullanmak üzere, tek kare ekranı esnasında d düğmesine basarak diğer bellek kartı yuvasına geçiş yapın, ardından oynatım modu paletini görüntüleyin.

Oynatım Fonksiyonları

### Oynatım Metodunun Değiştirilmesi

### <span id="page-90-0"></span>Birden Çok Fotoğrafın Görüntülenmesi

Aynı anda 6, 12, 20, 35 veya 80 küçük resmi ekranda görüntüleyebilirsiniz.

#### *1* Oynatım modunda düğmesini sola çevirin.

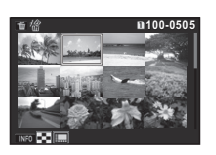

Çoklu-fotoğraf ekranı belirir.

#### Mevcut işlemler

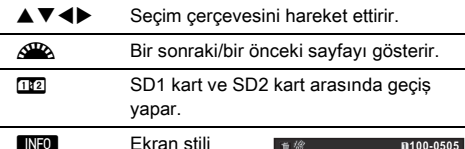

seçim ekranını gösterir.

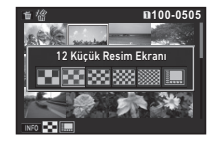

**Letter** Seçilen fotoğrafları siler.

### **27** düğmesine basın.

Seçilen fotoğraf tek-kare ekranında belirir.

#### <span id="page-90-1"></span>Seçilen Fotoğrafların Silinmesi

- *1* ["Birden Çok Fotoğrafın Görüntülenmesi" \(s.89\)](#page-90-0) 1. Adımında **M** düğmesine basın.
- *2* Silinecek fotoğrafları seçin.

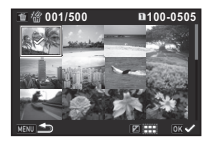

#### Mevcut işlemler

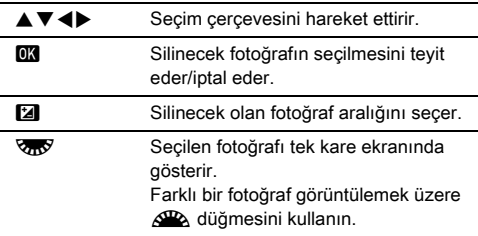

Monitörün üst sol bölgesinde, seçili fotoğrafların sayısı görüntülenir.

### $3$   $\blacksquare$  düğmesine basın.

Silme onay ekranı belirir.

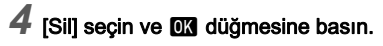

#### **<sup>⊘</sup>Not</mark>**

- Tek bir seferde 500 fotoğrafa kadar seçim yapabilirsiniz.
- Korumalı fotoğraflar seçilemez.
- Silinecek olan aralık dahilinde belirlenen seçili dosyalar boyunca, seçilen dosyaları tek tek silebilirsiniz.
- Aşağıdaki işlevler için pek çok fotoğraf seçmek üzere aynı adımları kullanın.
	- Fotoğraf Kopyala ([s.93](#page-94-0))
	- RAW Geliştirme [\(s.98](#page-99-1))
	- Koruma [\(s.110](#page-111-1))

#### <span id="page-91-0"></span>Fotoğrafların Klasör bazında Görüntülenmesi

*1* ["Birden Çok Fotoğrafın](#page-90-0)  [Görüntülenmesi" \(s.89\)](#page-90-0)  1. Adımında **V** düğmesini sola çevirin. Klasör ekranı belirir.

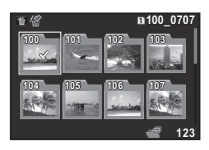

#### Mevcut işlemler

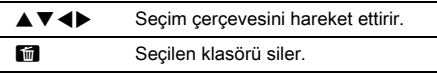

#### **2 EX** düğmesine basın.

Seçilen klasördeki fotoğraflar görüntülenir.

#### Bir Klasör Silme

*1* ["Fotoğrafların Klasör bazında Görüntülenmesi"](#page-91-0)  [\(s.90\)](#page-91-0) 1. Adımında, silinecek olan klasörü seçin ve **in düğmesine basın.** 

Silme onay ekranı belirir.

### 2 [Sil] seçin ve **D3** düğmesine basın.

Seçilen klasör ve bunun içindeki tüm fotoğraflar silinir. Klasörde korumalı fotoğraflar olduğunda, [Tümünü Sil] veya [Tümünü Bırak] seçin.

#### Fotoğrafların Çekim Tarihi bazında Görüntülenmesi

Fotoğraflar çekim tarihi bazında gruplanır ve görüntülenir.

#### *1* ["Birden Çok Fotoğrafın Görüntülenmesi" \(s.89\)](#page-90-0) 1. Adımında **KEO** düğmesine basın.

Ekran stili seçim ekranı belirir.

#### **7** Takvim Filmseridi Ekranıl öğesini seçin.

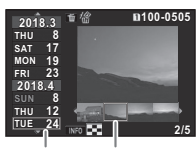

Çekim tarihi Minyatür

#### Mevcut işlemler

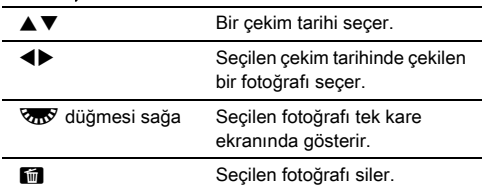

#### **03** düğmesine basın.

Seçilen fotoğraf tek-kare ekranında belirir.

### <span id="page-92-0"></span>Fotoğrafların Sürekli Şekilde İzlenmesi

*1* Oynatım modu paletinde [Slayt gösterimi] seçin. Slayt gösterimi başlar.

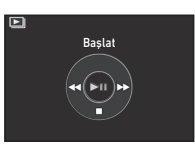

#### Mevcut işlemler

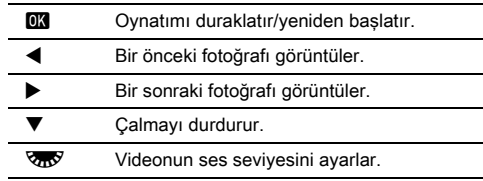

Tüm fotoğraflar oynatıldıktan sonra, fotoğraf makinesi tek kare ekranına döner.

#### **⊘**Not

• **E**1 menüsü [Slayt gösterimi] dahilinde slayt gösterimi için [Ekran Süresi], [Ekran Efekti], [Oynatımı Tekrarla] ve [Otom. Video Oynatımı] ayarlarını değiştirebilirsiniz. Slayt gösterimi, Slayt Gösterimi ayar ekranından da başlatılabilir.

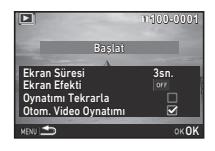

[Otom. Video Oynatımı] [ (Kapalı) olarak ayarlandığı zaman, bir videoyu oynatmak için bir slayt gösterimi esnasında **EX** düğmesine basın.

#### <span id="page-93-0"></span>Döndürülen Fotoğrafların Görüntülenmesi

Fotoğraf makinesini dikey tutarak fotoğraf çektiğinizde fotoğraf döndürme bilgileri kaydedilir. B1 menüsündeki [Fotoğraf Ekranıl öğesinin altındaki  $\mathsf{I}$ Otomatik Döndürmel öğesi  $\boxtimes$  (Acık) konumuna ayarlanırsa fotoğraf, döndürme bilgisine bağlı olarak oynatma sırasında otomatik olarak döndürülür (fabrika ayarı). Bir fotoğrafın döndürme bilgisi, aşağıdaki işlem takip edilerek değiştirilebilir.

#### *1* Tek kare ekranında, düzenlenecek olan fotoğrafı görüntüleyin.

### *2* Oynatım modu paletinde [Fotoğraf Döndürme] seçin.

Seçilen fotoğraf 90° adımlarıyla döndürülür ve dört minyatür resim görüntülenir.

#### *3* İstenen döndürme yönünü secmek üzere  $\blacktriangle \blacktriangledown \blacktriangle \blacktriangleright$ düğmesini kullanın ve **OX** düğmesine basın.

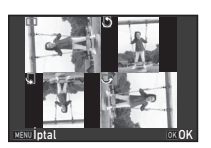

Fotoğraf döndürme bilgisi kaydedilir ve fotoğraf makinesi tek kare ekranı moduna döner.

#### *Q* Dikkat

- E4 menüsünde [22 Döndürme Bilg. Kaydetme] öğesi [Kapalı] konumuna ayarlanırsa fotoğraf döndürme bilgisi kaydedilmez.
- Aşağıdaki durumlarda fotoğrafların döndürme bilgisini değistiremezsiniz.
	- Korumalı fotoğraflar
	- Bir döndürme bilgisi etiketi olmayan fotoğraflar
	- **E**1 menüsünde [Fotoğraf Ekranı] öğesinin altındaki [Otomatik Döndürme] öğesi [ (Kapalı) konuma ayarlandığında
- Video dosyaları döndürülemez.

### Fotoğraf Makinesinin bir AV Cihazına **Bağlanması**

Çekim esnasında Live View görüntülerini göstermek veya fotoğrafları oynatım modunda görüntülemek üzere, bir HDMI® terminali ile donatılmış TV gibi bir AV cihazına bağlayın. Piyasada satılan HDMI® (D tipi) terminalli bir HDMI® kabloya sahip olduğunuzdan emin olun.

### *1* AV cihazını ve fotoğraf makinesini kapatın.

#### *2* Fotoğraf makinesinin terminal kapağını açın ve kabloyu HDMI® terminaline bağlayın.

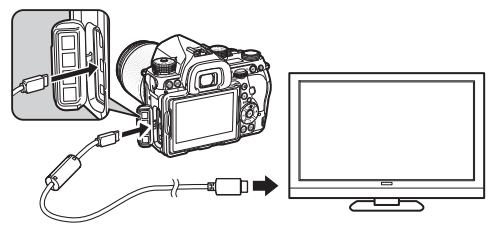

*3* Kablonun diğer ucunu AV cihazının giriş terminaline takın.

### *4* AV cihazını ve fotoğraf makinesini açın.

Fotoğraf makinesi HDMI® modunda açılır ve fotoğraf makinesi bilgileri, bağlı olan AV cihazının ekranında görüntülenir.

#### **<sup><sup>0</sup>** Dikkat</sup>

• Fotoğraf makinesi bir AV cihazına bağlı durumdayken, fotoğraf makinesinin ekranında hiçbir şey görüntülenmez. Ayrıca fotoğraf makinesinin ses seviyesini ayarlayamazsınız. AV cihazının ses seviyesini ayarlayın.

#### **<sup>⊘</sup>Not</mark>**

- AV cihazının kullanım kılavuzunu kontrol edin ve fotoğraf makinesini bağlamak üzere uygun bir video giriş terminali seçin.
- Fabrika ayarı olarak, hem AV cihazı ve hem de fotoğraf makinesi tarafından desteklenen maksimum çözünürlük otomatik olarak seçilir. Ancak, görüntülerin düzgün şekilde izlenmesi mümkün olmuyorsa,  $\triangle 2$  menüsü [HDMI Çıkışı] dahilinde ayarı değiştirin.
- Uzun bir zaman süreci için sürekli olarak fotoğraf makinesini kullanmayı amaçlıyorsanız, opsiyonel AC adaptör kitinin kullanımı tavsiye edilmektedir. ([s.42\)](#page-43-0)

## Fotoğraf Düzenleme ve İşlemden Geçirme

### <span id="page-94-0"></span>Bir Fotoğrafı Kopyalama

SD1 ve SD2 yuvalarında bulunan bellek kartları arasında fotoğrafları kopyalar.

- *1* Üzerinden fotoğrafların kopyalanacağı bellek kartında kayıtlı olan bir fotoğrafı seçin ve bunu tek kare ekranında görüntüleyin.
- *2* Oynatım modu paletinde [Fotoğraf Kopyala] seçin.
- *3* [Fotoğraf seç] veya [Bir klasör seç] seçin ve **EX** düğmesine basın.
- *4* Fotoğraf(lar)ı veya bir klasör seçin.

y Fotoğraf(lar)ın seçilmesi ([s.89\)](#page-90-1)

- **50 MEO** düğmesine basın. Kayıt onay ekranı belirir.
- *6* Fotoğraf(lar)ın veya klasörün kaydedileceği konumu secin ve **DX** düğmesine basın.

### Fotoğraf Boyutunun Değiştirilmesi

#### **Q** Dikkat

- Yalnızca bu fotoğraf makinesi ile çekilmiş olan JPEG fotoğrafları boyutlandırılabilir veya kırpılabilir.
- Halihazırda minimum dosya boyutuna boyutlandırılmış veya kırpılmış olan fotoğraflar işlemden geçirilemez.

#### <span id="page-95-0"></span>Kaydedilen Piksel Sayısının Değiştirilmesi

Seçilen fotoğrafın kaydedilen piksel sayısını değiştirir ve bunu yeni bir dosya olarak kaydeder.

**Oynatır** 

**4**

*1* Tek kare ekranında, düzenlenecek olan fotoğrafı görüntüleyin.

#### *2* Oynatım modu paletinde [Yeniden Boyutla] seçin. Kaydedilen piksel sayısının seçileceği ekran belirir.

*3* Kaydedilen piksel sayısını secmek üzere  $\blacktriangleleft\blacktriangleright$ düğmesini kullanın ve **OK** düğmesine basın. Orijinal fotoğraftan daha

küçük boyutta bir fotoğraf boyutu seçebilirsiniz. Kayıt onay ekranı belirir.

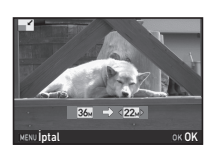

#### *4* [SD1'e kaydet] veya [SD2'ye kaydet] seçin ve **OX** düğmesine basın.

#### <span id="page-95-1"></span>Fotoğrafın Bir Kısmının Kesilmesi

Seçilen fotoğrafın yalnızca istenen alanını keser ve bunu yeni bir dosya olarak kaydeder.

#### *1* Tek kare ekranında, düzenlenecek olan fotoğrafı görüntüleyin.

### *2* Oynatım modu paletinde [Kırpma] seçin.

Kırpılacak olan alanın boyutunu ve konumunu belirlemek üzere kırpma çerçevesi ekranda belirir.

#### *3* Kırpma çerçevesini kullanarak, kırpılacak olan alanın boyutunu ve konumunu belirleyin.

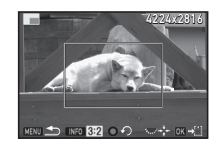

#### Mevcut işlemler

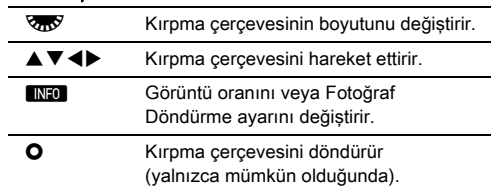

### **<sup>67</sup> düğmesine basın.**

Kayıt onay ekranı belirir.

#### *5* [SD1'e kaydet] veya [SD2'ye kaydet] seçin ve **EX** düğmesine basın.

### <span id="page-96-2"></span>Renk Muare Düzeltme

Fotoğraflardaki renk muare etkisini azaltır.

- *1* Tek kare ekranında, düzenlenecek olan fotoğrafı görüntüleyin.
- *2* Oynatım modu paletinde [Renk Muare Düzeltme] secin.

Eğer fotoğraf düzenlenemiyorsa, [Bu fotoğraf işlemden geçirilemez] mesajı belirir.

*3* Düzeltme seviyesini seçmek üzere <>>
düğmesini kullanın ve **DX** düğmesine basın.

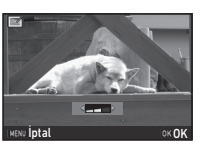

Kayıt onay ekranı belirir.

*4* [SD1'e kaydet] veya [SD2'ye kaydet] seçin ve **EX** düğmesine basın.

#### *<u>O* Dikkat</u>

• Renk Muare Düzeltme fonksiyonu, yalnızca bu fotoğraf makinesi ile çekilen JPEG fotoğraflar için kullanılabilir.

### <span id="page-96-1"></span><span id="page-96-0"></span>Fotoğrafları Dijital Filtrelerle İşlemden Geçirme

#### *1* Tek kare ekranında, düzenlenecek olan fotoğrafı görüntüleyin.

#### *2* Oynatım modu paletinde [Dijital Filtre] seçin. Bir filtre seçimi ile ilgili ekran belirir.

### *3* Bir filtre seçin.

Farklı bir fotoğraf seçmek üzere  $\triangle$  düğmesini kullanın.

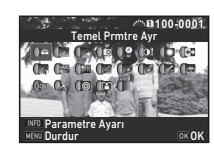

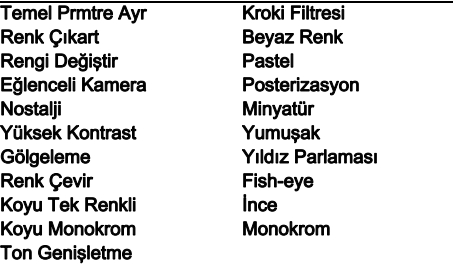

Eğer parametreleri değiştirmeniz gerekmiyorsa 7. Adıma geçin.

#### *NFO* düğmesine basın.

Parametre ayar ekranı belirir.

## *5* Parametreleri ayarlayın.

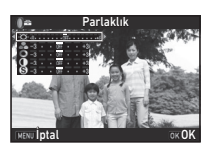

#### Mevcut işlemler

- $\blacktriangle \blacktriangledown$  Bir parametre secer.
- **EDE** Değeri ayarlar.

#### *6* **em** düğmesine basın.

3. Adımdaki ekran yeniden belirir.

#### **07 düğmesine basın.**

Kayıt onay ekranı belirir.

#### *8* [İlave filtre(ler) ekle], [SD1'e kaydet] veya [SD2'ye kaydet] seçin ve **EK** düğmesine basın.

Aynı fotoğrafa ilave filtreler uygulamak istediğiniz zaman [İlave filtre(ler) ekle] seçin. 3. Adım ekranı yeniden belirir.

#### **A** Dikkat

- Yalnızca bu fotoğraf makinesi ile çekilmiş olan JPEG ve RAW fotoğrafları dijital filtrelerle düzenlenebilir.
- HDR Çekimi veya Piksel Öteleme Çözünürlüğü kullanılarak çekilen RAW fotoğraflar, Dijital Filtre ile işlenemez.

### ® Not

• Çekim esnasındaki dijital filtre dahil olmak üzere 20'ye kadar filtre ([s.78\)](#page-79-0) aynı fotoğrafa uygulanabilir.

#### Filtre Efektleri Oluşturma

Seçili fotoğrafın filtre efektlerini muhafaza eder ve aynı filtreyi diğer fotoğraflara uygular.

- *1* Tek fotoğraf ekranında filtre ile işlenmiş bir fotoğraf görüntüleyin.
- *2* Oynatım modu paletinde [Dijital Filtre] seçin.
- *3* [Filtre efektleri oluşturma] secin ve **DX** düğmesine basın.

Seçilen fotoğraf için kullanılan filtre efektleri belirir.

#### *4* Parametre ayrıntılarını kontrol etmek için, **GREO** düğmesine basın.

Bir önceki ekrana tekrar dönmek üzere **NFO** düğmesine basın.

### **07 düğmesine basın.**

Fotoğraf seçim ekranı görüntülenir.

*6* Aynı filtre efektlerini uygulamak için bir fotoğraf seçmek üzere  $\mathscr{L}\!\mathbb{R}$  düğmesini kullanın ve **EX** düğmesine basın. Yalnızca bir filtre ile işlemden

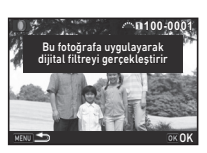

**-- -- -- -- -- 15 14 12 10 9**

Bir önceki fot. aşğ. dijital filtre efektlerini yeniden uygular

Dijital filtre uygulama Filtre efektleri oluşturma Asıl fotoğrafı arama

> OK **100-0001**

**20 18 17 16-- -- -- -- -- -- -- --**

Detaylar **OK**Tamam

geçirilmemiş aynı bellek kartında kayıtlı olan bir fotoğrafı secebilirsiniz.

Kayıt onay ekranı belirir.

#### *7* [SD1'e kaydet] veya [SD2'ye kaydet] seçin ve **EX** düğmesine basın.

#### **<sup>⊘</sup>**Not

• Eğer 3. Adımda [Asıl fotoğrafı arama] seçilirse, dijital filtre uygulamasından önceki orijinal fotoğraf geri çağrılır.

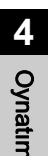

#### 96

### <span id="page-98-0"></span>Videoların Düzenlenmesi

#### *1* Düzenlenecek olan videoyu tek kare ekranında görüntüleyin.

### *2* Oynatım modu paletinde [Video Düzenleme] seçin.

Video düzenleme ekranı belirir.

#### *3* Videoyu bölmek istediğiniz bir nokta seçin.

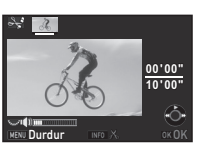

Bölme noktasındaki kare, ekranın üst kısmında görüntülenir.

Orijinal videoyu beşe kadar segmente bölmek üzere dörde kadar nokta seçilebilir.

#### Mevcut işlemler

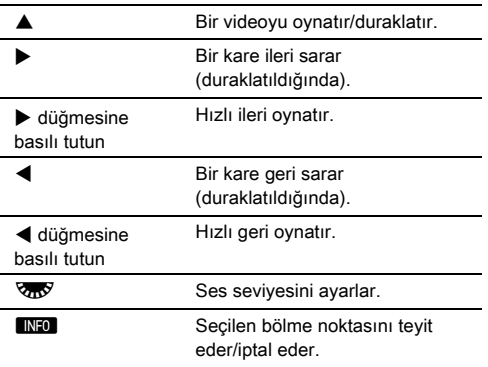

Herhangi bir segmenti silmek istemiyorsanız, 7. Adıma geçin.

### $\overline{m}$  düğmesine basın.

Silinecek segmentleri seçmek için gerekli ekran görüntülenir.

*5* Seçim çerçevesini taşımak üzere <**D** düğmesini kullanın ve **DX** düğmesine basın.

Silinecek segmentler belirlenir. (Tek seferde birden çok segment silinebilir.)

Seçimi iptal etmek üzere tekrar **DX** düğmesine basın.

### **6 MENU** düğmesine basın.

3. Adımdaki ekran yeniden belirir.

### *DR* düğmesine basın.

Kayıt onay ekranı belirir.

#### *8* [SD1'e kaydet] veya [SD2'ye kaydet] seçin ve **DX** düğmesine basın.

#### **a** Not

• Videonun başlangıcından itibaren bölme noktalarını kronolojik sırada belirleyin. Seçilen bölme noktalarını iptal ederken, bunların her birini ters sırada iptal edin (videonun sonundan başına doğru). Belirlenenden farklı bir sırada, ne bölme noktalarını seçebilir ne de bölme noktalarının seçimini iptal edebilirsiniz.

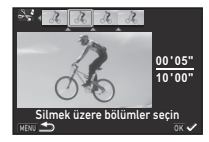

### <span id="page-99-1"></span><span id="page-99-0"></span>RAW Fotoğraflarının Geliştirilmesi

RAW fotoğraflarını JPEG veya TIFF fotoğraflara geliştirebilir ve bunları yeni dosyalar olarak kaydedebilirsiniz.

### *1* Oynatım modu paletinde [RAW Geliştirme] seçin.

İşleme tipinin seçileceği ekran görüntülenir.

#### $2$  İstenen opsiyonu seçin ve  $\alpha$  düğmesine basın.

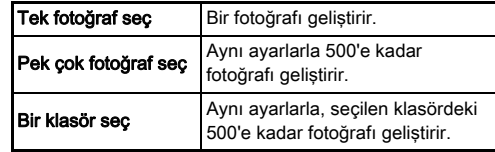

[Tek fotoğraf seç] seçtiğiniz zaman, 6. Adıma geçin. Fotoğraf/klasör seçim ekranı görüntülenir.

### *3* Fotoğraf(lar)ı veya bir klasör seçin.

Bir klasör seçilmişse Adım 5'e geçin.

y Fotoğraf(lar)ın seçilmesi ([s.89\)](#page-90-1)

#### **4** MFO düğmesine basın.

Parametre ayar metodunu seçmek üzere ilgili ekran belirir.

#### $\mathbf 5$  Parametre ayar metodunu secin ve **DX** düğmesine basın.

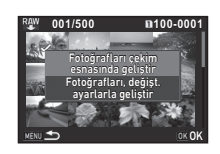

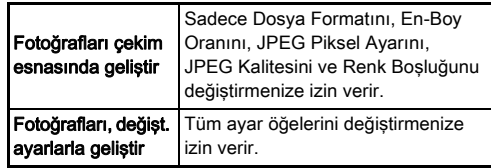

*6* Değiştirilecek olan ögeye dokunun.

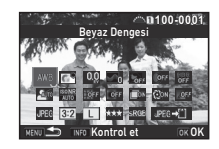

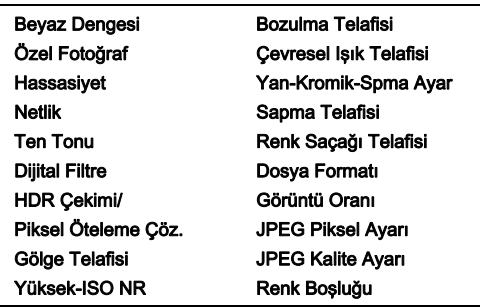

#### Mevcut işlemler

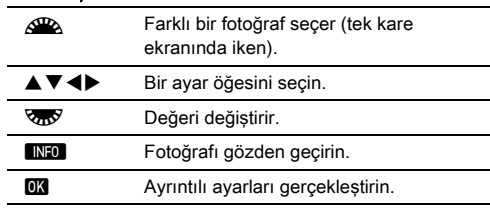

#### **7** AV<> düğmelerini kullanarak [JPEG→[1] veya  $[TIFF\rightarrow]]$  seçimini yapın.

Dosya formatını değiştirmek için V düğmesini çevirin.

### **8**  $\overline{m}$  düğmesine basın.

Kayıt onay ekranı belirir.

# **[SD1'e kaydet] veya [SD2'ye kaydet] seçin ve**<br>**M** düğmesine basın.

[Tek fotoğraf seç] seçildiği zaman, [Devam] veya [Çıkış] seçin ve **07** düğmesine basın.

### *<u>O* Dikkat</u>

- Yalnızca bu fotoğraf makinesi ile çekilmiş olan RAW fotoğrafları geliştirilebilir.
- Geçiş modu [Çoklu-pozlama] veya [Aralıklı Kompozit] olarak ayarlandığı zaman çekilen RAW fotoğrafları için, fotoğraflar, çekim esnasında kullanılmış olan Objektif Düzeltme ayarları ile geliştirilir. Objektif Düzeltme ayarları, RAW fotoğrafları geliştirilirken değiştirilemez.
- A2 menüsünde [Kırp] öğesi, [1:1] olarak ayarlanmış halde çekilen RAW görüntülerde, görüntü oranı değiştirilemez.

### **@** Not

- 2. Adımda [Pek çok fotoğraf seç] veya [Bir klasör seç] seçildiği zaman, yeni bir numaraya sahip bir klasör oluşturulur ve JPEG veya TIFF fotoğrafları bu klasöre kaydedilir.
- [HDR Çekimi] ve [Piksel Öteleme Çöz.] ayarlarında, parametrelerinin değiştirilebileceği öğelerin ayarlanması, çekim sırasında kullanılan öğeye göre farklılık gösterir. Piksel Öteleme Çöz. işlevi açıkken çekilen fotoğraflarda, Hareket Düzeltme parametreleri ya da Görüntü Sabitleme parametreleri, çekim sırasında kullanılan ayarlara göre değiştirilebilir.
- Makineyle birlikte verilen "Digital Camera Utility 5" programı ile RAW fotoğrafları bir bilgisayarda geliştirebilirsiniz.

## Fotoğraf Makinesinin bir Bilgisayarla Kullanılması

Fotoğraf makinesini USB kablo ile bir bilgisayara bağlayın. Bir micro B terminali ile donatılmış, piyasadan satın alınabilir bir USB kablonuzun bulunduğundan emin olun.

#### Bağlantı Modunun Ayarlanması Q2

Bilgisayarla gerçekleştirilecek işleme göre,  $\triangle$ 2 menüsünün [USB Bağlantısı] öğesinden bağlantı modunu ayarlayın.

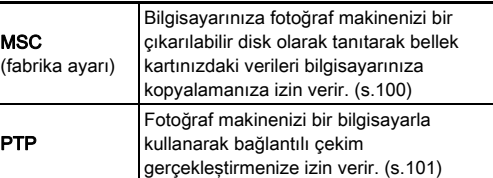

Seçilen bağlantı modunu LCD panelinden kontrol edebilirsiniz. [\(s.22\)](#page-23-0)

### **⊘**Not

- Fotoğraf makinesinin bir bilgisayara bağlanması ve programın kullanılabilmesine dair sistem gereklilikleri için bkz. ["USB Bağlantısı ve Tedarik Edilmiş olan Program için](#page-131-0)  [İşletim Ortamı" \(s.130\).](#page-131-0)
- Uzun bir zaman süreci için sürekli olarak fotoğraf makinesini kullanmayı amaçlıyorsanız, opsiyonel AC adaptör kitinin kullanımı tavsiye edilmektedir. ([s.42\)](#page-43-0)

### <span id="page-101-0"></span>Fotoğrafın Bellek Kartına Kopyalanması

- *1* <sup>D</sup>2 menüsünde [USB Bağlantısı] öğesini [MSC] konumuna ayarlayın.
- *2* Fotoğraf makinesini kapatın.
- *3* Fotoğraf makinesinin terminal kapağını açın ve USB kabloyu USB terminaline bağlayın.

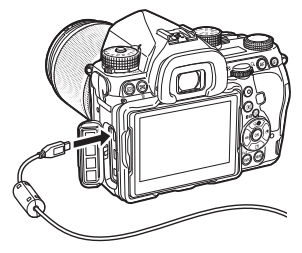

*4* USB kablosunu bilgisayarın USB yuvasına bağlayın.

### *5* Fotoğraf makinesini açın.

Fotoğraf makinesi bir kaldırılabilir disk olarak tanımlanır.

*6* Çekilen fotoğrafları bilgisayara kaydedin.

#### *7* Fotoğraf makinesiyle bilgisayarınızın bağlantısını kesin.

### **A** Dikkat

- Fotoğraf makinesi, bir bilgisayara bağlı olduğu müddetçe kullanılamaz. Fotoğraf makinesini kullanmak için, öncelikle bilgisayarla olan USB bağlantısını sona erdirin, ardından fotoğraf makinesini kapatın ve USB kabloyu çıkarın.
- Eğer 5. Adımda bilgisayar ekranında "K-1 II" mesajı belirirse, [Dosyaları görüntülemek üzere klasör aç] seçin ve OK düğmesine basın.

### <span id="page-102-0"></span>Fotoğraf Makinesinin Bilgisayarla Kullanılması Fotoğraf Makinesinin bir İletişim

Opsiyonel "IMAGE Transmitter 2" programının kurulu olduğu bir bilgisayara bağlantılı olan fotoğraf makinesi ile bağlantılı çekim gerçekleştirebilirsiniz. Çekilen fotoğraflar doğrudan bilgisayara kaydedilebilir.

#### *1* <sup>D</sup>2 menüsünden [USB Bağlantısı] öğesini [PTP] konumuna ayarlayın.

### *2* Fotoğraf makinesini kapatın.

#### *3* Fotoğraf makinesini USB kablo ile bir bilgisayara bağlayın.

 $\mathbf{v}^2$  Fotoğraf makinesinin bir bilgisayara bağlanması ([s.100\)](#page-101-0)

### *4* Fotoğraf makinesini açın.

#### *5* Bilgisayarda "IMAGE Transmitter 2" programını başlatın.

"IMAGE Transmitter 2" programı başlatılır ve bilgisayar, fotoğraf makinesini algılar.

#### *Q* Dikkat

• Cekim modu seçim düğmesi  $\mathbf{P}$  konumuna getirildiğinde, fotoğraf makinesinde bir bellek kartı yoksa, bağlantılı çekim yapılamaz.

#### **@** Not

• "IMAGE Transmitter 2" hakkında ayrıntılı bilgi için aşağıdaki siteden ulaşabileceğiniz "Kullanım Kılavuzu [İşletim]"nın en son sürümünü indirin ve ilgili konuya bakın.

#### http://www.ricoh-imaging.co.jp/english/support/ download\_manual.html

• Bağlantılı çekim esnasında, **1**1 menüsünde [Faz Tespiti AF] altındaki [AF.S Ayarı] öğesinin ve [Kontrast Tespiti AF] altındaki [Kontrast AF Sçnkleri] öğesinin ayarından bağımsız olarak obtüratör hızı daima önceliklidir. [\(s.60](#page-61-0), [s.62](#page-63-0))

# Cihazıyla Kullanılması

Bu fotoğraf makinesi bir dahili Wi-Fi™ işlevine sahiptir. Kablosuz LAN üzerinden bir akıllı telefon veya tablet gibi bir iletişim cihazına doğrudan doğruya bağlanarak, fotoğraf makinesi iletişim cihazı üzerinden işletilebilir ve fotoğraflar sosyal ağlar veya e-posta üzerinden diğer insanlarla paylaşılabilir.

### Wi-Fi™ İslevinin Etkinleştirilmesi

Fotoğraf makinesi açıldığı zaman Wi-Fi™ işlevi devre dışı durumdadır. Aşağıdaki yöntemlerden birini kullanarak bu işlevi etkinleştirin.

- Menülerden ayar [\(s.102](#page-103-0))
- Akıllı İşlevle ayar [\(s.102](#page-103-1))

Wi-Fi™ islevi etkin konumdavken Wi-Fi lambası yanar ve kablosuz LAN durumunu gösteren  $\mathfrak{D}$  (beyaz) simge, durum ekranında ve Live View ekranında görüntülenir.  $\approx$  (gri) görüntüleniyorsa iletişim cihazıyla bağlantı doğru şekilde kurulmamış demektir.

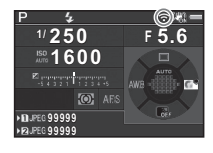

#### **⊘**Not

- Wi-Fi™ işlevi etkinleştirildikten sonra bile, fotoğraf makinesi kapatılıp açıldığı zaman tekrar devre dışı kalacaktır. Ayrıca, fotoğraf makinesi **M** moduna girdiğinde de Wi-Fi™ işlevi devre dışı kalır.
- Bir Wi-Fi™ bağlantısı kurulduğu zaman veya fotoğraflar aktarılmakta iken Otomatik Kapanma işlev göstermez. Bir bağlantı kurulmamışken eğer Otomatik Kapanma etkin kılınırsa, Wi-Fi™ işlevi devredışı kalır. Fotoğraf makinesi Otomatik Kapanmadan geri dönüp etkin olduğunda, işlev de etkin hale gelir.
- USB bağlantısı esnasında Wi-Fi™ işlevi devredışı kalır.

#### **A** Dikkat

- Uçaklarda olduğu gibi kablosuz LAN aygıtlarının kullanımının sınırlanmış veya yasaklanmış olduğu yerlerde Wi-Fi™ işlevini kullanmaya teşebbüs etmeyin.
- Wi-Fi™ işlevini kullandığınız zaman, lütfen telsiz iletişimi ile ilgili yerel kanunları ve düzenlemeleri dikkate alın.
- Eğer dahili kablosuz LAN işlevi olan bir bellek kartı (örneğin Eye-Fi kartı veya Flucard) kullanılıyorsa, radyo dalgalarında parazit oluşabilir. Böyle bir durum oluştuğu zaman, fotoğraf makinesinin Wi-Fi™ işlevini devredışı bırakın.

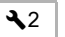

#### **1** 2 menüsünde [Wi-Fi] secin ve b düğmesine basın.

Wi-Fi İşlem Modu İletişim Bilgisi Ayarları Resetle

**<u>VENILİNTAL OKUMAN DE OKUMAN DE OKU</u>MAN DE OKUMAN DE OKUMAN DE OKUMAN DE OKUMAN DE OKUMAN DE OKUMAN DE OKUMAN D** 

[Wi-Fi] ekranı görüntülenir.

#### *2* [İşlem Modu] öğesini [Açık] konumuna ayarlayın.

Wi-Fi™ islevini devre dışı bırakmak için [Kapalı] öğesini seçin.

### **MENU** düğmesine iki kere basın.

#### **⊘**Not

• 2. Adımda kablosuz LAN'ın SSID, Şifre ve MAC Adresini kontrol etmek üzere [İletişim Bilgisi] öğesini seçin veya bunların fabrika ayarlarına sıfırlamak için [Ayarları Resetle] öğesini seçin.

#### <span id="page-103-1"></span>Akıllı İşlevle Ayar

*1* İşlev kadranını [Wi-Fi] konumuna getirin.

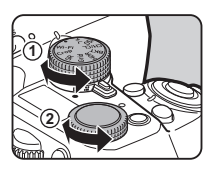

### *2* Ayar kadranını çevirin.

<span id="page-103-0"></span>Menülerden Ayar **islevi açılır ve açılır ve açılır ve açılır ve açılır ve açılır ve açılır ve açılır ve açılır**<br>Menülerden Ayar D2 D2 D2 Mi-Fi™ islevi açılır ve va kapanır.

#### Fotoğraf Makinesinin bir İletişim Cihazıyla Çalıştırılması

Aşağıdaki işlevler, fotoğraf makinesi Wi-Fi™ üzerinden bir iletişim cihazına doğrudan doğruya bağlanarak ve tahsis edilmiş "Image Sync" uygulaması kullanılarak gerçekleştirilebilir.

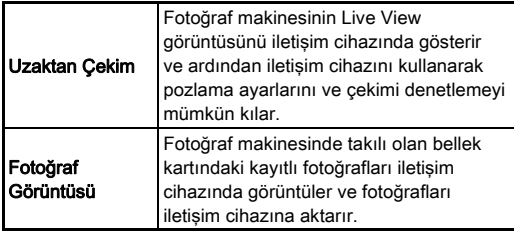

Image Sync; iOS ve Android™'i destekler ve App Store veya Google Play'™den yüklenebilir. Desteklenen işletim sistemleri ve diğer ayrıntılar için, yükleme sitesine göz atın.

#### **⊘** Not

• Fotoğraf makinesinin bir iletşim cihazına bağlanması ve özel "Image Sync" uygulamasının işlevleri hakkında daha fazla bilgi için bu web sitesine bakın.

#### http://www.ricoh-imaging.co.jp/english/products/app/ image-sync2/

• İletişim cihazının nasıl kullanılacağı ile ilgili ayrıntılar için cihazın kullanım kılavuzuna göz atın.

### Fotoğraf Makinesi Ayarları

Düğme/E-kadran Fonksiyonlarının Duğme/E-Kauran Ponksiyonlarının 195/M2

#### <span id="page-105-1"></span><span id="page-105-0"></span>Düğme İşletiminin Ayarlanması

Ayarların Değiştirilmesi

**EXI, EXI** (V) veya **AF** düğmesine basıldığında veya ana düğme U konumuna çevrildiğinde işlevleri ayarlayabilirsiniz. **C** modunda islevleri yalnızca **I düğmesine basıldığında** ayarlayabilirsiniz.

1 **O**5 veya **≌** 2 menüsünde [Düğme Kişiselleştirme] seçin ve  $\blacktriangleright$  düğmesine basın.

[Düğme Kişiselleştirme] ekranı görüntülenir.

*2* İstenen ögeyi seçin ve  $\blacktriangleright$  düğmesine basın.

Secilen düğme için ayarlanacak olan öge ile ilgili ekran belirir.

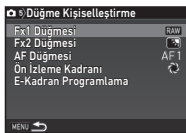

 $3\blacktriangleright$  düğmesine basın ve  $\blacktriangle\blacktriangledown$  düğmelerini kullanarak her bir bölüme atanacak işlevi seçin.

Her bir parçaya aşağıdaki işlevler atanabilir.

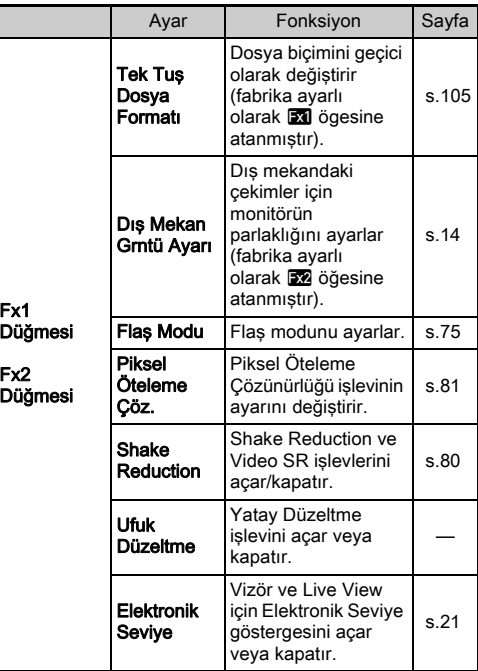

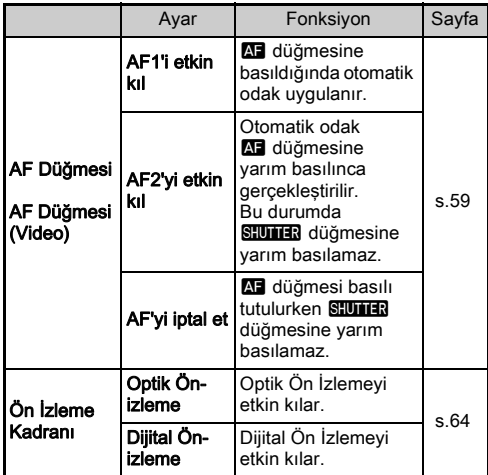

### *<b>M* düğmesine basın.

### **MENU** düğmesine basın.

2. Adımdaki ekran yeniden belirir. 2 ila 5 adımlarını tekrarlayın.

### **0 MEYU** düğmesine iki kere basın.

### **Not**

• Kılavuz Ekran özelliği etkin durumda iken, düğmelere atanmış olan işlevleri kontrol edebilirsiniz ([s.29\)](#page-30-0).

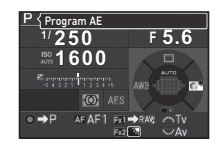

- Aynı islevi **XI** ve X2 öğesine atayabilirsiniz.
- [Tek Tuş Dosya Formatı] ya da [Elektronik Seviye], X ya da X

öğesine atandığı zaman, düğmeye basıldığında bir bip sesi duyulur. Bip sesini devre dışı bırakmak için,  $\triangle$ 1 menüsündeki [Ses Efektleri] altında her bir işlev için ses ayarını değiştirin. ([s.34\)](#page-35-0)

#### <span id="page-106-0"></span>Tek Tuş Dosya Formatı Ayarı

Çekim sırasında düğmeye basarak dosya formatını geçici olarak değiştirebilirsiniz. Her [Dosya Formatı] ayarında **Bal** ya da **Bal** düğmesine basıldığında geçiş yapılacak dosya biçimini seçin.

- *1* ["Düğme İşletiminin Ayarlanması" \(s.104\)](#page-105-1) 3. Adımında [Tek Tuş Dosya Formatı] öğesini, [Fx1 Düğmesi] veya [Fx2 Düğmesi] olarak ayarlayın.
- $2$  [Cekimden sonra iptal et] icin  $\boxtimes$  veva  $\Box$  secimini yapın.
	- Z Bir resim çekildikten sonra kayıt formatı **D**2 menüsü [Ftğraf Çekim Ayarları] altındaki [Dosya Formatı] ayarına döner.  $\Box$ Aşağıdaki işlemlerin herhangi biri gerçekleştirilene dek ayar muhafaza edilir: **30** veya 52 düğmesine tekrar basıldığında **• 3, MENU**, veya **INFO** düğmesine basıldığı
		- zaman veya mod kadranı veya ana düğme çevrildiği zaman

#### **33** veya **53** düğmesine basıldığında dosya formatını seçin.

Sol taraf, [Dosya Formatı] ayarına ve sağ taraf, x veya **EZ** düğmesine basıldığında

değiştirilen dosya formatına karşılık gelir.

### Üc kere **MENU** düğmesine basın.

Fotoğraf makinesi bekleme moduna döner.

### **a** Not

• Düğmeye basılı tutulduğu zaman, bir bip sesi duyulur ve Tek Tuşla Formatlama etkin hale gelir.

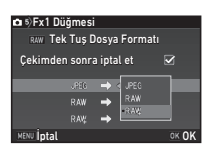

#### **A** Dikkat

• Tek Tus Dosya Formatı islevi,  $\bigcirc$ 2 menüsündeki [Bellek Kartı Seçenekleri] [Ayrı RAW/JPEG] olarak ayarlandığında kullanılamaz. [\(s.50\)](#page-51-0)

#### E-kadran İşletiminin Ayarlanması

Her bir pozlama modu için,  $\mathbb{Q}^{\mathbb{Q}}$  ve  $\mathbb{Q}^{\mathbb{Z}}$  cevrildiği ve  $\bullet$  düğmesine basıldığı durum için ilgili işlevleri ayarlayabilirsiniz.

**15 veya 122 menüsünde [Düğme Kişiselleştirme]** öğesi için [E-Kadran Programlama] seçimini yapın ve  $\blacktriangleright$  düğmesine basın.

[E-Kadran Programlama] ekranı görüntülenir.

#### **Bir pozlama modu secin ve ▶ düğmesine basın.**

Seçilen pozlama modu ile ilgili ekran belirir.

 $3 \triangleright$  düğmesine basın ve  $\mathbb{Z}^{\mathbb{Z}}$  ve  $\mathbb{Z}^{\mathbb{Z}}$  cevrildiği ve O düğmesine basıldığı zaman için işlev kombinasyonlarını seçmek üzere ▲▼ düğmesini kullanın.

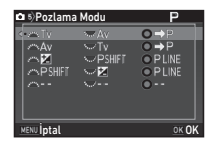

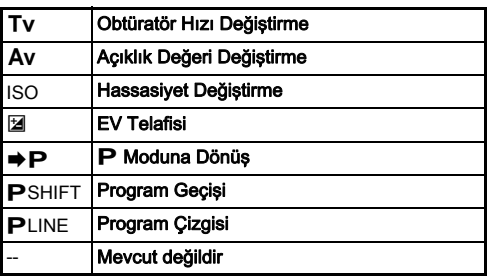

### **67 düğmesine basın.**

### $5 \,$  **Find düğmesine basın.**

[E-Kadran Programlama] ekranı belirir. 2 ila 5 adımlarını tekrarlayın.

### $6 \,$   $\text{mm}$  düğmesine iki kere basın.

#### **a** Not

- Eğer 2. Adımda [Döndürme Yönü] sectivseniz,  $\triangle$  weya **V<sub>R</sub>** cevirerek elde edilen efekti geri döndürebilirsiniz.
- Kılavuz Ekran ([s.47](#page-48-0)) görüntülendiği esnada,  $\triangle$ ,  $\triangle$ , ve **O** üzerine atanmış olan işlevleri kontrol edebilirsiniz.
### Monitör ve Gösterge Işıklarının Ayarlanması

# <span id="page-108-2"></span>Monitördeki Parlaklık, Doygunluk ve Rengin Ayarlanması <sup>D</sup><sup>1</sup>

Monitördeki parlaklık, doygunluk ve renk ayarını belirleyebilirsiniz.

### **1** menüsünde [LCD Ekran Avarları] secin ve  $\blacktriangleright$  düğmesine basın.

[LCD Ekran Ayarları] ekranı görüntülenir.

*2* Parlaklık, doygunluk ve rengi ayarlayın.

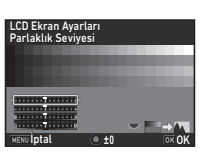

#### Mevcut işlemler

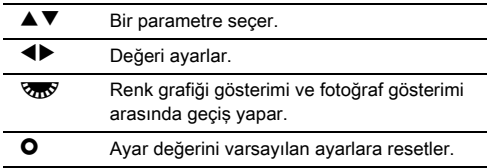

### **3 EX** düğmesine basın.

 $\bigcap$ 1 menüsü veniden belirir.

### **A** Dikkat

•  $\triangle$ 1 menüsünde [Dış Mekan Grntü Ayarı] ayarlandığı zaman, [LCD Ekran Ayarları] değiştirilemez.

#### Isık Düğmesi Avarlarının Yapılandırılması  $\sqrt{2}$

8 düğmesine basıldığında aşağıdaki fotoğraf makinesi parçaları için ışıkların yanıp yanmayacağını ayarlayabilirsiniz.

<span id="page-108-1"></span> $\triangle$ 2 menüsünden [Isık Avarları] ayarını yapın. [Kapalı] seçilirse, **88** düğmesine basılsa dahi aydınlatma gerçekleşmez.

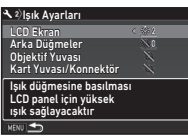

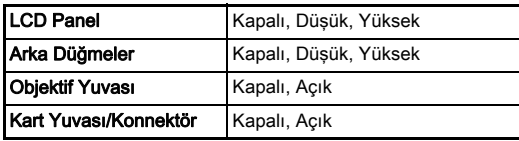

#### Gösterge Lambalarının Işıklarının Sosterge Lambalarının işiklarının<br>Avarlanması

**6**

Fotoğraf makinesi gövdesindeki, aşağıdaki gösterge lambalarının yanıp yanmayacağını ayarlayabilirsiniz.

<span id="page-108-0"></span>12 menüsünden [Gösterge Isıkları] ayarını yapabilirsiniz. [Zamanlayıcı] için, geçiş modu [Zamanlayıcı (12 sn.)] geri sayımı sırasında zamanlayıcı lambası yanıp söner. [Uzaktan Kumanda] için, uzaktan kumanda alıcı lambası,

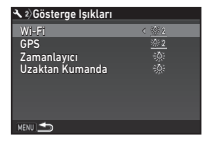

çekim için beklendiği sırada yanıp söner.

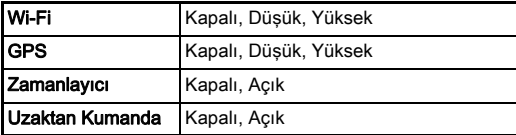

### Sıkca Kullanılan Avarların Kavdedilmesi 65

Fotoğraf makinesi ayarları, mod kadranında U1 ile U5 arasına kaydedilebilir ve arka arkaya kullanılabilir. Aşağıdaki ayarlar kaydedilebilir.

Pozlama Modu (AUTO haric) Hassasiyet EV Telafisi Geçiş Modu

Beyaz Dengesi Özel Fotoğraf  $\Omega$  menü ve C menü ayarları (istisnalarla)

#### <span id="page-109-0"></span>Ayarların Kaydedilmesi

*1* Pozlama modunu ayarlayın ve kaydedilmesi gereken tüm ayarları yapılandırın.

### 2 **△5** menüsünde [USER Modunu Kaydet] seçin ve  $\blacktriangleright$  düğmesine basın.

[USER Modunu Kaydet] ekranı görüntülenir.

### *3* [Ayarları Kaydet] seçin ve  $\blacktriangleright$  düğmesine basın.

[Ayarları Kaydet] ekranı görüntülenir.

<span id="page-109-1"></span>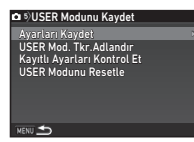

### *4* [USER1] ile [USER5] arasında bir USER modu secin ve  $\blacktriangleright$  düğmesine basın.

### **[Kaydet] seçin ve <b>DX** düğmesine basın.

3. Adımdaki ekran yeniden belirir.

### **a** Dikkat

• Mod kadranı AUTO olarak avarlandığında [USER Modunu] Kaydet] seçilemez.

### **@** Not

- 3. Adımda [Kayıtlı Ayarları Kontrol Et] seçtiğiniz zaman, USER modu olarak kayıtlı olan ayarlar monitörde görüntülenebilir.
- Ayarları bunların ilgili fabrika ayarlarına resetlemek için, 3. Adımda [USER Modunu Resetle] seçin.

### <span id="page-110-0"></span>Bir Ayar İsminin Düzenlenmesi

Ayarları kaydetmiş olduğunuz USER modunun ismini değiştirebilirsiniz.

### *1* ["Ayarların Kaydedilmesi" \(s.108\)](#page-109-0) 3. Adımında [USER Mod. Tkr.Adlandır] seçin ve > düğmesine basın.

[USER Mod. Tkr.Adlandır] ekranı görüntülenir.

### *2* [USER1] ile [USER5] arasında bir USER modu secin ve  $\blacktriangleright$  düğmesine basın.

Yazı girme ekranı belirir.

### *3* Yazıyı değiştirin.

18'ye kadar tek-bit alfanümerik karakter ve sembol girişi yapılabilir.

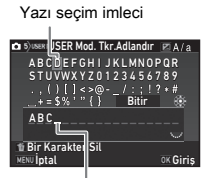

<span id="page-110-2"></span>Yazı girme imleci

#### Mevcut işlemler

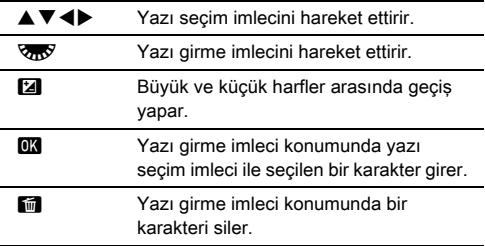

### Yazıyı girdikten sonra, yazı seçim imlecini [Bitir] kısmına taşıyın ve **DX** düğmesine basın.

[USER Mod. Tkr.Adlandır] ekranı belirir.

### Kaydedilen USER Modunun Kullanımı

### Mod kadranını U11 ile U5 arasında bir konuma ayarlayın.

USER modu adı görüntülenir. Kaydedilen ayarları kontrol etmek için ▲▼ düğmesini kullanın.

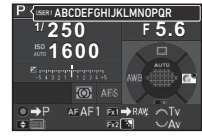

## *2* Ayarları gerektiği şekilde değiştirin.

Pozlama modu. **Q**1 menüsü [Pozlama Modu] dahilinde değiştirilebilir.

<span id="page-110-1"></span>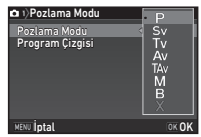

### **<sup>⊘</sup>Not**

• 2. Adımda değiştirilen ayarlar USER modu ayarları olarak kaydedilmez. Fotoğraf makinesi kapatıldığı zaman, fotoğraf makinesi orijinal olarak kaydedilen ayarlara döner. Orijinal ayarları değiştirmek için, USER modu ayarlarını yeniden kaydedin.

### Fotoğraf Makinesinde Kaydetmek üzere **Fotograf Makinesinge Kaydetmek üzere**<br>Avarların Secilmesi

Bu fotoğraf makinesinin birçok işlevi için ayar değerleri, fotoğraf makinesi kapatılsa bile kayıtlı kalır. Aşağıdaki fonksiyon ayarları için, fotoğraf makinesi kapatıldığı zaman, ayarların  $(\mathbb{Z})$ kaydedilip kaydedilmeyeceğini seçebilir veya ayarları bunların varsayılan ayarlarına döndürmeyi ( $\Box$ ) secebilirsiniz.

> Dijital Filtre HDR Cekimi Piksel Öteleme Çöz. **Oluşturma Ayarı** Oynatım Bilgisi Ekranı İsletim Düğme Kilidi Dış Mekan Grntü Ayarı Gece Görüş LCD Ekranı

<span id="page-111-1"></span>A5 menüsünün [Hafıza] öğesini kullanarak ayarlayın.

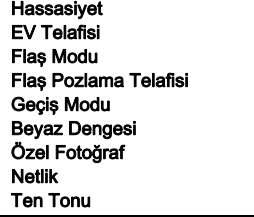

### **Not**

 $\cdot$   $\mathcal{A}$ 4 menüsünde [Sıfırla] islemi gerçekleştirildiği zaman, tüm Bellek ayarları bunların varsayılan değerlerine döndürülür.

### Dosya Yönetimi Ayarları

### <span id="page-111-0"></span>Fotoğrafların Silinmeye Karşı Korunması

Fotoğrafları kazara silinmeye karşı koruma altına alabilirsiniz.

#### **O** Dikkat

• Eğer takılı olan bellek kartı biçimlendirilirse korumalı fotoğraflar da silinir.

# *1* Oynatım modu paletinde [Koruma] seçin.

İşleme tipinin seçileceği ekran görüntülenir.

*2* [Fotoğraf seç] veya [Bir klasör seç] seçin ve **DX** düğmesine basın.

<span id="page-111-2"></span>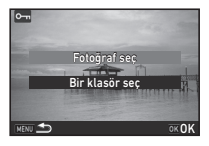

### *3* Koruma altına alınacak olan fotoğraf(lar)ı veya klasörü seçin.

Eğer [Bir klasör seç] seçilirse, 5. Adıma geçin.

 $\rightarrow$  Fotoğraf(lar)ın secilmesi ([s.89\)](#page-90-0)

### **4** MFO düğmesine basın.

<span id="page-111-3"></span>Onay ekranı görüntülenir.

### $5$  [Koruma] seçin ve  $\overline{\text{ex}}$  düğmesine basın.

### **⊘** Not

• Bellek kartında kayıtlı olan tüm fotoğrafları koruma altına almak için. **E**11 menüsü altında [Tüm Fotoğrafları Koru] seçin.

#### <span id="page-112-2"></span>Yeni Klasör Oluştur

D3 menüsünde [Yeni Klasör Oluştur] seçildiği zaman, bir sonraki fotoğraf kaydedildiği anda yeni bir numaraya sahip bir klasör oluşturulur.

### *<u>O* Dikkat</u>

• Ardı ardına pek çok klasör oluşturamazsınız.

### **&** Not

- Yeni bir klasör aşağıdaki durumlarda otomatik olarak oluşturulur.
	- Geçiş modu [Aralıklı Çekim] olarak ayarlandığında ([s.71](#page-72-0))
	- Oynatım modu paletinin [RAW Geliştirme] ayarı için [Pek çok fotoğraf seç] veya [Bir klasör seç] seçildiği zaman ([s.98\)](#page-99-0)

### <span id="page-112-1"></span><span id="page-112-0"></span>Klasör İsmi

Fotoğraflar bu fotoğraf makinesi ile çekildiği zaman, bir klasör otomatik olarak oluşturulur ve çekilen resimler yeni klasörde depolanır. Her bir klasör, 100'den 999'a dek ardışık bir sayıdan ve beş karakterli bir diziden oluşur.

Klasör adındaki karakter dizisi değiştirilebilir.

### **1** 3 menüsünde [Klasör İsmi] seçin ve  $\blacktriangleright$  düğmesine basın.

[Klasör İsmi] ekranı görüntülenir.

### $2\blacktriangleright$  düğmesine basın ve [Tarih] veya [Opsynel] seçimini yapın.

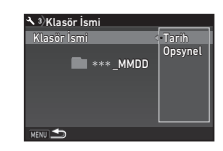

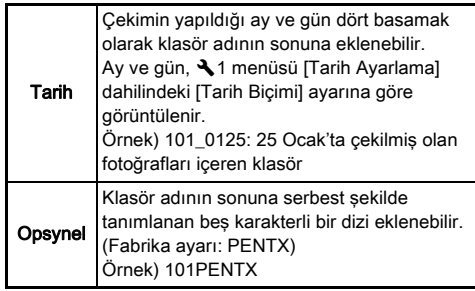

[Tarih] seçimini yaptıysanız veya karakter dizisini değiştirmek istemiyorsanız 6. adıma geçin.

### ▼ düğmesine basın ve ardından ▶ düğmesine basın.

Yazı girme ekranı belirir.

# *4* Yazıyı değiştirin.

Beş adet tek baytlı alfanümerik karakter girin.

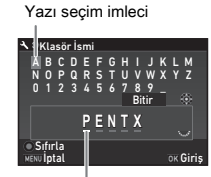

Yazı girme imleci

#### Mevcut işlemler

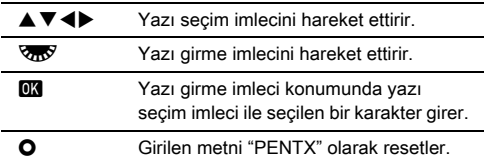

#### Yazıyı girdikten sonra, yazı secim imlecini [Bitir] kısmına taşıyın ve **DX** düğmesine basın.

### **6 MENU** düğmesine iki kere basın.

### t Not

- Klasör ismi oluşturulduğu zaman yeni numaraya sahip olan bir klasör oluşturulur.
- Tek bir klasör içerisinde maksimum 500 fotoğraf depolanabilir. Çekilen fotoğrafların sayısı 500'ü aştığı zaman, kullanılmakta olan klasör numarasını takip eden bir sonraki numara ile yeni bir klasör oluşturulur. Geçiş modu [Poz Taraması] olarak ayarlandığında çekim tamamlanana kadar fotoğraflar aynı klasöre depolanacaktır.

### *<u>O* Dikkat</u>

• Maksimum klasör sayısı 999'dur. Klasör numarası 999'a ulaştıktan sonra, klasör ismini değiştirmeyi veya yeni bir klasör oluşturmayı denediğinizde veya dosya ismi numarası 9999'a ulaştığında yeni fotoğraflar çekemezsiniz.

### <span id="page-113-0"></span>Dosya İsmi

A2 menüsünde [Ftğraf Çekim Ayarları] öğesi için [Renk Boşluğu] ayarına bağlı olarak, aşağıdaki karakter dizilerinden biri dosya ön ismi olarak kullanılır.

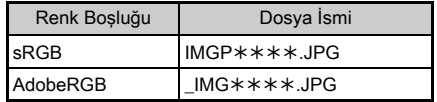

İlk dört karakter, tercih ettiğiniz bir karakter dizisine değiştirilebilir.

## **1** 3 menüsünde [Dosya İsmi] seçin ve

#### $\blacktriangleright$  düğmesine basın.

[Dosya İsmi] ekranı görüntülenir.

### $2$  **C** veya **P** seçin ve düğmesine basın.

Yazı girme ekranı belirir.

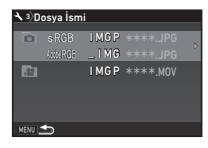

### *3* Yazıyı değiştirin.

Dosya isminin ilk kısmı için alternatif olarak maksimum dört adet tek baytlı alfanümerik karakter girilebilir ve yıldız işaretleri çekim bazında otomatik olarak artan rakamların yerini tutar.

 $y^2$  Yazı girilmesi [\(s.111](#page-112-0))

### **MENU** düğmesine iki kere basın.

### **&** Not

- [Renk Boşluğu] öğesi [AdobeRGB] olarak ayarlandığında dosya ön ismi "\_" şeklindedir ve girilen karakter dizisinin ilk üç karakteri dosya ismi olur.
- Videolar için, [Renk Boşluğu] ayarının ne olduğundan bağımsız olarak, dosya ismi "IMGP $\ast\ast\ast\ast$ .MOV" seklindedir veya girilen karakter dizisini içeren bir dosya ismidir.

#### <span id="page-114-1"></span>Dosya No.

Her bir dosya ismi dört karakterlik bir diziden ve 0001'den 9999'a dek bir ardışık sayıdan oluşmaktadır.

<span id="page-114-0"></span>**13 menüsünde [Dosya No.] öğesi** için [Ardışık Syl Nmrlndrma] ayarıyla yeni bir klasör oluşturulmuş olsa bile, dosya ismi için ardışık

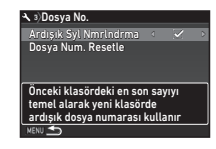

numaralandırmaya devam etmek isteyip istemediğinizi ayarlayabilirsiniz.

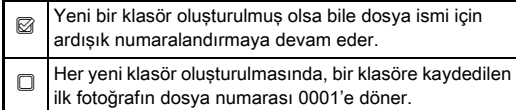

Dosya numarasını bunun fabrika ayarına döndürmek için, [Dosya Num. Resetle] seçin.

### **⊘**Not

• Dosya numarası 9999'a ulaştığı zaman, yeni bir klasör oluşturulur ve dosya numarası resetlenir.

### Telif Hakkı Bilgilerinin Ayarlanması 23

<span id="page-114-2"></span>Exif verilerinde gömülü olan fotoğrafçı ve telif hakkı bilgilerini belirleyebilirsiniz.

### **1** 3 menüsünde [Telif Hakkı Bilgileri] secin ve  $\blacktriangleright$  düğmesine basın.

<span id="page-114-4"></span>[Telif Hakkı Bilgileri] ekranı görüntülenir.

### *2* [Telif Hakkı Ekle] ayarı için  $\blacktriangleleft$  kısmını kullanın.

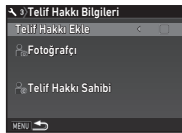

<span id="page-114-5"></span>Telif hakkı bilgilerini Exif verilerine kaydetmez.  $\boxtimes$  Telif hakkı bilgilerini Exif verilerine kaydeder.

### <span id="page-114-3"></span>*3* [Fotoğrafçı] veya [Telif Hakkı Sahibi] seçin ve  $\blacktriangleright$  düğmesine basın.

Yazı girme ekranı belirir.

### *4* Yazıyı değiştirin.

32'ye kadar tek-bit alfanümerik karakter ve sembol girişi yapılabilir.

 $\mathcal{C}_{\mathcal{F}}$  Yazı girilmesi [\(s.109](#page-110-0))

### **MENU** düğmesine iki kere basın.

### **⊘** Not

• Oynatım modunun Ayrıntılı Bilgi Ekranından ([s.19\)](#page-20-0) veya ürünle verilen "Digital Camera Utility 5" programı kullanılarak Exif bilgileri kontrol edilebilir.

# Belirli Bir Şehrin Yerel Tarih ve Saatini **Quart**<br>Görüntüleme

Başlangıç ayarı (["Başlangıç Ayarları" \(s.43\)\)](#page-44-0) altında ayarlanan tarih ve saat, bulunduğunuz konum için tarih ve saat ayarı olarak işlev gösterir ve fotoğraflar için çekim tarihi ve saatine yansıtılır.

Gidilen yerin bulunduğunuz konumdan başka bir konuma ayarlanması, yurtdışına gittiğinizde yerel tarih ve saatin monitörde görüntülenmesine imkan verir ve ayrıca fotoğrafları üzerinde yerel tarih ve saat baskısı bulunacak şekilde kaydeder.

### **1** menüsünde [Dünya Saati] secin.

[Dünya Saati] ekranı görüntülenir.

#### <span id="page-115-4"></span>*2* [Saat ayarı] dahilinde görüntülemek istediğiniz zamanı seçin.

<span id="page-115-2"></span>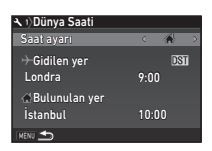

<span id="page-115-3"></span><span id="page-115-0"></span>F (Bulunulan yer) veya  $\div$  (Gidilen yer) seçilemez.

### *1* Gidilen verl secin ve ▶ düğmesine basın.

[+ Gidilen ver] ekranı görüntülenir.

### *4* Bir şehir seçmek üzere CD düğmesini kullanın.

Bölgeyi değiştirmek üzere **V<sub>n</sub>y** düğmesini kullanın.

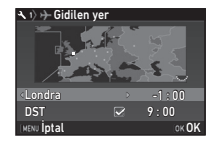

### <span id="page-115-1"></span>*5* [DST] (yaz/kış saati) öğesini seçin ve **ED** düğmelerini kullanarak □ veya Z seçimini yapın.

### **6 em** düğmesine basın.

2. Adımdaki ekran yeniden belirir.

### **MENU** düğmesine iki kere basın.

### **&** Not

- Bulunulan yer veya gidilen yer olarak seçilebilecek şehirleri görmek için bkz. ["Saat Dilimleri Şehir Listesi" \(s.130\)](#page-131-0).
- Bulunulan yer için şehir ve DST ayarlarını değiştirmek üzere 3. Adımda [ C Bulunulan Yer] öğesini seçin.
- [Saat ayarı]  $\rightarrow$  olarak ayarlandığında, denetim panelinde  $\div$  belirir.

## Özel Fonksiyonların Kombinasyonları üzerindeki Sınırlamalar

#: Sınırlı ×: Kullanılamaz

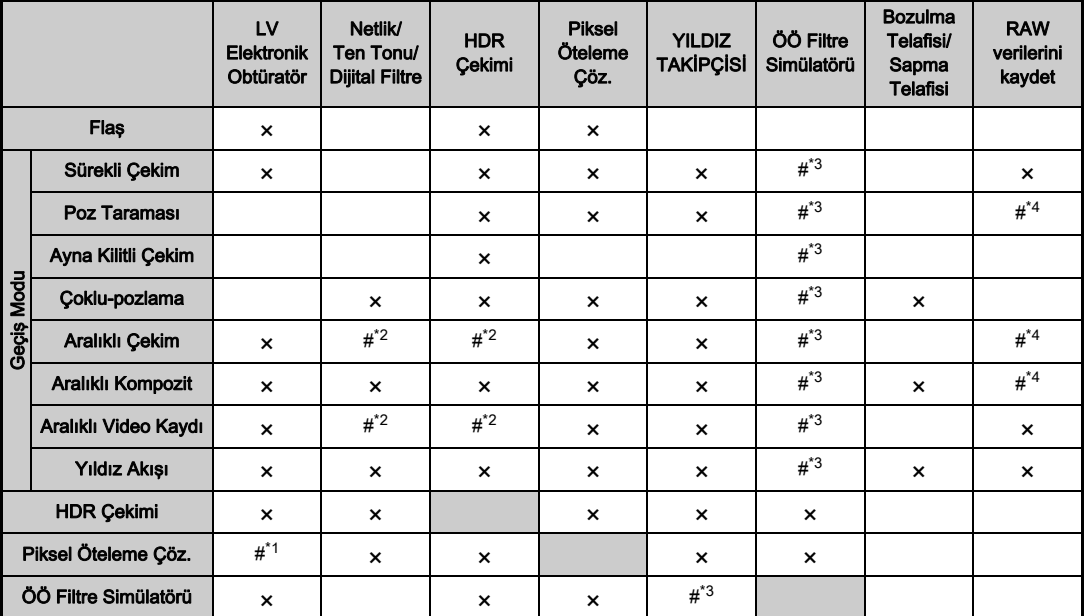

<span id="page-116-3"></span>\*1 Ayara bağlı olarak [Açık] ya da [Kapalı] değerine sabitlenmiştir.

<span id="page-116-2"></span>\*2 [Aralık] için minimum değerde bir sınırlama mevcuttur.

<span id="page-116-0"></span>\*3 [Poz Taraması] mevcut değildir.

<span id="page-116-1"></span>\*4 Yalnızca son kare kaydedilebilir.

### <span id="page-117-10"></span>Değişik Objektiflerle Mevcut olan İşlevler

D FA, DA, DA L, FA veya FA J objektif kullanıldığında veya  $\triangle$  konumlu bir objektif, açıklık halkası  $\triangle$  konumuna ayarlanmış şekilde kullanıldığında tüm fotoğraf makinesi çekim modları mevcuttur.

Yukarıdakilerin haricindeki tüm diğer objektifler kullanıldığında veya bir objektif  $\triangle$  konumlu olup da  $\triangle$  haricindeki bir konuma ayarlandığında aşağıdaki sınırlamalar söz konusu olur.

**Objektif** [Yuva tipi] DA L Fonksiyon D FA **DA** FA<sup>[\\*6](#page-117-0)</sup><br>FAJ  $F*6$  $F*6$  A M  $\sum_{i=1}^{n}$ **IKAF1** [KAF2] .<br>KAF31 [KAF4] **IKAFI**  $\frac{[KAF]}{[KAF]}$   $[KAF]$   $[KA]$   $[K]$ Otomatik odak (Yalnızca objektif) (AF adaptör 1,7× ile)[\\*1](#page-117-1) x x x — — # — # Manuel odak (Odak göstergesi ile)<sup>\*2</sup> (Mat alan ile)  $\checkmark$   $\checkmark$   $\checkmark$   $\checkmark$   $\checkmark$   $\checkmark$   $\checkmark$   $\checkmark$ Hızlı-ötelemeli odak  $\|\cdot\|^*$ 4  $\|\cdot\|$   $\times$   $\|\cdot\|$   $\times$   $\|\cdot\|$ AF Aktif Alanı [Otom.] xxx [×\\*9](#page-117-4) ×[\\*9](#page-117-4) AE Ölçme [Çoklu-segment]  $\vert \checkmark \vert \checkmark \vert \checkmark \vert \checkmark$ G/H/I/J/K modu xxxx #[\\*10](#page-117-5) M modu  $\vert \vee \vert \vee \vert \vee \vert \vee \vert \pm$ P-TTL otomatik flaş [\\*3](#page-117-6) xxxx × Elektrikli zoom  $\qquad \qquad \Box \qquad \bot \qquad \#^{*7} \qquad \bot \qquad \bot \qquad \bot$  $\qquad \qquad \Box \qquad \bot \qquad \#^{*7} \qquad \bot \qquad \bot \qquad \bot$  $\qquad \qquad \Box \qquad \bot \qquad \#^{*7} \qquad \bot \qquad \bot \qquad \bot$ Objektif odak uzunluğu bilgisinin otomatik olarak elde edilmesi  $\checkmark$   $\checkmark$   $\checkmark$   $\checkmark$   $\checkmark$   $\checkmark$   $\checkmark$ Objektif Telafisi  $4^{*5}$  $4^{*5}$  $4^{*5}$   $4^{*8}$  $4^{*8}$  $4^{*8}$   $\times$   $\times$   $\times$ 

 $\checkmark$ : Kullanılabilir #: Sınırlı  $\checkmark$ : Kullanılamaz

- <span id="page-117-1"></span>\*1 Maksimum F2.8 ya da daha hızlı bir açıklığa sahip objektifler. Yalnızca  $\triangle$  konumunda mevcuttur.
- <span id="page-117-2"></span>\*2 Maksimum F5.6 ya da daha hızlı bir açıklığa sahip objektifler.
- <span id="page-117-6"></span>\*3 AF540FGZ, AF540FGZ II, AF360FGZ, AF360FGZ II, AF201FG, AF200FG veya AF160FC kullanıldığı zaman mevcuttur.
- <span id="page-117-3"></span>\*4 Yalnızca uyumlu objektiflerle birlikte kullanılabilir.
- <span id="page-117-8"></span>\*5 Bozulma Düzeltmesi ve Çevresel Işık Telafisi, bir DA FISH-EYE 10-17mm objektif kullanıldığında devredışı kalır.
- <span id="page-117-0"></span>\*6 Bir FA SOFT 28mm F2.8 objektif, FA SOFT 85mm F2.8 objektif veva F SOFT 85mm F2.8 objektif kullanmak için, C4 menüsünde [26 Açıklık Halkası Kull.] kısmını [Etkin kıl] olarak belirleyin. Ayarladığınız açıklıkla resim çekilebilir ancak manuel olarak ayarlanabilen açıklık aralığı dahilinde olacaktır.
- <span id="page-117-7"></span>\*7 Otomatik zoom ve ön ayarlı zoom devre dışı konumdadır.
- <span id="page-117-9"></span>\*8 Aşağıdaki FA objektiflerinde Objektif Düzeltme özelliği mevcuttur (açıklık halkası  $\blacktriangle$  haricindeki bir konuma avarlandığı zaman yalnızca Bozulma Düzeltme veya Yan Kromatik Sapma Ayarı kullanılabilir):  $FA*24$ mm F2 AL [IF], FA 28mm F2.8 AL, FA 31mm F1.8 Limited, FA 35mm F2 AL, FA 43mm F1.9 Limited, FA 50mm F1.4, FA 77mm F1.8 Limited, FA $*$ 85mm F1.4 [IF], FA $*$ 200mm F2.8 ED [IF],  $FA*$ MACRO 200mm F4 ED, FA $*$ 300mm F2.8 ED [IF], FA $*$ 300mm F4.5 ED [IF], FA $*$ 400mm F5.6 ED [IF], FA $*$ 600mm F4 ED [IF],  $FA*28-70mm$  F2.8 ED [IF], FA $*80-200mm$  F2.8 ED [IF], and  $FA*250-600$ mm F5.6 ED [IF].
- <span id="page-117-4"></span>\*9 [Spot] olarak sabitlenir.
- <span id="page-117-5"></span>\*10 Av açıklık geniş açık olarak ayarlıyken. (Açıklık halkası, mevcut açıklık değerinde herhangi bir etki yaratmaz.)

### *Q* Dikkat

- DA veya DL objektif kullanıyorsanız  $22$  ve  $21$ menülerindeki [Kırp] öğesini kullanarak görüş açısını değiştirin. [\(s.50\)](#page-51-0) Görüş açısı, APS-C boyutundaki görüntü sensörüne denk olacak şekilde değiştirilirse, vizörde bir kırpma çerçevesi görüntülenir. [\(s.20](#page-21-0)) Çekimi, konuyu çerçeve içine alacak şekilde gerçekleştirin. DA veya DA L objektif  $(DA*200$ mm F2.8 ED [IF] SDM, DA\*300mm F4 ED [IF] SDM ve DA 560mm F5.6 ED AW objektif hariç) takılıyken [Kırp] öğesi FF] konumuna ayarlanırsa Objektif Düzeltme özellikleri çalışmaz.
- $\cdot$  Acıklık halkası  $\blacktriangle$  haricindeki bir konuma avarlandığında veya bir  $\bigwedge$  konumuna sahip olmayan objektif veya uzatma tüpü gibi aksesuarlar kullanıldığında, C4 menüsünde [26 Açıklık Halkası Kull.] kısmı [Etkin kıl] olarak ayarlı olmadığı müddetçe fotoğraf makinesi çalışmaz. Ayrıntılar için bkz. ["Açıklık Halkasının Kullanımı" \(s.118\)](#page-119-0).
- Bir geri çekilebilir objektif takıldığında ve uzatılmadığında, resimler çekemezsiniz ve bazı işlevleri kullanamazsınız. Eğer çekim esnasında objektif geri çekilirse, fotoğraf makinesinin çalışması durur.

#### Objektif İsimleri ve Yuva İsimleri

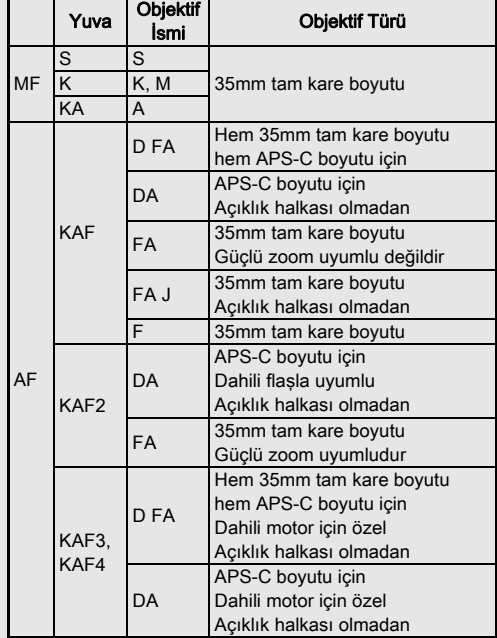

- Motorlu DA objektifler ve elektrikli zoom içeren FA zoom objektifler KAF2 yuvası kullanır. (Bu objektifler içinde, bir AF bağdaştırıcısı olmayan objektifler KAF3 yuvası kullanır.)
- Açıklık kontrol mandalı yerine bir elektromanyetik diafram mekanizması ile donatılmış olan KAF3 yuvasından KAF4 yuva olarak bahsedilecektir.
- FA tek odak uzunluklu objektifler, motorsuz DA veya DA L objektifler ve D FA, FA J ve F objektifler KAF yuvası kullanır.

Ayrıntılar için ilgili objektif kılavuzlarına bakınız.

### <span id="page-119-1"></span><span id="page-119-0"></span>Açıklık Halkasının Kullanımı **E4** E4

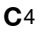

D FA, FA, F veya A objektifin açıklık halkası A konumuna avarlanmamış veya  $\blacktriangle$  konumsuz bir objektif eklenmiş olsa bile deklanşöre basılabilir.

<span id="page-119-2"></span>E4 menüsü [26 Açıklık Halkası Kull.] dahilinde [Etkin kıl] seçin.

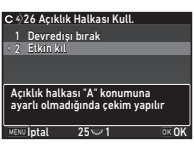

Kullanılmakta olan objektife bağlı olarak aşağıdaki sınırlamalar gecerli olabilir.

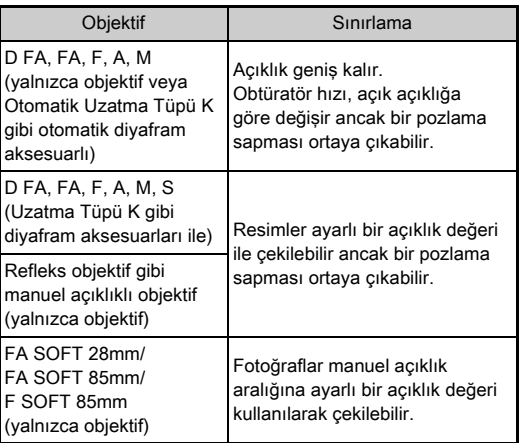

### **@** Not

- $\cdot$  Eğer açıklık halkası  $\blacktriangle$  haricinde bir konuma ayarlanırsa, fotoğraf makinesi,  $M, B$  veya  $X$  moduna ayarlanmasından hariç olmak üzere mod kadranı ayarına bakılmaksızın Av modunda çalışır.
- Durum ekranında, Live View ekranı ve vizörde ve LCD panelde açıklık göstergesi için [F--] belirir.

#### Açıklık Halkası A olarak Ayarlanmadığında Düzgün Pozlama Nasıl Elde Edilir

Açıklık halkası  $\bigwedge$  olarak ayarlanmadığında, düzgün pozlama, aşağıdaki işlemler üzerinden elde edilebilir.

- 1 Mod kadranını  $M$  kısmına avarlayın.
- 2 Açıklık halkasını istenen açıklığa ayarlayın.
- 3 O düğmesine basın. Düzgün obtüratör hızı ayarlanacaktır.
- 4 Eğer düzgün pozlama elde edilemezse, ISO hassasiyetini ayarlayın.

### <span id="page-119-3"></span>Yakalama Odaklı Çekim Gerçekleştirme C4

Yakalama Odaklı çekimi bir manuel odaklı objektif takılıyken gerçekleştirebilirsiniz. Konuya odaklanıldığında obtüratör otomatik olarak serbest bırakılır.

### *1* Bu fotoğraf makinesine manuel odaklı bir objektif takın.

- *2* <sup>E</sup>4 menüsünde [24 Yakalama Odağı] kısmını [Açık] olarak ayarlayın.
- 3 Otomatik odaklama modunu AF konumuna ve [AF Modu] öğesini AF.S konumuna ayarlayın.
- *4* Fotoğraf makinesini tripod gibi sabit bir destek üzerine yerleştirin.

### *5* Odağı konunun geçebileceği bir konuma ayarlayın ve **SHUMER** düğmesine tam basın.

Konu belirtilen konumda odaklanıldığında obtüratör otomatik olarak serbest bırakılır.

### <span id="page-120-3"></span>Odak Uzunluğunun Avarlanması (1944)

**35 mm**

 $\begin{array}{r} 35 \\ 55 \\ 85 \end{array}$  $\frac{135}{200}$  $300$  $600$  $\frac{800}{1000}$ 

Giriş Odaksal Uzunluğu

**DKIOK** 

Shake Reduction fonksiyonu, odak uzunluğu gibi objektif bilgileri elde edilerek çalıştırılır. Odak uzunluğu bilgisinin otomatik olarak elde edilemediği bir objektif kullandığınız zaman odak uzunluğunu ayarlayın.

### *1* <sup>E</sup>4 menüsünde [26 Açıklık Halkası Kull.] kısmını [Etkin kıl] olarak ayarlayın.

- *2* Fotoğraf makinesini kapatın.
- *3* Fotoğraf makinesine bir objektif takın ve fotoğraf makinesini açın.

<span id="page-120-1"></span>[Giriş Odaksal Uzunluğu] ekranı görüntülenir.

### *4* Odak uzunluğunu ayarlamak icin ▲▼ düğmesini kullanın.

Listeden bir değer seçmek için

C düğmesine basın. Bir zoom objektif kullandığınız zaman, zoom'un üzerine

ayarlandığı mevcut odak uzunluğunu seçin.

### **63** düğmesine basın.

Fotoğraf makinesi bekleme moduna döner.

### **@** Not

• Odak uzunluğu ayarı,  $\bigcirc$ 4 menüsü [Giriş Odaksal Uzunluğu] dahilinde değiştirilebilir.

### <span id="page-120-2"></span>Bir Harici Flaş Kullanıldığı zaman Mevcut Fonksiyonlar

Aşağıdaki harici flaşların (opsiyonel) kullanımı, P-TTL otomatik flaş modu gibi çeşitli flaş modlarına imkan verir.

<span id="page-120-0"></span> $\checkmark$ : Kullanılabilir #: Sınırlı  $\checkmark$ : Kullanılamaz

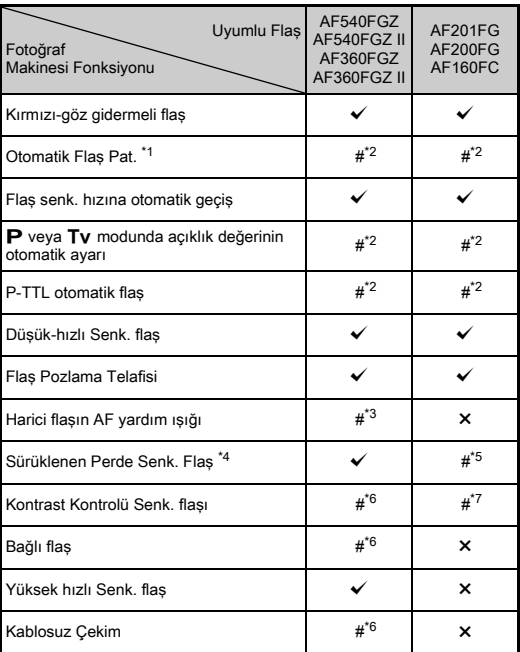

- <span id="page-121-0"></span>\*1 Cekim modu için yalnızca AUTO modu meycuttur.
- <span id="page-121-1"></span>\*2 Yalnızca D FA, DA, DA L, FA, FA J, F ya da A objektif kullanıldığında mevcuttur. (Bir açıklık halkalı objektif kullanıldığı zaman, açıklık halkasını  $\triangle$  konumuna avarlayın.)
- <span id="page-121-2"></span>\*3 AF yardım ışığı, AF540FGZ veya AF360FGZ ile kullanılamaz.
- <span id="page-121-3"></span>\*4 1/100 saniye ya da daha düşük obtüratör hızı.
- <span id="page-121-4"></span>\*5 AF200FG veya AF160FC ile kullanılamaz.
- <span id="page-121-5"></span>\*6 Çoklu AF540FGZ, AF540FGZ II, AF360FGZ veya AF360FGZ II birimlerine ihtiyaç duyulur.
- <span id="page-121-6"></span>\*7 Yalnızca AF540FGZ, AF540FGZ II, AF360FGZ veya AF360FGZ II ile birleştirildiğinde mevcuttur.

### *Q* Dikkat

- Ters polariteli flaşlar (flaş kızağındaki orta temas noktası daha küçüktür) fotoğraf makinesinin ve flaşın zarar görme olasılığından dolayı kullanılamaz.
- Bir Flaş Kızağı Tutacağı gibi farklı temas noktası sayısına sahip olan aksesuarlarla birleştirmeyin, işlev bozukluğu ortaya çıkabilir.
- Diğer üreticilerin flaşları ile birlikte kullanılması cihazın bozulmasına neden olabilir.

### **⊘**Not

- AF540FGZ, AF540FGZ II, AF360FGZ veya AF360FGZ II ile, 1/200 saniyeden daha hızlı bir obtüratör hızı ile fotoğraf çekerken, flaşı patlatmak üzere yüksek-hızlı senk. flaş kullanabilirsiniz. Çekim modunu Tv, TAv veya M olarak ayarlayın.
- İki veya daha çok harici flaş (AF540FGZ, AF540FGZ II, AF360FGZ veya AF360FGZ II) kullanarak, flaş ünitelerini bir kablo ile bağlamaya gerek kalmaksızın P-TTL flaş modunda çekim yapmak üzere kablosuz modu kullanabilirsiniz. Bu durumda, fotoğraf makinesi kanalını harici flaşlara ayarlayın.
- $\cdot$  Flas senkronizasyon hızını  $\mathbf C$ 1 menüsündeki [7 Flas Senk. Hızı] öğesinden ayarlayabilirsiniz.
- <span id="page-121-8"></span>• X-senk. yuvasını kullanarak, bir senk. kablosu ile fotoğraf makinesine bir harici flaş bağlayabilirsiniz. X- senk. yuvasına bir senk. kablosu bağlamak üzere, senk. soketi 2P kapağını çıkarın.

<span id="page-121-7"></span>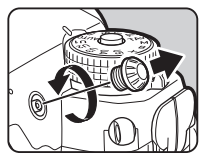

### Sorun Giderme

### **&** Not

• Bazı ender durumlarda, fotoğraf makinesi statik elektrik vb gibi sebeplerden dolayı düzgün şekilde çalışamayabilir. Bu durum pil dışarı çıkarılıp tekrar yerine takılarak giderilebilir. Eğer fotoğraf makinesi düzgün şekilde çalışıyorsa, herhangi bir tamirat işlemine ihtiyaç duyulmaz.

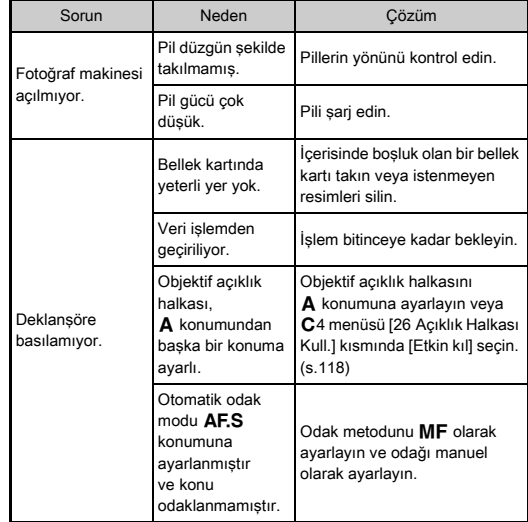

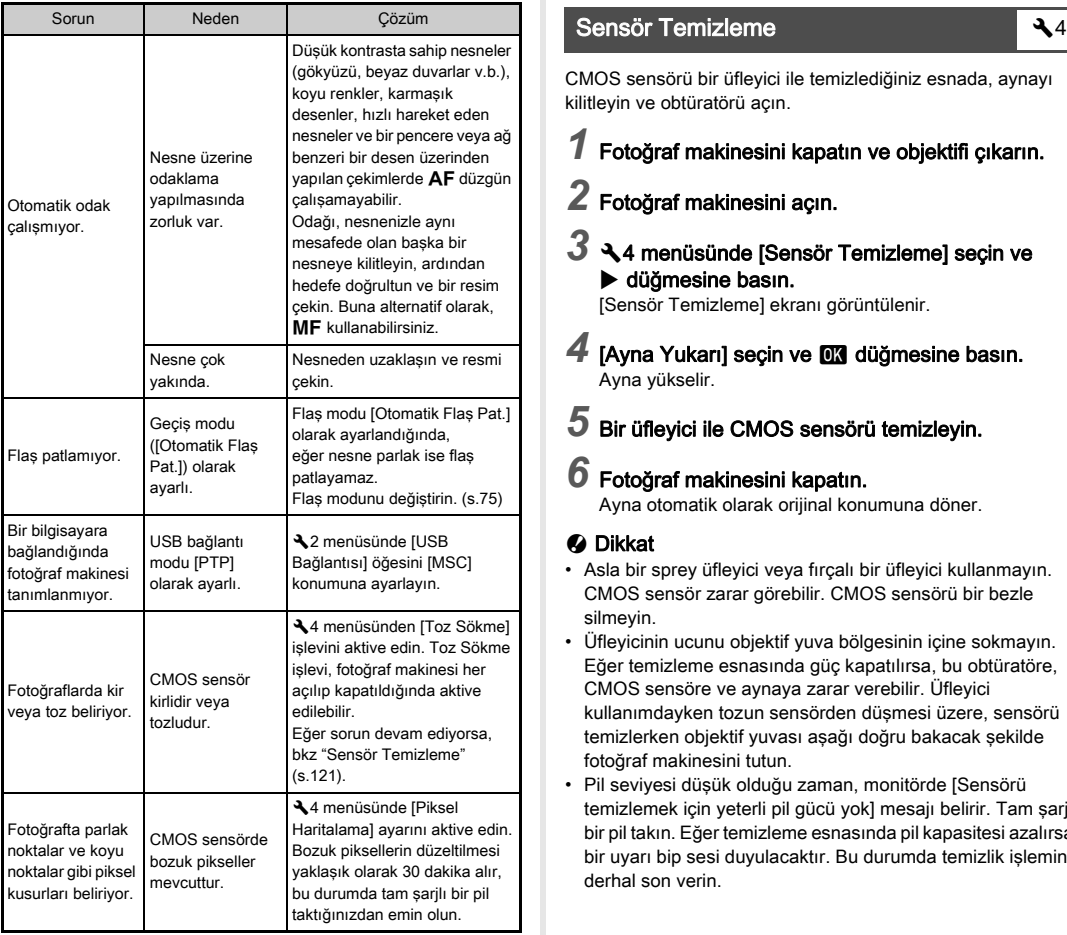

<span id="page-122-5"></span><span id="page-122-0"></span>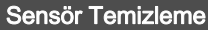

CMOS sensörü bir üfleyici ile temizlediğiniz esnada, aynayı kilitleyin ve obtüratörü açın.

### *1* Fotoğraf makinesini kapatın ve objektifi çıkarın.

*2* Fotoğraf makinesini açın.

### $3\,$   $\triangleleft$  4 menüsünde [Sensör Temizleme] seçin ve  $\blacktriangleright$  düğmesine basın.

<span id="page-122-4"></span>[Sensör Temizleme] ekranı görüntülenir.

### [Ayna Yukarı] seçin ve **DX** düğmesine basın. Ayna yükselir.

### ${\bf 5}$  Bir üfleyici ile CMOS sensörü temizleyin.

### *6* Fotoğraf makinesini kapatın.

Ayna otomatik olarak orijinal konumuna döner.

### *<u>A* Dikkat</u>

- <span id="page-122-3"></span><span id="page-122-1"></span>• Asla bir sprey üfleyici veya fırçalı bir üfleyici kullanmayın. CMOS sensör zarar görebilir. CMOS sensörü bir bezle silmeyin.
- <span id="page-122-6"></span>• Üfleyicinin ucunu objektif yuva bölgesinin içine sokmayın. Eğer temizleme esnasında güç kapatılırsa, bu obtüratöre, CMOS sensöre ve aynaya zarar verebilir. Üfleyici kullanımdayken tozun sensörden düşmesi üzere, sensörü temizlerken objektif yuvası aşağı doğru bakacak şekilde fotoğraf makinesini tutun.
- <span id="page-122-2"></span>• Pil seviyesi düşük olduğu zaman, monitörde [Sensörü temizlemek için yeterli pil gücü yok] mesajı belirir. Tam şarjlı bir pil takın. Eğer temizleme esnasında pil kapasitesi azalırsa, bir uyarı bip sesi duyulacaktır. Bu durumda temizlik işlemine derhal son verin.

### **O** Not

- CMOS sensörün hassas bir parça olmasından dolayı, profesyonel temizleme işlemi için lütfen size en yakın servis merkezi ile irtibat kurun.
- CMOS sensörün temizlenmesi için opsiyonel Imagesensor O-ICK1 Temizleme Kitini kullanabilirsiniz.

### <span id="page-123-0"></span>Hata Mesajları

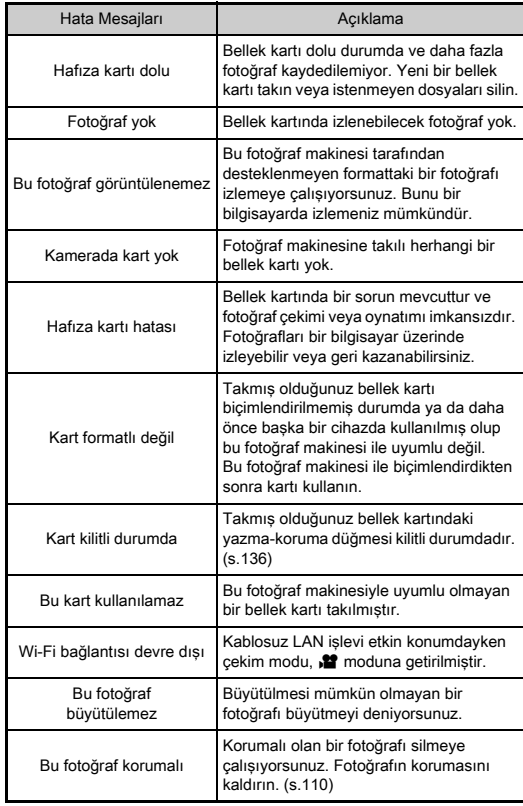

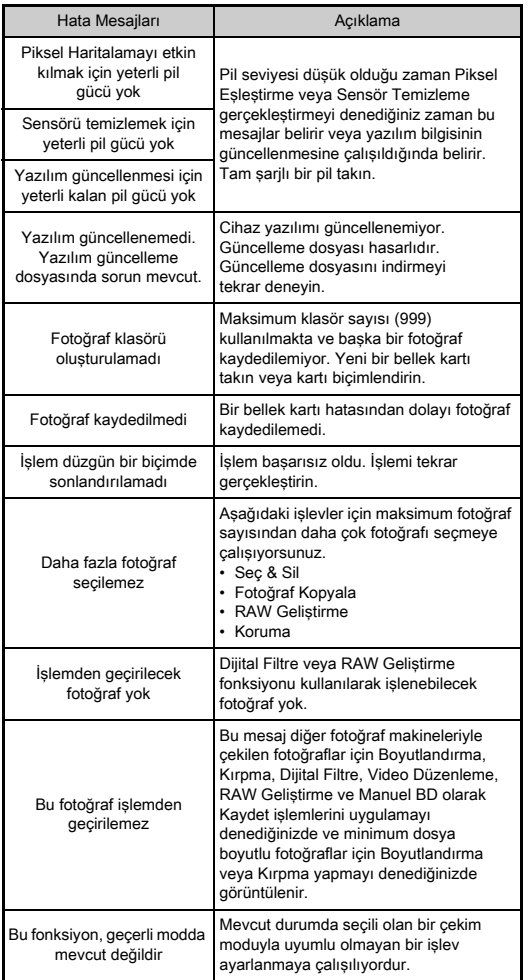

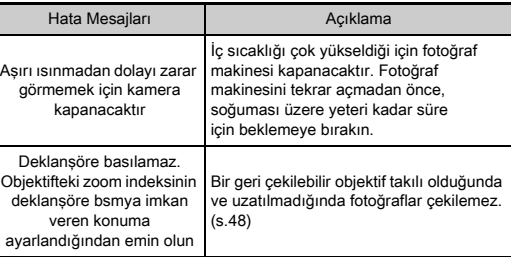

# <span id="page-125-0"></span>Temel Özellikler

#### Model Tanımı

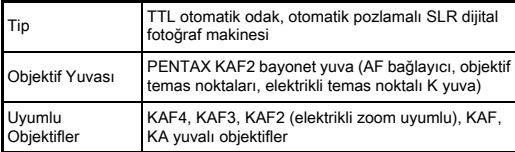

#### Fotoğraf Çekimi Ünitesi

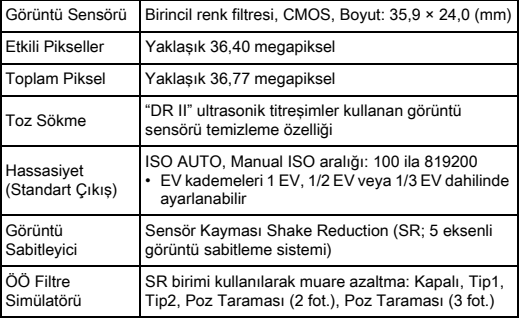

#### Dosya Formatları

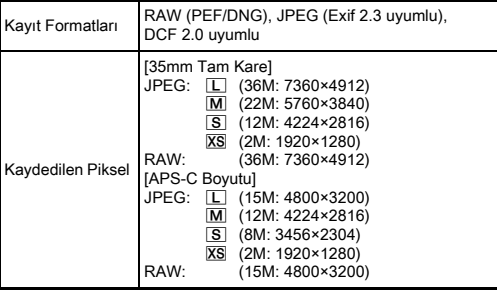

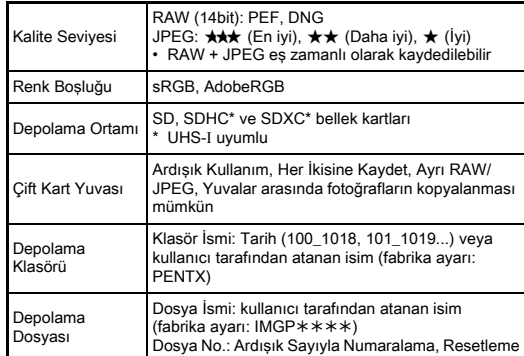

#### Vizör

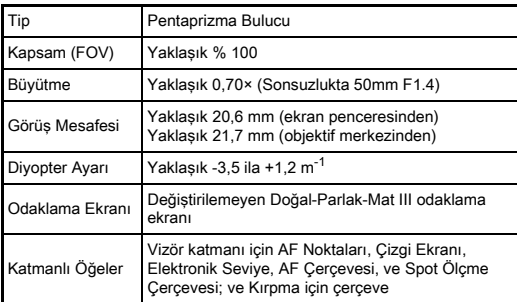

#### Live View

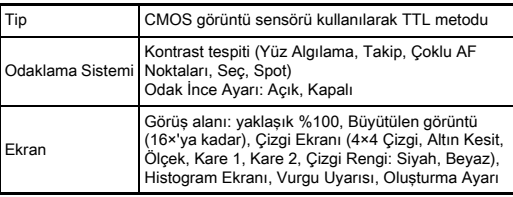

#### LCD Monitör

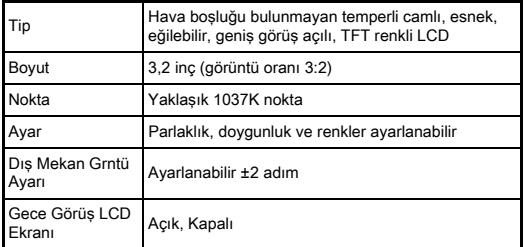

#### Beyaz Dengesi

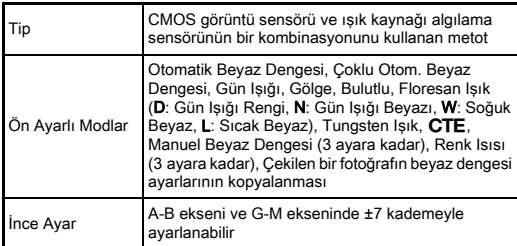

#### Odak Sistemi

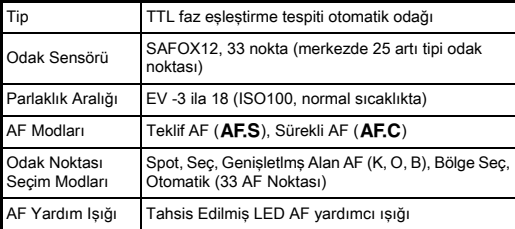

#### Pozlama Kontrolü

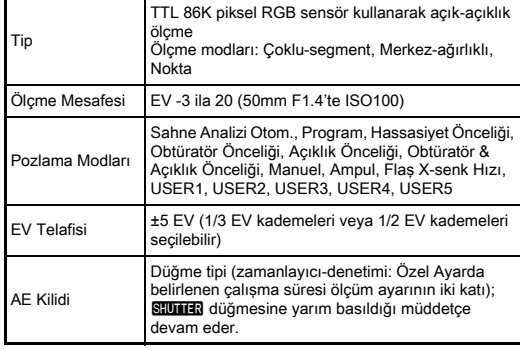

#### Obtüratör

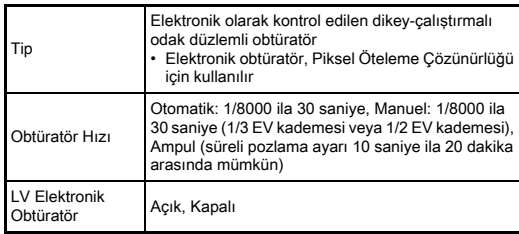

#### Geçiş Modları

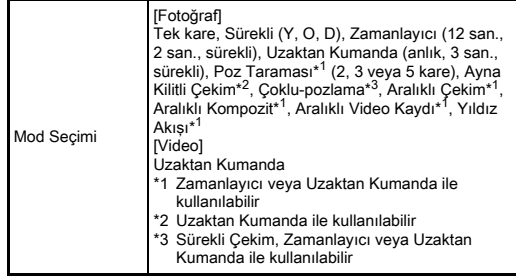

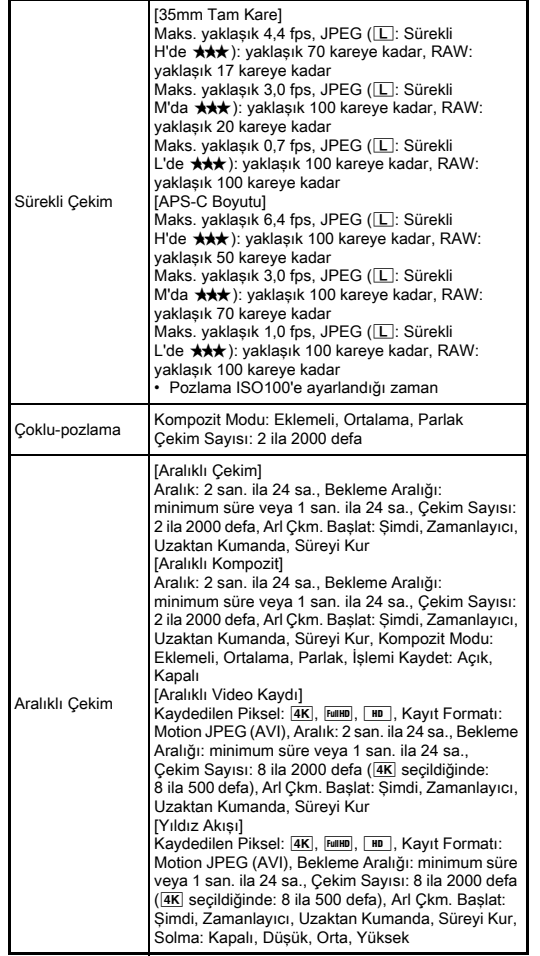

#### Harici Flaş

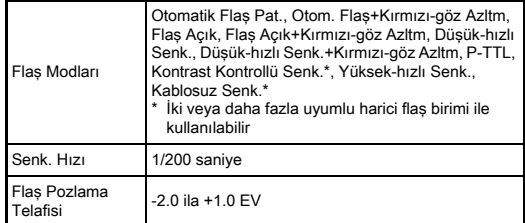

#### Çekim Fonksiyonları

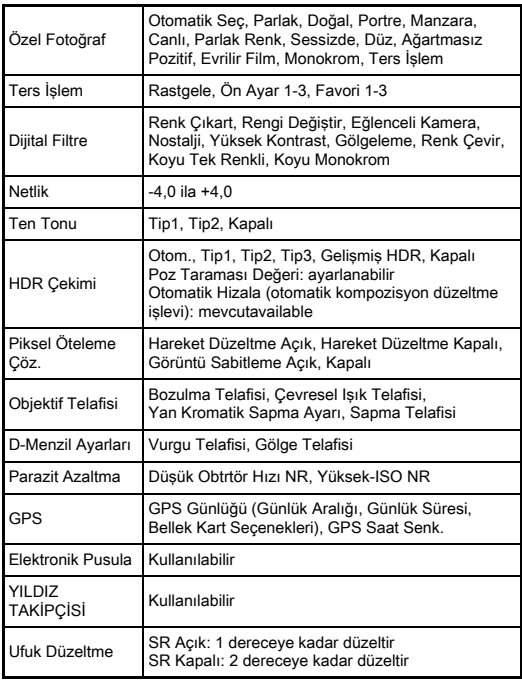

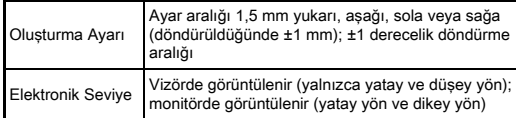

#### Video

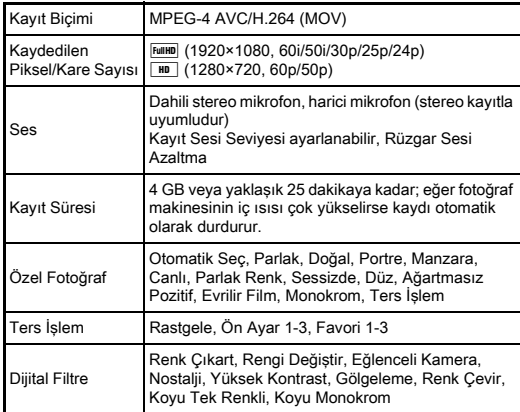

#### Oynatım Fonksiyonları

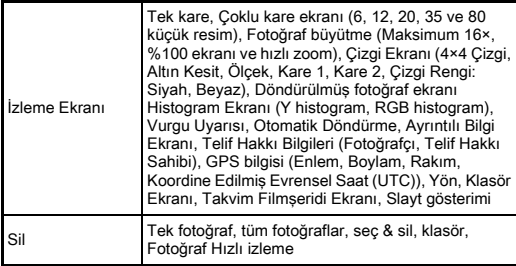

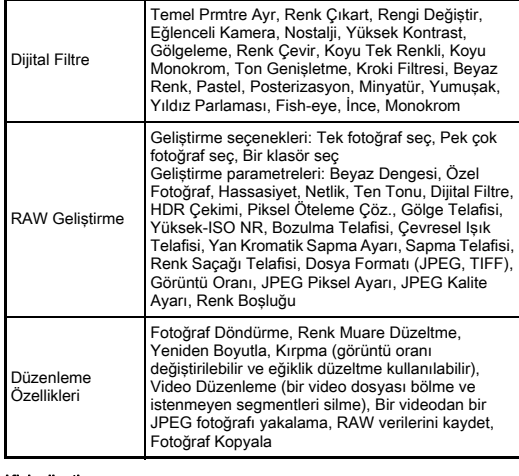

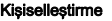

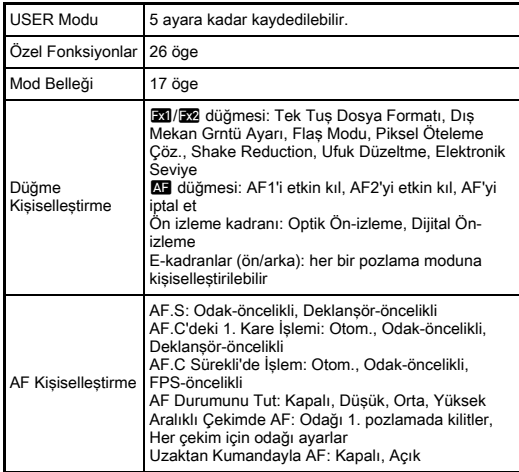

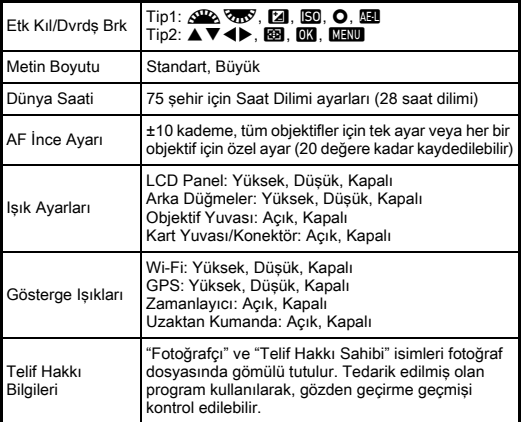

#### GPS/Elektronik Pusula

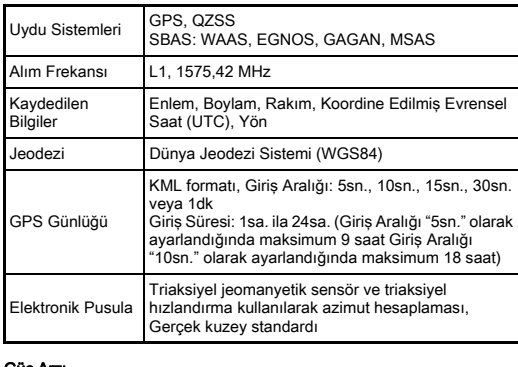

#### Güç Arzı

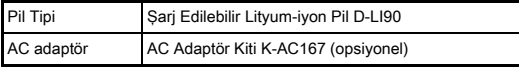

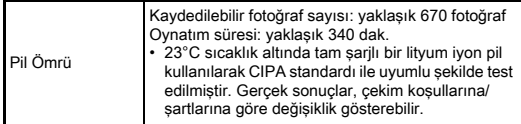

#### Arayüzler

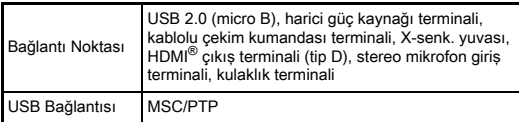

#### Kablosuz LAN

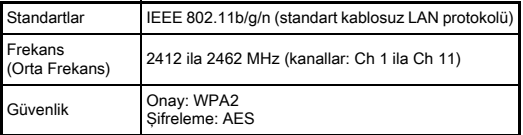

#### Boyutlar ve Ağırlık

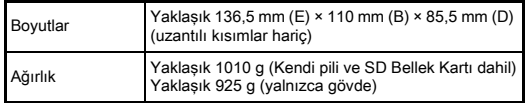

#### İşletim ortamı

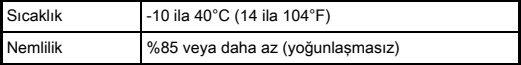

#### Dahil Edilmiş Aksesuarlar

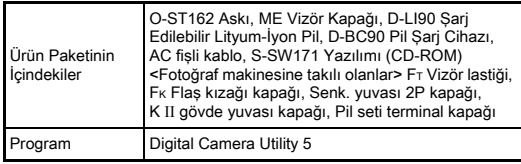

#### <span id="page-130-0"></span>Yaklaşık Fotoğraf Depolama Kapasitesi ve Oynatım Süresi

(Tam olarak şarj edilmiş pil kullanıldığı zaman)

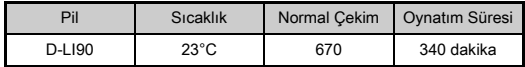

• Fotoğraf depolama kapasitesi (normal kayıt), CIPA standartları ile uyumlu ölçüm koşullarına dayanmakta iken, diğer veriler kendi ölçüm koşullarımıza göre verilmiştir. Seçilen çekim moduna ve çekim koşullarına bağlı olarak gerçek kullanımda yukarıdaki değerlerden farklı durumlar ortaya çıkabilir.

#### Boyut bazında Yaklaşık Fotoğraf Depolama Kapasitesi

(Bir adet 8 GB'lik bellek kartı kullanıldığında)

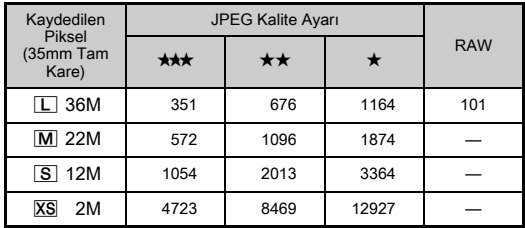

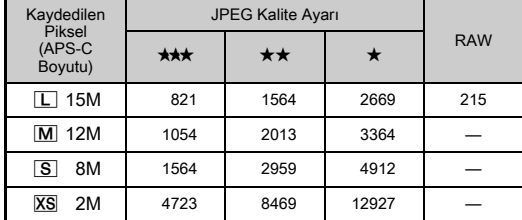

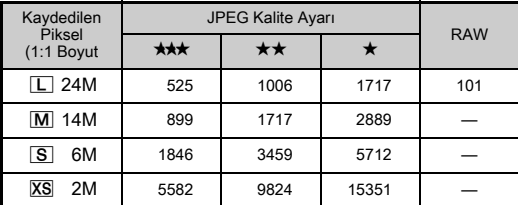

• Depolanabilir fotoğrafların sayısı; nesneye, çekim koşullarına, seçilen çekim moduna ve bellek kartı, v.b.'ne göre farklılık gösterebilir.

#### <span id="page-131-0"></span>Saat Dilimleri Şehir Listesi

Aşağıdaki şehirler Bulunulan Yer ve Gidilen Yer olarak

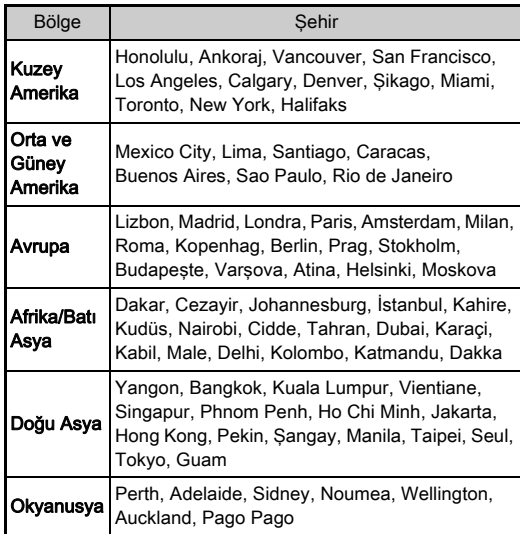

### <span id="page-131-3"></span><span id="page-131-2"></span><span id="page-131-1"></span>USB Bağlantısı ve Tedarik Edilmiş olan Program için İşletim Ortamı

ayarlanabilir.<br>Makineyle birlikte gelen "Digital Camera Utility 5" yazılımı ile, bir bilgisayar üzerinde RAW fotoğraflarını geliştirebilir, renk ayarları yapabilir veya çekim bilgilerini kontrol edebilirsiniz. Tedarik edilmiş olan CD-ROM'dan (S-SW171) yazılımı kurun. Fotoğraf makinesini bir bilgisayara bağlamak ve programı kullanabilmek için, aşağıdaki sistem gerekliliklerini tavsiye ediyoruz.

#### <span id="page-131-4"></span>Windows®

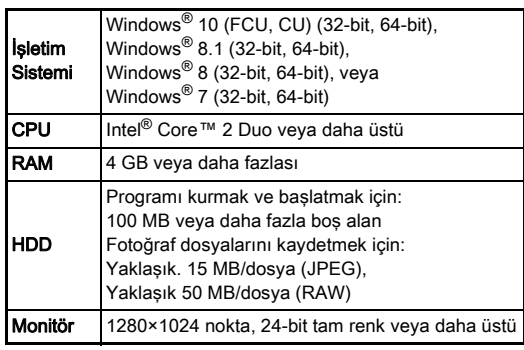

### <span id="page-132-0"></span>Macintosh

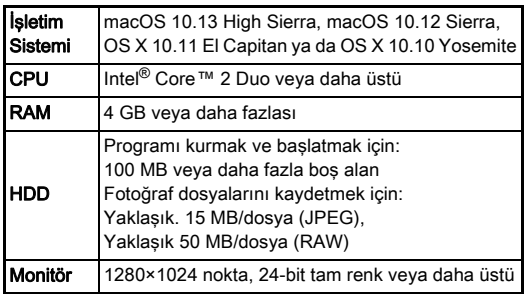

### **S** Not

• Bilgisayara aktarılan video dosyalarının oynatılabilmesi için hem MOV (MPEG-4AVC/H.264) ve hem de AVI (Hareketli JPEG) formatlarını destekleyen uygulama yazılımı gereklidir.

# İndeks

### Semboller

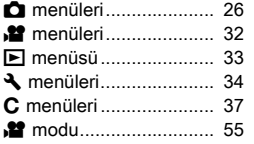

### Sayılar

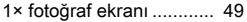

### A

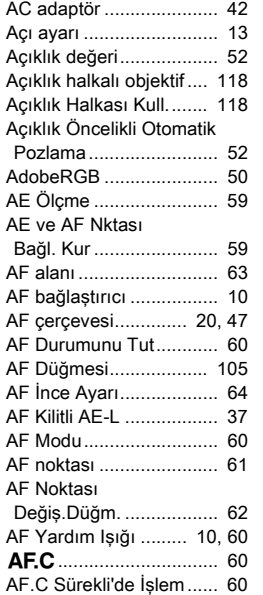

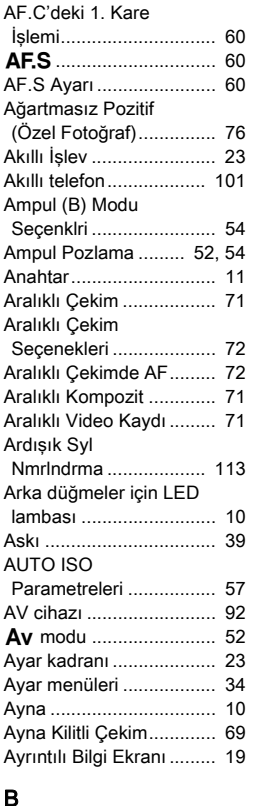

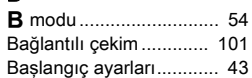

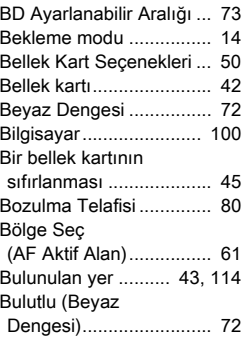

### C

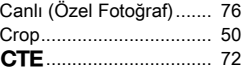

### Ç

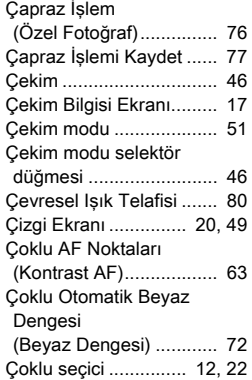

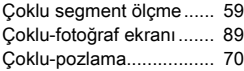

#### D

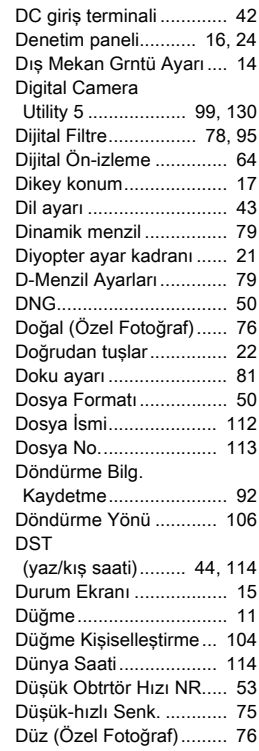

### E

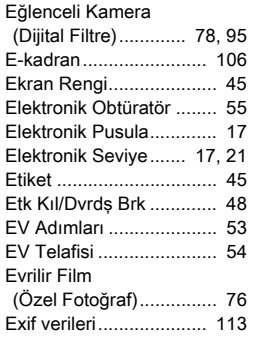

### F

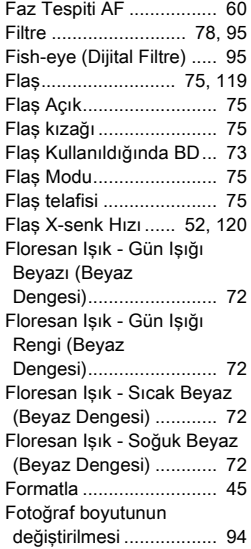

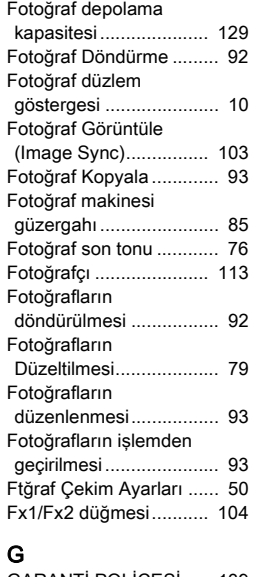

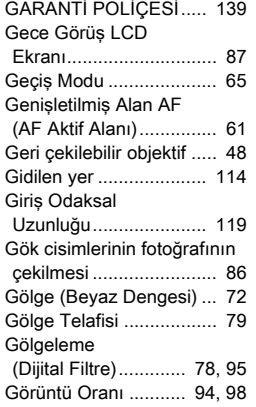

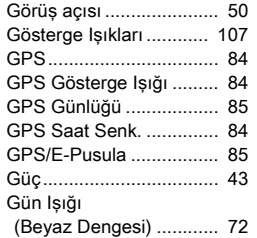

### H

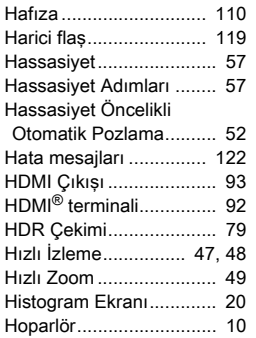

### I

İ

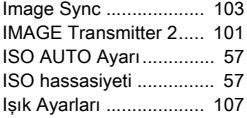

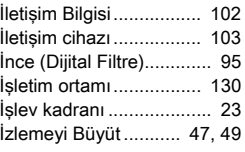

### J

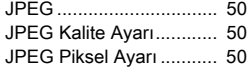

### K

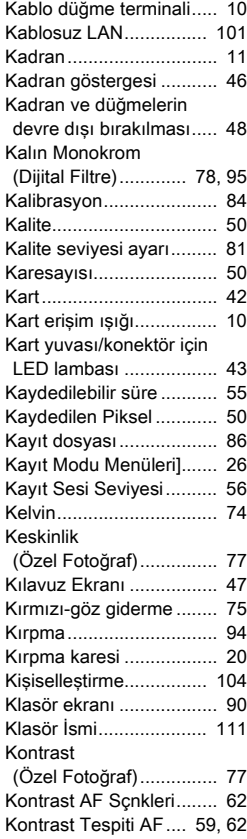

# **7**Ek

133

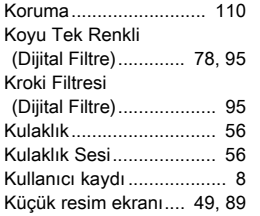

### L

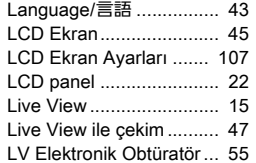

**7**

Ek

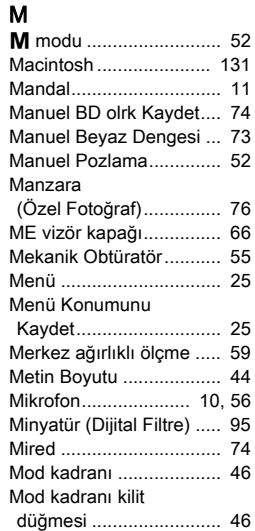

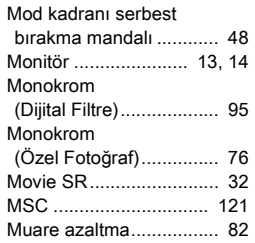

## $N_{\text{N}}$

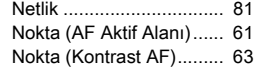

### O

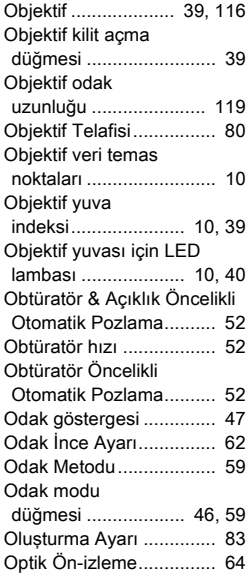

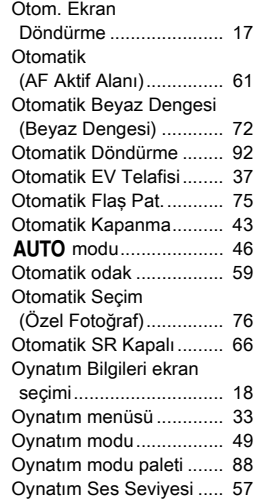

### Ö

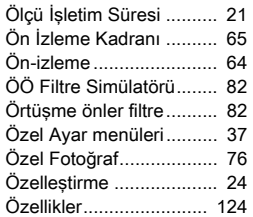

#### P

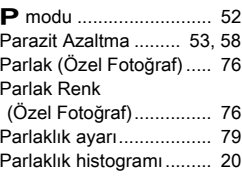

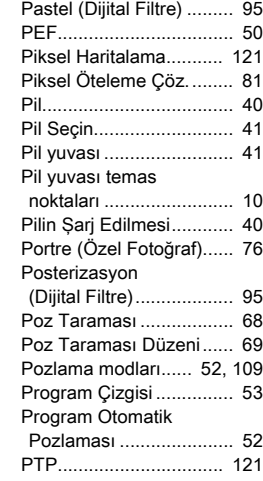

### R

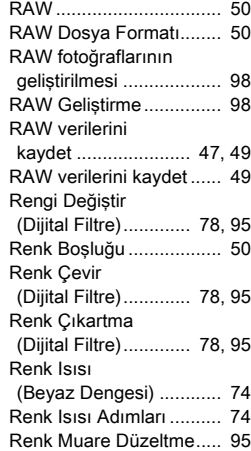

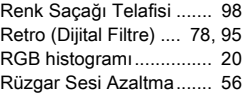

# S<sub>S</sub>

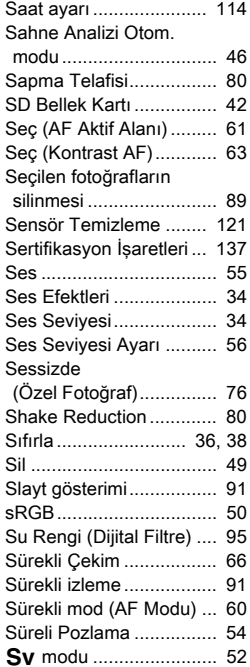

### Ş

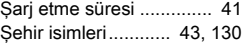

#### T

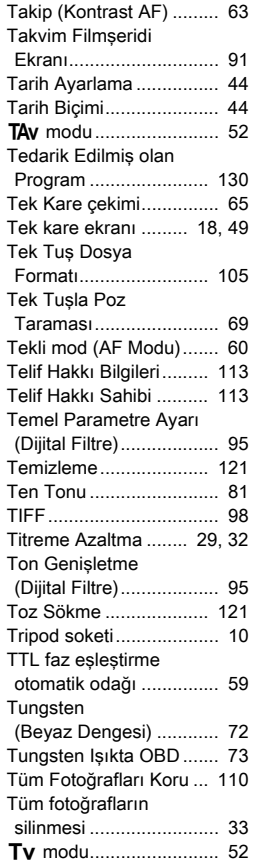

#### U

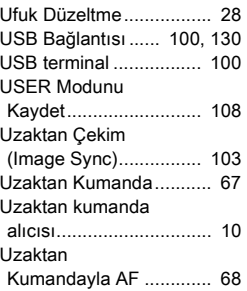

### V

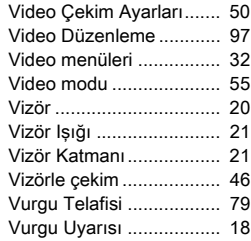

### Y

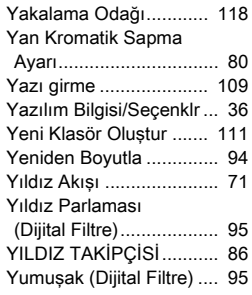

#### [Yüksek Kontrast](#page-79-10)

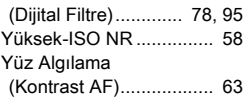

### Z

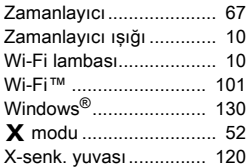

### Kullanım Esnasında Uygulanacak Bakım

#### Fotoğraf Makinenizi Kullanmadan Önce

• Fotoğraf makinesi uzun bir müddet kullanılmadığında, özellikle önemli resimler çekmeden önce (örneğin bir düğünde ya da seyahat ederken) fotoğraf makinesinin hala düzgün çalışıp çalışmadığını kontrol edin. Fotoğraf makinenizin ya da kayıt ortamı (bellek kartları) v.b'nin kötü çalışmasından dolayı görüntüler ve sesler gibi bir kaydın içeriğinin kaydı, izlenmesi ve fotoğraf makinenizden bir bilgisayara verilerin aktarılması garanti edilemez.

#### Pil ve Şarj Cihazı Hakkında

- Pili ideal koşullarda muhafaza edebilmek için, bunu tam şarjlı olarak veya yüksek sıcaklıklara maruz kalacak şekilde depolamaktan kaçının.
- Eğer pil takılı ise ve fotoğraf makinesi uzun bir süre kullanılmayacaksa, pilin şarjı kendiliğinden boşalacak ve pilin ömrü kısalacaktır.
- Pilin kullanımdan bir gün önce veya kullanım gününde şarj edilmesi tavsiye edilmektedir.
- Bu fotoğraf makinesi ile birlikte tedarik edilen AC kablosu, özellikle pil şarj cihazı D-BC90 ile kullanılmak üzere geliştirilmiştir. Başka cihazlarla kullanmayın.

#### Fotoğraf Makinenizin Taşınması ve Kullanımı ile ilgili Önlemler

- Fotoğraf makinesini yüksek ısılara veya yüksek neme maruz bırakmayın. Isı değerleri çok yükselebileceğinden dolayı fotoğraf makinesini bir araç içinde bırakmayın.
- Fotoğraf makinesini güçlü titreşimlere, darbelere veya basınca maruz bırakmayın. Fotoğraf makinesini motosikletlerin, otomobillerin veya gemilerin titreşiminden korumak için bir yastık kullanın.
- Fotoğraf makinesinin kullanımı için ısı aralığı -10°C ila 40°C (14°F ila 104°F) arasındadır.
- Yüksek ısılarda monitör siyah renk alabilir ancak normal ısı seviyelerine erişildiğinde normal rengine döner.
- Monitör düşük ısılarda daha yavaş reaksiyon gösterebilir. Bu, likit kristal özelliklerinden dolayıdır ve bir arıza değildir.
- Ani ısı değişiklikleri fotoğraf makinesinin içinde ve dışında nem yoğunlaşmasına neden olacaktır. Fotoğraf makinesini çantanızın ya da bir plastik çantanın içine yerleştirin ve fotoğraf makinesi ve çevre ortamın sıcaklıkları eşitlendiğinde çantadan çıkarın.
- Çöp, çamur, kum, toz, su, zehirleyici gazlar ye da tuzlarla temastan kaçının. Bunlar fotoğraf makinesinin bozulmasına yol açabilir. Fotoğraf makinesine düşen yağmur veya su damlacıklarını silerek kurulayın.
- Monitöre aşırı bir güçle bastırmayın. Kırılmasına ya da arızalanmasına neden olabilir.
- Bir tripod kullandığınız esnada tripod yuvasındaki vidayı aşırı sıkmamaya dikkat edin.

#### Fotoğraf Makinenizin Temizlenmesi

- Ürünü, tiner, alkol ve benzin gibi organik solventler ile temizlemeyin.
- Objektifte biriken tozları almak için bir objektif fırçası kullanın. Objektife zarar verebileceğinden dolayı temizleme için asla bir sprey kullanmayın.
- CMOS sensörün profesyonel temizleme işlemi için lütfen size en yakın servis merkezi ile irtibat kurun. (Bu ücrete tabidir.)
- Fotoğraf makinesinin yüksek performansını muhafaza etmek için her bir veya iki yılda bir periyodik tetkikler yaptırmanız tavsiye edilir.

#### Fotoğraf Makinenizin Saklanması

- Fotoğraf makinesini koruyucular veya kimyasal maddelerle birlikte muhafaza etmeyin. Yüksek ısılarda ve yüksek nemde saklanması, fotoğraf makinesi üzerinde küf oluşmasına neden olabilir. Fotoğraf makinesini kabından çıkarın ve kuru, iyi havalandırmalı bir yerde saklayın.
- Fotoğraf makinesini, statik elektrik veya elektrik enterferansına maruz kalabileceği ortamlarda kullanmaktan veya saklamaktan kaçının.
- Fotoğraf makinesini doğrudan güneş ışığında veya ani sıcaklık veya yoğunlaşma değişimine maruz kalınabilen ortamlarda kullanmaktan veya saklamaktan kaçının.

#### <span id="page-137-0"></span>SD Bellek Kartları Hakkında

• SD Bellek Kartı bir yazmakoruma düğmesi ile donatılmıştır. Düğmenin LOCK kısmına getirilmesi, karta yeni veriler kaydedilmesini, kayıtlı verilerin silinmesini ve kartın fotoğraf makinesi veya bilgisayar tarafından formatlanmasını önler.

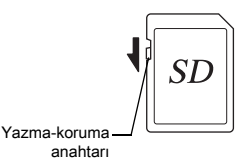

- Fotoğraf makinesinde kullanımdan hemen sonra
	- çıkarılması halinde SD Bellek Kartı sıcak olabilir. • Karta erişim durumundayken SD Bellek Kartını çıkarmayın veya gücü
	- kapatmayın. Aksi halde veriler kaybolabilir veya kart zarar görebilir.

**7**핒

- SD Bellek Kartını bükmeyin veya sert darbelere maruz bırakmayın. Kartı sudan ve yüksek sıcaklıklardan uzakta muhafaza edin.
- Biçimlendirme esnasında SD Bellek Kartını çıkartmayın. Kartta hasar oluşabilir ve kullanılamaz hale gelebilir.
- SD Bellek Kartı içerisindeki veriler aşağıdaki durumlarda silinebilir. Silinen veriler ile ilgili olarak aşağıdaki durumlar çerçevesinde hiçbir sorumluluk kabul etmemekteyiz
	- 1. SD Bellek Kartı kullanıcı tarafından yanlış kullanıldığında.
	- 2. SD Bellek Kartı statik elektrik veya elektrik enterferansına maruz bırakıldığında.
	- 3. SD Bellek Kartı uzun bir süre kullanılmadığı zaman.
	- 4. Karta erişim durumundayken SD Bellek Kartı veya pil yerinden çıkarıldığında.
- Eğer SD Bellek Kartı uzun bir süre kullanılmazsa, içerisindeki kayıtlı veriler okunamaz hale gelebilir. Önemli verileri bilgisayarınıza düzenli olarak yedeklediğinizden emin olun.
- Yeni SD Bellek Kartlarını biçimlendirin. Daha önce diğer fotoğraf makinelerinde kullanılan SD Bellek Kartlarını da biçimlendirin.
- Bir SD Bellek Kartında kayıtlı olan verilerin silinmesi veya SD Bellek Kartının biçimlendirilmesinin, orijinal verileri tamamen silmeyeceğini not edin. Silinmiş olan dosyalar, bazen piyasadan satın alınabilen programlar kullanılarak geri kazanılabilmektedir. Eğer SD Bellek Kartınızı elden çıkarmak, başkasına vermek veya satmak istiyorsanız, kart üzerindeki verilerin tamamen silinmiş olduğundan veya kişisel ya da hassas bilgiler içeriyorsa bunun tamamen ortadan kaldırılmış olduğundan emin olun.
- SD Bellek Kartınızdaki veriler sizin sorumluluğunuzdadır.

#### Kablosuz LAN İşlevi Hakkında

- Fotoğraf makinesini, manyetik alanlar ve elektromanyetik dalgalar üreten elektrikli ürünler, AV/OA cihazları vb yakınında kullanmayın.
- Eğer fotoğraf makinesi manyetik alanlar ve elektromanyetik dalgalardan etkilenirse, iletişim işlevi çalışmayabilir.
- Eğer fotoğraf makinesi bir TV veya radyo yakınında kullanılırsa, alım kalitesi azalabilir ve TV görüntüsünün kalitesi düşebilir.
- Eğer fotoğraf makinesinin yakınında pek çok kablosuz LAN erişim noktası bulunuyorsa ve aynı kanal kullanılıyorsa, arama işlemi düzgün şekilde gerçekleşmeyebilir.
- Kayıtlı, gönderilen veya alınan verilerinizin emniyeti sizin sorumluluğunuzdadır.

Fotoğraf makinesi tarafından kullanılan frekans bandı dahilinde, mikrodalga fırın gibi endüstriyel, bilimsel ve tıbbi cihazlar ile fabrika üretim hatları vb. dahilinde kullanılan mobil nesne tanımlama amaçlı bina içi telsiz istasyonları (ruhsat gerektiren kablosuz istasyonlar) ve belirtilen düşük güç telsiz istasyonları (ruhsat gerektirmeyen kablosuz istasyonlar) ve de amatör radyo istasyonları (ruhsat gerektiren kablosuz istasyonlar) kullanılıyor.

- 1. Fotoğraf makinesini kullanmadan önce, mobil nesne tanımlama amaçlı bina içi telsiz istasyonları ve belirtilen düşük güç telsiz istasyonları ile amatör radyo istasyonlarının yakınlarda işlev göstermediğinden emin olun.
- 2. Fotoğraf makinesinin, mobil nesne tanımlama amaçlı bina içi telsiz istasyonlarında zararlı radyo dalga parazitlerine sebep olması halinde, paraziti önlemek üzere, frekansı derhal değiştirin.
- 3. Fotoğraf makinesinin, mobil nesne tanımlama amaçlı belirtilen düşük güç telsiz istasyonları ile amatör radyo istasyonlarında zararlı radyo dalga parazitlerine neden olması halinde, size en yakın servis merkezine başvurun.

Bu fotoğraf makinesi Telsiz Kanunu ve Telekomünikasyon İş Hukuku altındaki teknik standartlara uygun olup, teknik standartlara uyumluluk sertifikasyonu monitörde görüntülenebilir.

<span id="page-138-0"></span>Telsiz Kanunu ve Telekomünikasyon İş Hukuku altındaki kablosuz teknik standartlarına uygunluğu belirten belgeleme isaretleri 44 menüsü altındaki [Sertifikasyon İşaretleri] öğesiyle görüntülenebilir. Menülerin kullanımı hakkında bilgi için bkz. ["Menü Düğmesinin Kullanımı" \(s.25\).](#page-26-0)

#### GPS Hakkında

- Yerel coğrafi durum ve atmosfer koşulları dolayısıyla GPS verilerinin alımı engellenebilir veya gecikebilir. Bu fotoğraf makinesi; iç ortamlarda, yeraltında veya uydu sinyallerini engelleyen ya da yansıtan büyük yapılar, ağaçlar veya diğer nesnelerin yakınında GPS verilerini alamayabilir.
- GPS konumları sürekli şekilde değişmekte olup, bu durum günün belirli zamanlarında GPS verilerinin alımını engelleyebilir veya geciktirebilir.
- GPS uydularının frekanslarına yakın frekanslar üreten diğer cihazlar veya cep telefonlarının veya manyetize olmuş yüksek voltaj hatlarının mevcudiyeti, GPS verilerinin alımını engelleyebilir.
- Uzun bir süre boyunca kullanılmamış olması halinde veya GPS verilerinin en son alınmış olduğu yerden daha uzağa taşınmış olması halinde, bu fotoğraf makinesinin bir sinyali yeniden elde etmesi zaman alabilir.
- Bir hastane ziyaretinde veya bir uçağın inişi veya kalkışında olduğu gibi, elektronik cihazların kullanımının yasaklanmış olduğu herhangi bir yerde GPS işlevini kapatın.
- Bazı ülkelerde veya bölgelerde GPS'in kullanımı veya konum bilgilerinin elde edilmesi düzenlenmiş olabilir. Yurtdışına seyahat ettiğiniz durumlarda, GPS işlevi mevcut olan bir fotoğraf makinesinin kullanımı veya konum bilgilerinin elde edilmesi ile ilgili bilgiler için konsoloslukla veya seyahat acentesi ile irtibat kurun.
- Bu fotoğraf makinesinin GPS işlevi, kişisel kullanımlı dijital fotoğraf makineleri için geliştirilmiştir. Araştırma amaçlı olarak ya da uçaklar, araçlar veya insanlar vb. için navigasyon sistemi olarak kullanılamaz. Uygun olmayan amaçlar doğrultusunda bu işlevin kullanımından kaynaklanan her türlü sorumluluk veya hasardan dolayı sorumluluk kabul etmemekteyiz.

- Microsoft ve Windows, Microsoft Corporation'ın Amerika Birleşik Devletleri ve diğer ülkelerdeki kayıtlı ticari markalarıdır.
- Macintosh, macOS, OS X ve App Store, Apple Inc.'in Amerika Birleşik Devletleri ve diğer ülkelerde kayıtlı olan ticari markalarıdır.
- Intel ve Intel Core; Intel Corporation'ın Amerika Birleşik Devletleri ve/veya diğer ülkelerdeki ticari markalarıdır.
- SDXC Logosu bir SD-3C, LLC ticari markasıdır.
- Google, Google Play, Android ve Google Earth; Google Inc.'in ticari markaları veya tescilli ticari markalarıdır.
- Wi-Fi, Wi-Fi Alliance'ın bir tescilli ticari markasıdır.
- IOS, Cisco'nun Amerika Birleşik Devletleri ve diğer ülkelerdeki ticari markası veya tescilli ticari markasıdır ve izin dahilinde kullanılır.
- Bu ürün, Adobe Systems Incorporated lisansı altındaki DNG teknolojisine sahiptir.
- DNG logosu, Adobe Systems Incorporated firmasının Amerika Birleşik Devletleri ve/veya diğer ülkelerdeki tescilli ticari markası veya ticari markasıdır.
- HDMI, HDMI logosu ve High-Definition Multimedia Interface: HDMI Licensing, LLC' nin Amerika Birleşik Devletleri ve/veya diğer ülkelerdeki ticari markaları veya tescilli ticari markalarıdır.

Diğer tüm ticari markalar ilgili sahiplerine aittir.

- Bu ürün, Ricoh Company Ltd. tarafından tasarlanmış olan RICOH RT yazı stilini kullanır.
- Bu ürün PRINT Image Matching III'ü desteklemektedir. PRINT Image Matching özelliğine sahip dijital fotoğraf makineleri, yazıcılar ve programlar fotoğrafçıların amaçlarına daha yakın görüntüler elde etmelerine yardımcı olur. Bazı fonksiyonlar, PRINT Image Matching III ile uyumlu olmayan yazıcılarda kullanılamamaktadır.

Telif Hakkı 2001 Seiko Epson Corporation. Tüm Hakları Mahfuzdur. PRINT Image Matching, Seiko Epson Corporation'ın bir ticari markasıdır. PRINT Image Matching logosu, Seiko Epson Corporation'ın bir ticari markasıdır.

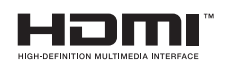

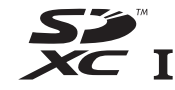

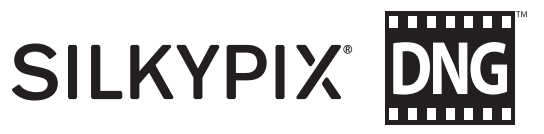

### Ticari markalar AVC Patent Portföy Lisansı

Bu ürün; bir tüketicinin kişisel kullanım veya karşılık alınmadan yapılan diğer kullanımlar amacıyla (i) AVC standardıyla ("AVC video") uyumlu video kodlaması ve/veya (ii) kişisel faaliyetlerde bulunan bir tüketici tarafından kodlanan ve/veya AVC video satma lisansına sahip bir video tedarikçisinden alınan AVC video kodunu çözmesi için AVC Patent Portföyü Lisansı çerçevesinde lisanslıdır. Diğer kullanım amaçları için dolaylı veya dolaysız herhangi bir lisans verilmemektedir. MPEG LA, LLC'den ayrıntılı bilgi alabilirsiniz. Bkz. http://www.mpegla.com.

Bu ürün, BSD Lisansı altında ruhsatlandırılmış yazılım içermektedir. BSD lisansı, kullanımın garanti altına alınmamış olduğunun açık şekilde belirtilmiş olması ve bir telif hakkı bildirimi ve ruhsatlama koşulları listesi sunulmasından dolayı yazılımın yeniden dağıtımına imkan veren bir ruhsat şeklidir. Aşağıdaki içerikler, daha önce belirtilmiş ruhsatlama koşulları temel alınarak görüntülenir ve ürünü kullanımınızı sınırlama v.b. amacı taşımamaktadır.

Tera Koşulu Telif Hakkı (C) 1994-1998 T. Teranishi (C) 2004-2018 TeraTerm Project Tüm hakları saklıdır.

Değişiklik yapılsın veya yapılmasın, kaynak veya ikili formlarda yeniden dağıtım ve kullanıma, aşağıdaki koşulların karşılanmış olması halinde izin verilir:

- 1. Kaynak kodun yeniden dağıtımları; yukarıdaki telif hakkı bildirimini, bu koşullar listesini ve aşağıdaki yasal uyarıyı muhafaza etmelidir.
- 2. İkili formdaki yeniden dağıtımlar; yukarıdaki telif hakkı bildirimini, bu koşullar listesini ve dokümantasyonda ve/veya dağıtımla birlikte tedarik edilen materyallerde bulunan aşağıdaki yasal uyarıyı muhafaza etmelidir.
- 3. Müellifin ismi, yazılı ön izin alınmaksızın, bu yazılımdan türetilen ürünleri onaylamak veya tanıtmak için kullanılamaz.

BU YAZILIM, MÜELLİFİ TARAFINDAN "OLDUĞU GİBİ" TEMİN EDİLİR VE BUNLARLA SINIRLI OLMAMAK KAYDIYLA, SATILABİLİRLİK VE ÖZEL BİR AMACA UYGUNLUK KONUSUNDAKİ ZIMNİ GARANTİLER DE DAHİL, AÇIK VEYA ZIMNİ HİÇBİR GARANTİ BULUNMAMAKTADIR. HİÇBİR DURUMDA, MÜELLİF, BÖYLE BİR ZARARIN OLASILIĞI ÖNCEDEN BİLDİRİLMİŞ OLSA DAHİ, HERHANGİ BİR ŞEKİLDE BU YAZILIMIN KULLANIMI SONUCU OLUŞABİLECEK DOĞRUDAN, DOLAYLI, CEZA GEREKTİREN, TESADÜFİ, ÖZEL, ÖRNEK NİTELİĞİNDE VEYA SONUÇ OLARAK ORTAYA ÇIKMIŞ (BUNLARLA SINIRLI OLMAMAK KAYDIYLA, İKAME MAL VEYA HİZMET ALIMI; KULLANIM VERİ VEYA KAR KAYBI YA DA İŞİN KESİNTİYE UĞRAMASI DA DAHİL), SEBEBİ NE OLURSA OLSUN VEYA SÖZLEŞME, TAM SORUMLULUK VEYA KASIT (İHMAL VEYA DİĞER HALLER DAHİL) NEDENİYLE HERHANGİ BİR SORUMLULUK DOKTRİNİ UYARINCA HERHANGİ BİR ZARARDAN SORUMLU TUTULAMAZ.

# BSD-Lisanslı Yazılımın Kullanımına Dair Duyuru GARANTİ POLİCESİ

<span id="page-140-0"></span>Yetkili, dürüst fotoğrafçılık dağıtım kanalları aracılığı ile satın alınan tüm fotoğraf makinelerimiz, satın alma tarihinizden itibaren on iki ay süre ile malzeme ya da işçilik hatalarına karşı garantilidir. Bu süre içerisinde, fotoğraf makinesinin herhangi bir etkiye maruz kaldığına dair belirti olmaması, kum ya da sıvı yüzünden zarara uğramamış olması, yanlış kullanım, pil ya da kimyasal aşınmanın söz konusu olmaması, kullanım talimatlarının aksine çalıştırılmamış olması ya da herhangi yetkisi olmayan bir tamirci tarafından değiştirilmemiş olması koşulu ile ücret alınmaksızın arızalı parçalar değiştirilecek ve servis sağlanacaktır. Üretici ya da onun yetkili temsilcileri, bu kişiler tarafından yazılı onay olmaksızın yapılan hiçbir tamir ya da değişiklikten ve hatalı malzeme ya da işçilik veya başka hangi sebepten ötürü olursa olsun, gecikme, kullanım kaybı ya da diğer dolaylı ya da herhangi bir müteakip zarardan sorumlu değildir; ve, her türlü garanti ya da teminat kapsamında üretici ya da yetkili temsilcilerine ait açık ya da dolaylı sorumluluğun, burada da belirtildiği üzere, sadece parça değişimi ile kısıtlı olması üzerinde açıkça mutabık kalınmıştır. Yetkili olmayan servis tesisleri tarafından yapılan hiçbir tamir için geri ödeme yapılmaz.

12 Aylık Garanti Süresinde Uygulanacak Prosedür 12 aylık garanti süresi içerisinde arızalı olduğu kanıtlanan herhangi bir fotoğraf makinesi, fotoğraf makinesinin satın alındığı yere ya da üreticiye iade edilmelidir. Ülkenizde, üreticinin bir temsilcisi bulunmuyorsa, ön ödemeli posta ile fotoğraf makinesini üreticiye gönderin. Bu durumda, gerekli olan karmaşık müşteri prosedürleri nedeniyle, fotoğraf makinesinin size geri gönderilmesi uzun bir süre alacaktır. Fotoğraf makinesi, garanti altında ise, gerekli tamirat yapılacak, parçalar ücretsiz olarak değiştirilecek ve servisin tamamlanmasını müteakip size iade edilecektir. Fotoğraf makinesi, garanti altında değilse, üreticinin ya da onun yetkili temsilcilerinin normal ücretleri uygulanacaktır. Gönderi ücretleri, cihazın sahibi tarafından karşılanacaktır. Eğer fotoğraf makinenizi ülke dışından satın aldıysanız, garanti süresi içerisinde servise

vermek istemeniz durumunda, üreticinin söz konusu ülkede bulunan temsilcileri tarafından normal işlem ve servis ücretleri uygulanabilir. Bu durum göz önünde bulundurulmaksızın, üreticiye iade edilen fotoğraf makinesi, bu prosedür ve garanti poliçesi uyarınca, ücret alınmaksızın servise alınacaktır. Ancak, her türlü durumda, gönderi ücretleri ve gümrük masrafları, gönderen tarafından karşılanacaktır. Gerektiğinde satınalma tarihinizi kanıtlayabilmeniz için, lütfen fotoğraf makinenizin satın alınmasına ilişkin fiş ya da faturanızı bir yıl süre ile saklayın. Fotoğraf makinenizi servise göndermeden önce, doğrudan üreticiye gönderdiğiniz durumlar dışında, üreticinin yetkili temsilcilerine ya da bu kişiler tarafından onaylı tamir merkezlerine gönderdiğinizden emin olun. Her zaman servis ücretini sorun ve verilen servis ücretini kabul ettikten sonra servis merkezine servis işlemine başlamalarını söyleyin.

- Bu garanti poliçesi müşterinin yasal haklarını etkilemez.
- Bazı ülkelerde yetkili dağıtıcılarımızda bulunan yerel garanti poliçeleri, işbu garanti poliçesinin yerini almaktadır. Dolayısıyla, satın aldığınız an size ürün ile birlikte verilen garanti kartını incelemeniz ya da daha fazla bilgi almak ve garanti poliçesinin bir nüshasını elde etmek için ülkenizdeki yetkili dağıtıcımızla görüşmeniz tavsiye edilmektedir.

#### Avrupa'daki Müşteriler İçin

#### Eski Cihazların ve Kullanılmış Pillerin Toplanması ve Elden Çıkarılması ile ilgili Kullanıcılar için Bilgiler

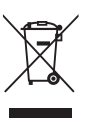

1. Avrupa Birliği'nde

Ürünlerde, ambalajda ve/veya birlikte gelen belgelerde bulunan bu semboller, kullanılmış elektrikli ve elektronik cihazların ve pillerin genel evsel atıklarla karıştırılmaması gerektiği anlamına gelir.

Kullanılmış elektrikli/elektronik cihazlar ve piller ayrı olarak işleme tabi tutulmalı ve bu tip ürünlerin uygun muamele, yeniden kazanım ve yeniden dönüşümünü gerekli kılan mevzuatla uyum içinde olmalıdır.

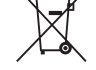

Bu ürünleri düzgün şekilde elden çıkararak, atığın gerekli muamele, yeniden kazanım ve yeniden dönüşüm işlemlerine tabi tutulmasının sağlanmasına katkıda bulunacak ve böylece, uygun olmayan elden çıkarma yöntemlerinden kaynaklanan çevre ve insan sağlığı üzerindeki potansiyel negatif etkileri önlemiş olacaksınız.

Eğer yukarıda gösterilen sembolün altına bir kimyasal sembol eklenmişse, Pil Yönergesi uyarınca bu sembol, Pil Yönergesinde belirtilen geçerli eşik değerinin üzerinde bir konsantrasyonda pil içerisinde ağır metal bulunduğunu gösterir (Hg = Cıva, Cd = Kadmiyum, Pb = Kurşun).

Kullanılmış ürünlerin toplanması ve yeniden dönüşümü hakkında daha çok bilgi edinmek için lütfen yerel yetkililerinizle, atık elden çıkarma servisinizle veya ürünleri satın aldığınız noktayla bağlantıya geçin.

#### 2. AB dışındaki diğer ülkeler

Bu semboller yalnızca Avrupa Birliği dahilinde geçerlidir. Eğer kullanılmış ürünleri elden çıkarmak istiyorsanız, lütfen yerel mercilerle ve bayinizle irtibat kurunuz ve uygun elden çıkarma metodu ile ilgili bilgi edininiz.

İsviçre için: Yeni bir ürün satın alınmış olmasa bile kullanılmış elektrikli/elektronik cihazı ücretsiz olarak bayiye teslim edebilirsiniz. Toplama tesisleri hakkında daha ayrıntılı bilgiler www.swico.ch veya www.sens.ch web sitelerinde mevcuttur.

#### AEA Ülkelerindeki Kullanıcılar için Bildirim

Bu ürün, RE Yönergesi 2014/53/EU'nun uygun görülen gereklilikleri ve koşulları ile uyumludur. CE Uygunluk Beyanına aşağıdaki URL üzerinden: http://www.ricoh-imaging.co.jp/english/support/ declaration\_of\_conformity.html ve ilgili ürün seçilerek erişilebilir.

İşletim frekans bandı: 2400 MHz - 2483.5 MHz Maksimum radyo-frekans gücü: 8,22 dBm EIRP

Avrupa ithalatçı firması: RICOH IMAGING EUROPE S.A.S. Parc Tertiaire SILIC 7-9, avenue Robert Schuman - B.P. 70102, 94513 Rungis Cedex, FRANSA

Üretici: RICOH IMAGING COMPANY, LTD. 1-3-6, Nakamagome, Ohta-ku, Tokyo 143-8555, JAPONYA Pil Şarj Cihazı ve AC Adaptörü Hakkında Not
Bu iletişim bilgileri önceden bildirimde bulunulmaksızın değiştirilebilir. En güncel bilgiler için lütfen web sitelerimizi kontrol edin.

• Özellikler ve harici boyutlar önceden haber verilmeksizin değişikliğe tabi tutulabilir.